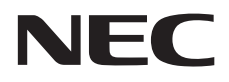

# **Gebruikershandleiding**

# **Grootbeeldmonitor**

MultiSync P654Q MultiSync P754Q

MODEL: P654Q, P754Q

Zoek de modelnaam op het label achter op de monitor.

# **Index**

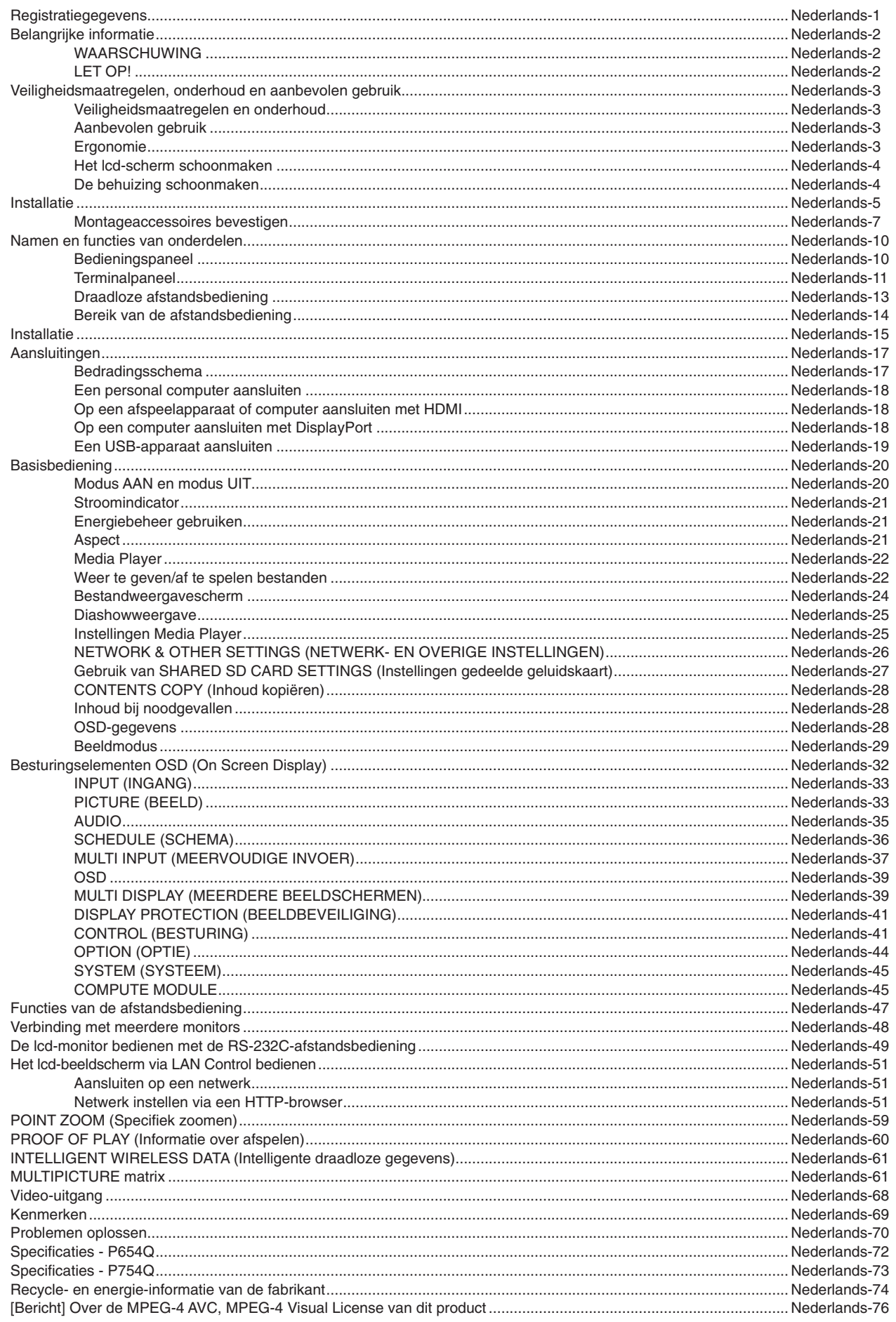

# <span id="page-2-0"></span>**Registratiegegevens**

#### **Kabelinformatie**

- **LET OP:** Gebruik de bijgeleverde, aangeduide kabels voor dit product om geen storing te veroorzaken in de radio- en televisieontvangst. Voor USB gebruikt u een afgeschermde signaalkabel met ferrietkern.
	- Voor HDMI, DisplayPort en D-Sub 9-pins gebruikt u een afgeschermde signaalkabel.
	- Voor audio gebruikt u een signaalkabel met ferrietkern.
	- Het gebruik van andere kabels en adapters kan radio- en tv-storing veroorzaken.

#### **FCC-informatie**

 **WAARSCHUWING:** De Amerikaanse Federal Communications Commission staat geen aanpassingen of wijzigingen toe aan de eenheid, BEHALVE aanpassingen of wijzigingen die door NEC Display Solutions of America, Inc. in deze handleiding zijn aangegeven. Wanneer niet aan dit overheidsvoorschrift wordt voldaan, vervalt mogelijk uw recht om deze apparatuur te gebruiken.

Deze apparatuur is getest en in overeenstemming bevonden met de beperkingen voor een digitaal apparaat van klasse B, conform deel 15 van de FCC-voorschriften. Deze beperkingen zijn bedoeld om redelijke bescherming te bieden tegen schadelijke storing bij installatie in een huiselijke omgeving. Door deze apparatuur wordt radiofrequentie-energie voortgebracht en verbruikt, en kan dit type energie worden uitgestraald. Als de apparatuur niet volgens de instructies wordt geïnstalleerd en gebruikt, kan deze schadelijke radiostoring veroorzaken. Er is echter geen garantie dat de storing niet zal optreden in een specifieke configuratie. Als deze apparatuur schadelijke radio- of tv-storing veroorzaakt (u kunt dit controleren door de apparatuur uit en weer in te schakelen), probeert u het probleem te verhelpen door een of meer van de volgende maatregelen uit te voeren:

- Verplaats de ontvangstantenne of wijzig de richting ervan.
- Vergroot de afstand tussen het apparaat en de ontvanger.
- Sluit het apparaat aan op een stopcontact dat zich op een ander circuit dan de ontvanger bevindt.
- Neem contact op met de leverancier of een ervaren radio-/tv-technicus voor assistentie.

Indien nodig neemt u contact op met de leverancier of een ervaren radio-/tv-technicus voor extra suggesties.

Raadpleeg ook het volgende Engelstalige boekje van de Federal Communications Commission (FCC): "How to Identify and Resolve Radio-TV Interference Problems". U kunt dit boekje bestellen bij U.S. Government Printing Office, Washington, D.C., 20402, artikelnummer 004-000-00345-4.

#### **CONFORMITEITSVERKLARING**

Dit apparaat voldoet aan deel 15 van de FCC-voorschriften. Het gebruik is onderworpen aan de volgende twee voorwaarden: (1) het apparaat mag geen schadelijke radiostoring veroorzaken en (2) het apparaat moet alle ontvangen radiostoringen accepteren, inclusief radiostoring die de werking kan verstoren.

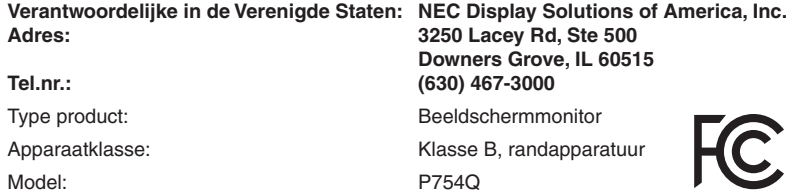

#### **CONFORMITEITSVERKLARING VAN DE LEVERANCIER**

Dit apparaat voldoet aan deel 15 van de FCC-voorschriften. Het gebruik is onderworpen aan de volgende twee voorwaarden: (1) het apparaat mag geen schadelijke radiostoring veroorzaken en (2) het apparaat moet alle ontvangen radiostoringen accepteren, inclusief radiostoring die de werking kan verstoren.

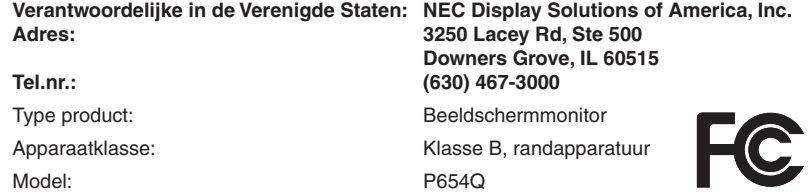

Windows is een gedeponeerd handelsmerk van Microsoft Corporation.

NEC is een geregistreerd handelsmerk van NEC Corporation.

MultiSync is een handelsmerk of gedeponeerd handelsmerk van NEC Display Solutions, Ltd. in Japan en andere landen. DisplayPort en DisplayPort Compliance Logo zijn handelsmerken van Video Electronics Standards Association in de Verenigde Staten en andere landen.

Alle overige merk- en productnamen zijn handelsmerken of geregistreerde handelsmerken van hun respectieve eigenaren. De termen HDMI en HDMI High-Definition Multimedia Interface, en het HDMI-logo zijn handelsmerken of gedeponeerde handelsmerken van HDMI Licensing Administrator, Inc in de Verenigde Staten en andere landen.

Trademark PJLink is een handelsmerk waarvoor handelsmerkrechten zijn aangevraagd in Japan, de Verenigde Staten en andere landen en gebieden.

De microSD- en microSD SDHC-logo's zijn handelsmerken van SD-3C, LLC.

CRESTRON en CRESTRON ROOMVIEW zijn handelsmerken of gedeponeerde handelsmerken van Crestron Electronics, Inc. in de Verenigde Staten en andere landen.

Raspberry Pi is een handelsmerk van de Raspberry Pi Foundation.

Adobe en het Adobe-logo zijn handelsmerken of geregistreerde handelsmerken van Adobe Systems Incorporated in de Verenigde Staten

#### en/of andere landen. **GPL/LGPL-softwarelicenties**

Het product bevat software die is gelicentieerd onder GNU General Public License (GPL), GNU Lesser General Public License (LGPL) en andere. Zie voor meer informatie over specifieke software het bestand "readme.pdf" in de map "about GPL&LGPL" op de meegeleverde cd-rom.

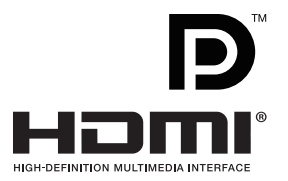

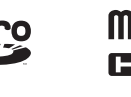

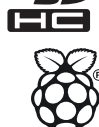

Nederlands

ederland

#### **Nederlands-1**

# <span id="page-3-1"></span><span id="page-3-0"></span>**Belangrijke informatie**

# **WAARSCHUWING**

STEL DEZE EENHEID NIET BLOOT AAN REGEN OF VOCHT, OM ZO DE KANS OP BRAND OF ELEKTRISCHE SCHOKKEN TE VERMIJDEN. GEBRUIK DE GEPOLARISEERDE STEKKER VAN DEZE EENHEID NIET MET EEN VERLENGSNOER OF CONTACTDOOS OF ANDERE STOPCONTACTEN TENZIJ U DE POLEN VOLLEDIG IN HET CONTACTPUNT KUNT PLAATSEN.

OPEN DE BEHUIZING NIET. DEZE BEVAT ONDERDELEN DIE ONDER HOGE SPANNING STAAN. HET ONDERHOUD MAG ALLEEN WORDEN UITGEVOERD DOOR BEVOEGDE EN HIERVOOR OPGELEIDE ONDERHOUDSTECHNICI.

# **LET OP!**

CONTROLEER OF HET UITEINDE VAN DE VOEDINGSKABEL WEL DEGELIJK UIT HET STOPCONTACT IS GEHAALD, OM DE KANS OP ELEKTRISCHE SCHOKKEN TE BEPERKEN. HAAL HET UITEINDE VAN DE VOEDINGSKABEL UIT HET STOPCONTACT VAN DE WISSELSTROOMBRON OM DE STROOMVOORZIENING VOLLEDIG TE ONDERBREKEN. VERWIJDER DE KLEP NIET (NOCH DE ACHTERZIJDE). BEVAT GEEN INTERNE ONDERDELEN DIE DOOR DE GEBRUIKER KUNNEN WORDEN VERVANGEN OF ONDERHOUDEN. HET ONDERHOUD MAG ALLEEN WORDEN UITGEVOERD DOOR BEVOEGDE EN HIERVOOR OPGELEIDE ONDERHOUDSTECHNICI.

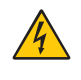

 $\frac{1}{4}$ 

Dit symbool waarschuwt de gebruiker dat de eenheid een niet-geïsoleerde voltagebron bevat die sterk genoeg is om elektrische schokken te veroorzaken. Het is bijgevolg gevaarlijk de onderdelen in deze eenheid aan te raken.

Dit symbool wijst de gebruiker op belangrijke informatie over de werking en het onderhoud van deze eenheid. Lees deze informatie altijd zorgvuldig om eventuele problemen te vermijden.

**LET OP:** Gebruik de voedingskabel die bij de monitor is meegeleverd overeenkomstig de specificaties in de onderstaande tabel. Neem contact op met NEC als er geen voedingskabel is meegeleverd. Gebruik in alle andere gevallen de voedingskabel met het type stekker dat overeenkomt met het stopcontact waar de monitor zich in de buurt bevindt. De compatibele voedingskabel komt overeenkomen met de wisselstroomspanning van het stopcontact en is goedgekeurd door, en voldoet aan, de veiligheidsnormen in het land van aankoop.

Deze apparatuur is ontworpen om te worden gebruikt met een netsnoer met een beschermende aardingspen die op de randaarde is aangesloten. Als de voedingskabel niet geaard is, kan een elektrische schok veroorzaakt worden. Zorg ervoor dat de voedingskabel correct geaard is.

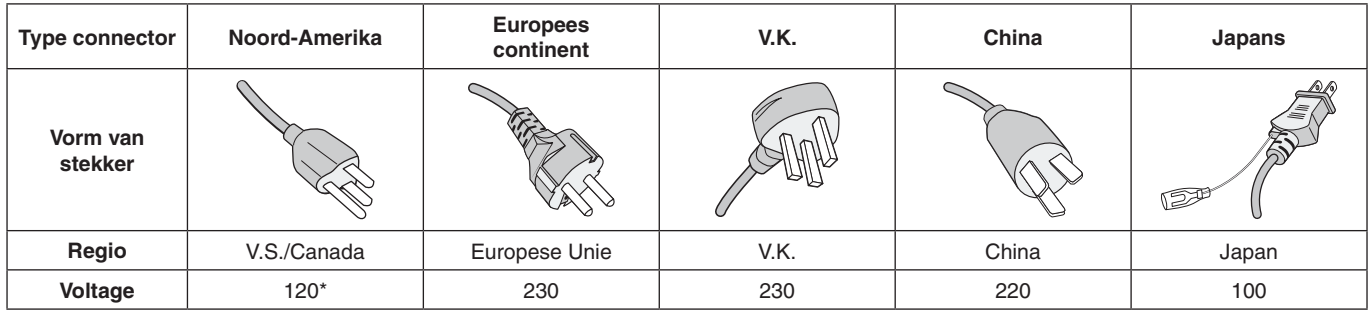

\* Als u deze monitor gebruikt met de geleverde wisselstroomvoeding van 125-240 V, dient u een voedingskabel te gebruiken die voldoet aan de vereisten voor de voedingsspanning van de wisselstroombron waarop u de monitor hebt aangesloten.

**OPMERKING:** Dit product kan alleen worden gebruikt in het land waar het gekocht werd.

Dit product dient primair als ITE-apparaat (Information Technical Equipment) op kantoor of thuis te worden gebruikt.

Het product is ontworpen om te worden aangesloten op een computer en is niet gemaakt voor de weergave van televisieuitzendingsignalen.

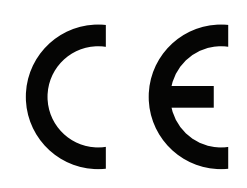

#### <span id="page-4-0"></span>**Veiligheidsmaatregelen en onderhoud**

VOOR EEN OPTIMAAL RESULTAAT BIJ DE INSTALLATIE EN HET GEBRUIK VAN DE MULTI-FUNCTION-MONITOR IS HET BELANGRIJK DAT U DE ONDERSTAANDE INSTRUCTIES VOLGT:

**OPEN NOOIT DE MONITOR.** De monitor bevat geen interne onderdelen die door de gebruiker kunnen worden vervangen of onderhouden. Bovendien loopt u het risico op elektrische schokken of andere gevaren wanneer u de monitor opent of de behuizing verwijdert. Het onderhoud mag alleen worden uitgevoerd door bevoegde en hiervoor opgeleide onderhoudstechnici.

- De voedingskabel mag niet gebogen, geknikt of op een andere manier beschadigd zijn.
- Plaats geen zware voorwerpen op de voedingskabel. Een beschadigde voedingskabel kan elektrische schokken of brand tot gevolg hebben.
- De voedingskabel die u gebruikt, moet zijn goedgekeurd en moet voldoen aan de veiligheidsnormen die in uw land van toepassing zijn. (In Europa is het gebruik van het type H05VV-F 3G 0.75 mm<sup>2</sup> aanbevolen).
- Gebruikers in het Verenigd Koninkrijk dienen een door het BS goedgekeurde voedingskabel met gietstekker en ingebouwde zwarte zekering (5 A) voor de monitor te gebruiken.
- U kunt het beste de monitor van de stroombron loskoppelen door de stekker van de voedingskabel uit het stopcontact te halen. Plaats de monitor dicht bij een stopcontact dat makkelijk bereikbaar is.
- Mors geen vloeistoffen op het raster van de monitor en gebruik de monitor niet in de buurt van water.
- Steek geen voorwerpen in de ventilatiegleuven. Deze kunnen in aanraking komen met onderdelen die onder hoogspanning staan, wat kan leiden tot elektrische schokken, brand, een defect van het apparaat of ernstige verwondingen en zelfs de dood.
- Plaats dit toestel niet op een hellende of onstabiele ondergrond, houder of tafel. De monitor zou dan kunnen vallen en zo ernstig beschadigd raken.
- Monteer dit product niet gedurende langere tijd ondersteboven aangezien dit tot blijvende schade aan het scherm kan leiden.
- Gebruik de monitor niet buiten.
- Ga voorzichtig te werk bij glasbreuk.
- Deze monitor is voorzien van ventilatoren om de temperatuur te regelen. Voor betrouwbare prestaties en een lange levensduur van dit product mogen de ventilatieopeningen op de monitor niet worden bedekt.
- Raak de vloeibare kristallen niet aan ingeval de monitor of het glas breekt en ga voorzichtig te werk.
- Zorg voor een goede ventilatie rond de monitor, zodat de warmte goed kan worden afgevoerd.
- Controleer altijd of de ventilatieopeningen vrij zijn en plaats de monitor niet in de buurt van een radiator of andere warmtebronnen.
- Plaats nooit voorwerpen op de monitor.
- Ga voorzichtig te werk als u de monitor moet verplaatsen of vervoeren. Bewaar de verpakking voor een eventueel transport.
- Als de koelventilator ononderbroken wordt gebruikt, is het aan te bevelen de ventilatieopeningen minimaal eenmaal per maand schoon te vegen.
- Reinig, om de betrouwbaarheid van de monitor te garanderen, de ventilatieopeningen aan de achterkant van de kast minimaal één keer per jaar om vuil en stof te verwijderen.
- Wanneer u een LAN-kabel gebruikt, mag u deze niet aansluiten op een randapparaat dat bedrading heeft met een hoge voltage.
- Gebruik de monitor niet bij hoge temperaturen of in vochtige, stoffige of vettige omgevingen.
- Gebruik de monitor niet bij snelle schommelingen in temperatuur of luchtvochtigheid en vermijd koude lucht die rechtstreeks uit een ventilatieopening van een airco komt. Deze omstandigheden kunnen de levensduur van de monitor verkorten of condensatie veroorzaken. Als er condensatie plaats heeft gevonden, haal dan de stekker van uw monitor uit het stopcontact en gebruik de monitor niet tot de condensatie is verdampt.

Aansluiten op een tv\*

- Het distributiesysteem voor de kabel moet geaard zijn in overeenstemming met ANSI/NFPA 70, de nationale elektrische code (NEC), met name onderdeel 820.93, aarding van het buitenste geleidende schild van een coaxkabel.
- De afscherming van de coaxkabel moet worden aangesloten op de randaarde in de installatie.

Haal in de volgende situaties de stekker van de voedingskabel van de monitor onmiddellijk uit het stopcontact en laat het onderhoud of de reparatie uitvoeren door bevoegde onderhoudstechnici:

- Als de voedingskabel of stekker beschadigd is.
- Als er vloeistof op de monitor is gemorst of iets in de monitor is gevallen.
- Als de monitor is blootgesteld aan regen of insijpelend water.
- Als de monitor is gevallen of de behuizing is beschadigd.
- Indien beschadigingen zoals barsten optreden of het apparaat ongewoon wankelt.
- Als de monitor niet correct functioneert hoewel u de normale gebruiksinstructies in acht hebt genomen.

#### **Aanbevolen gebruik**

#### **Ergonomie**

De volgende aanbevelingen bieden maximale ergonomische resultaten:

- Voor een optimale werking van de monitor laat u deze eerst 20 minuten opwarmen. Geef nooit lange tijd onbeweeglijke patronen op de monitor weer. Zo vermijdt u dat het beeld inbrandt.
- Ontspan uw ogen door af en toe naar een voorwerp te kijken dat minstens 1,50 m. van u is verwijderd. Knipper vaak met de ogen.
- Plaats de monitor in een hoek van 90 graden ten opzichte van ramen en andere lichtbronnen, om eventuele reflecties op het scherm te voorkomen.
- Pas de helderheid, het contrast en de scherpte van het beeldscherm aan om de leesbaarheid te vergroten.
- Laat uw ogen regelmatig door een arts onderzoeken.
- <span id="page-5-0"></span>Gebruik de fabrieksinstellingen voor de grootte en positie van het beeld, en standaard ingangssignalen.
- Gebruik de vooraf ingestelde waarden voor de kleurinstellingen.
- Gebruik non-interlaced signalen.
- Bekijk de primaire kleur blauw niet op een donkere achtergrond. Het is moeilijk te zien en kan vermoeidheid van de ogen veroorzaken door onvoldoende contrast.
- Geschikt voor entertainmentdoeleinden met gecontroleerd omgevingslicht om storende reflecties op het scherm te voorkomen.

#### **Het lcd-scherm schoonmaken**

- Als het LCD-scherm stoffig is, reinig het scherm dan voorzichtig met een zachte doek.
- Maak het oppervlak van de LCD-monitor schoon met een pluisvrije, niet-schurende doek. Vermijd het gebruik van reinigingsvloeistoffen of glasreinigers.
- Gebruik geen hard of ruw materiaal om het lcd-scherm mee schoon te vegen.
- Druk niet te hard op het oppervlak van het lcd-scherm.
- Gebruik geen OA-reinigingsmiddel, want hierdoor is het mogelijk dat het oppervlak van het lcd-scherm wordt aangetast of verkleurt.

#### **De behuizing schoonmaken**

- Schakel de stroom uit en maak de voedingskabel los.
- Veeg de behuizing voorzichtig schoon met een zachte doek.
- Om de behuizing te reinigen, maakt u een doek met een neutraal reinigingsmiddel en wat water een beetje vochtig, veegt u de behuizing schoon en veegt u met een droge doek alles vervolgens droog.
- **OPMERKING:** Maak de behuizing daarom NIET schoon met een product dat benzeen, verdunningsmiddel, alkalisch reinigingsmiddel, een reinigingsproduct op basis van alcohol, glasreinigingsmiddel, boenmiddel, glansmiddel, zeeppoeder of insecticide bevat. Zorg ervoor dat de behuizing niet gedurende lange tijd in contact komt met rubber of vinyl. Deze vloeistoffen en stoffen kunnen ertoe leiden dat de verflaag wordt aangetast, gaat barsten of afschilfert.

<span id="page-6-0"></span>Voor de inhoud van de doos raadpleegt u het afgedrukte inhoudsblad dat in de doos wordt geleverd.

*Dit apparaat kan niet zonder voet of een ander montageaccessoire als steun worden gebruikt of geïnstalleerd. We raden u aan de installatie te laten uitvoeren door een bevoegd en ervaren NEC-technicus. Als u de montageprocedures van NEC niet op de juiste manier uitvoert, kan dit leiden tot schade aan de apparatuur of tot persoonlijk letsel van de gebruiker of installateur. De garantie van het product dekt geen schade die door onjuiste installatie wordt veroorzaakt. Als u deze aanbevelingen niet opvolgt, kan dit de garantie nietig maken.*

## **Montage**

#### **Voor de klant:**

#### **LET OP**

Monteer de monitor NIET zelf. We raden u aan de installatie te laten uitvoeren door een bevoegd en ervaren technicus. Neem contact op met uw leverancier. Deze kan u mogelijk voorzien van een lijst met gekwalificeerde installatietechnici. Het monteren van de eenheid aan een muur of plafond en het inschakelen van een technicus is voor de verantwoordelijkheid van de klant.

#### **Onderhoud**

- Controleer de montageonderdelen regelmatig op losse schroeven, gaten, vervormingen of andere problemen die kunnen optreden. Neem contact op met gekwalificeerd servicepersoneel als u een probleem hebt ontdekt.
- Controleer de montageplek regelmatig op beschadigingen of zwakke punten die in de loop der tijd kunnen ontstaan.

Blokkeer ventilatieopeningen NIET met montageaccessoires of andere items.

#### **Voor gekwalificeerde technici van NEC:**

#### **Stabiliteitsgevaar.**

Het apparaat kan vallen en ernstig lichamelijk letsel of de dood veroorzaken. Om letsel te voorkomen, moet dit apparaat stevig worden bevestigd aan de vloer of muur in overeenstemming met de installatie-instructies.

Controleer de plaats waar de eenheid moet worden gemonteerd zorgvuldig. Niet alle muren of plafonds kunnen het gewicht van de eenheid dragen. Het gewicht van deze monitor wordt vermeld in Specificatie (zie "P654Q" op [pagina](#page-73-1) 72 en "P754Q" op [pagina](#page-74-1) 73). De productgarantie geldt niet voor schade veroorzaakt door onjuiste installatie of omvorming van de eenheid of door natuurrampen. Als u deze aanbevelingen niet opvolgt, kan dit de garantie nietig maken.

Gebruik voor een veilige installatie twee of meer beugels om de eenheid te monteren. Bevestig de eenheid op minstens twee punten op de montageplek.

## **Houd rekening met het volgende als u de eenheid aan een muur of het plafond bevestigt**

#### **LET OP**

- NEC raadt u aan een montage-interface te gebruiken die voldoet aan de UL1678-norm in Noord-Amerika.
- NEC raadt u ten zeerste aan M8-schroeven (15-17 mm + dikte beugel en borgringen in de lengte) te gebruiken. Indien u schroeven gebruikt die langer zijn dan 15-17 mm, moet u de diepte van het schroefgat controleren. (Aanbevolen bevestigingsdruk: 1125 - 1375 N•cm). Het beugelgat moet kleiner zijn dan  $\varphi$  10 mm. Schroef Eenheid  $15-17$  mm  $\Box$  Dikte van beugel en borgringen minder dan 10 mm o Geen ruimte Borgringen Montagebeugel Geen draad 4 mm
- Voordat u de eenheid monteert, dient u te controleren of de montageplek sterk en veilig genoeg is.
- Raadpleeg de bij het opbouwmateriaal bijgeleverde instructies voor meer informatie.
- Controleer of er geen vrije ruimte is tussen de monitor en de beugel.
- **OPMERKING:** Bij langdurig gebruik in een videowandconfiguratie kunnen de monitors enigszins uitzetten vanwege de veranderingen in temperatuur. Het wordt aanbevolen om een opening van meer dan 1 millimeter te houden tussen de naast elkaar gelegen hoeken van de monitors.
- **ALET OP:** Oefen bij de installatie geen druk uit op het lcd-scherm of overmatige kracht op een deel van de monitor door erop te duwen of te leunen. Dit kan ervoor zorgen dat de monitor vervormd of beschadigd raakt.
	- NEC raadt u ten zeerste aan om een veiligheidskabel te gebruiken om te voorkomen dat de monitor van de muur of het plafond valt.
	- Monteer de monitor op een plek aan de muur of het plafond die stevig genoeg is om de monitor te dragen.
	- Breng montageaccessoires zoals haken, schroefogen of montageonderdelen op de monitor aan en bevestig de monitor met een veiligheidskabel. De veiligheidskabel mag niet te strak zitten.
	- Hang de monitor nooit op aan de veiligheidskabel. De monitor moet op correcte wijze worden gemonteerd.
	- Controleer voor de montage of alle montageaccessoires sterk genoeg zijn om de monitor te dragen.
- **LET OP:** Raadpleeg **Handgrepen voor veiligheidskabel** op de volgende pagina als u handgrepen voor veiligheidsdraad gebruikt.

Nederlands

ederlands

## **Handgrepen voor veiligheidskabel**

**i**: In fabriek ingestelde positie.

**:** Alternatieve positie.

**Doorlopende lijn:** Liggende handgreepplaatsing voor veiligheidskabel.

**Onderbroken lijn:** Rechtopstaande handgreepplaatsing voor veiligheidskabel.

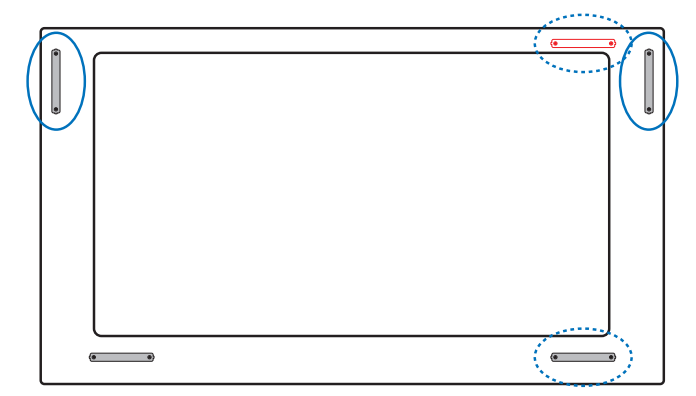

#### **Montageplek**

- De muur en het plafond moeten sterk genoeg zijn om de monitor en de montageaccessoires te kunnen dragen.
- Monteer de eenheid NIET op plaatsen waar een deur tegen de eenheid kan stoten.
- Monteer de eenheid NIET in omgevingen met veel trillingen en stof.
- Monteer de monitor NIET naast een plaats waar de hoofdstroomtoevoer het gebouw binnenkomt.
- Plaats de monitor NIET op een plaats waar mensen deze gemakkelijk kunnen vastpakken en eraan gaan hangen.
- Zorg voor goede ventilatie of klimaatregeling rondom de monitor, zodat de gegenereerde warmte gemakkelijk van de monitor en het opbouwmateriaal kan worden afgevoerd.

## **Bevestigen aan het plafond**

- Controleer of het plafond sterk genoeg is om het gewicht van de eenheid en de montageonderdelen te kunnen dragen, ook tijdens aardbevingen, onverwachte trillingen en externe druk.
- Zorg dat de eenheid op een stevige constructie aan het plafond is gemonteerd, bijvoorbeeld aan een steunbalk. Bevestig de monitor met gebruik van de bout, borgring, sluitring en moer.
- Monteer de eenheid NIET op plaatsen waar geen ondersteunende interne constructie is. Gebruik GEEN houtschroeven of verankeringsschroeven. Bevestig de eenheid NIET aan het plafond of hangende constructies.

#### **Onderhoud**

- Controleer de montageonderdelen op losse schroeven, openingen, vervormingen of andere problemen die kunnen optreden. Neem contact op met gekwalificeerd servicepersoneel als u een probleem hebt ontdekt.
- Controleer de montageplek regelmatig op beschadigingen of zwakke punten die in de loop der tijd kunnen ontstaan.

#### **Stand**

Als u de monitor in de staande positie gebruikt, moet deze met de klok mee worden gedraaid, zodanig dat de linkerkant naar boven wordt verplaatst en de rechterkant naar beneden. Daardoor is er ruimte voor voldoende ventilatie, wat de levensduur van de monitor verlengt. Een slechte ventilatie kan de levensduur van de monitor verkorten.

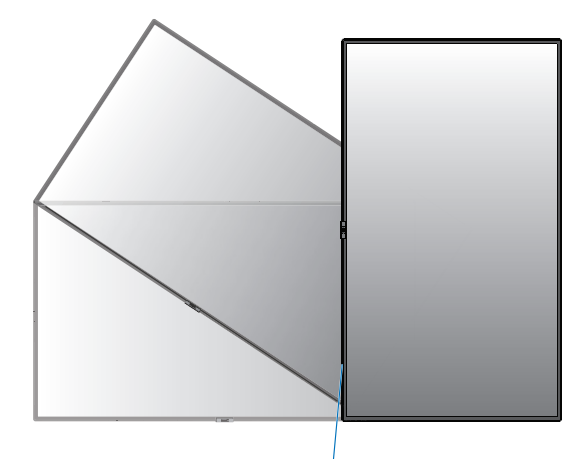

Led-lampje

## <span id="page-8-0"></span>**Positie van de handgrepen aanpassen**

**Example:** In fabriek ingestelde positie. **:** Alternatieve positie.

**ALET OP:** Er zijn vier of meer handgrepen nodig voor transport.

Zorg ervoor dat de handgrepen met de losgedraaide schroeven worden bevestigd. (Aanbevolen bevestigingsdruk: 139 - 189 N•cm)

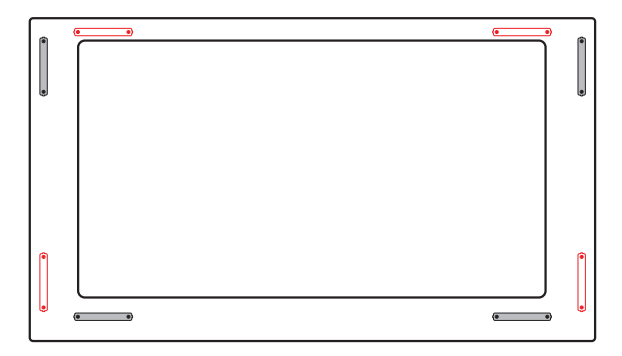

## **Positie van het NEC-logo aanpassen**

Als u de monitor in de staande positie gebruikt, kan de positie van het NEC-logo worden gewijzigd.

Als u het logo wilt verwijderen, draait u eerst de schroef van het logo los en haalt u vervolgens het logo weg.

Bij het bevestigen van het logo: zorg ervoor dat de schroefgaten op het logo-ornament en de schroefgaten op de rand zijn uitgelijnd. Bevestig het logo-ornament met de daarvoor bestemde schroeven.

(Aanbevolen bevestigingsdruk: 30-40 N•cm).

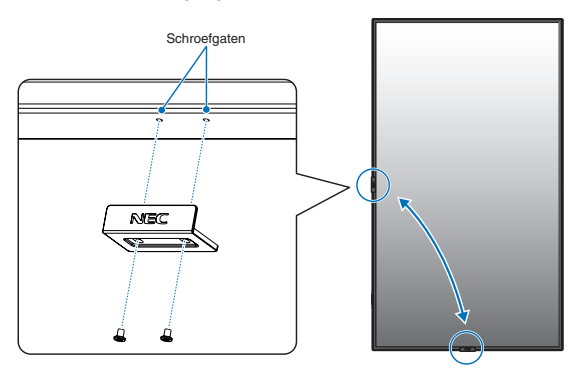

**A LET OP:** Gebruik geen andere schroef om het logo te bevestigen.

# **Montageaccessoires bevestigen**

De monitor is ontworpen voor gebruik met het VESAmontagesysteem.

## **1. Montagebouten bevestigen (niet meegeleverd)**

Bij dit model worden oogbouten geleverd voor ondersteuning bij de montage.

- Monteer de oogboutbeugels met de bijgevoegde schroeven. (Aanbevolen bevestigingsdruk: 139 - 189 N•cm)
- Bevestig de oogbouten in de betreffende gaten zoals in de afbeelding wordt weergegeven.
- Controleer of de oogbouten stevig zijn bevestigd.
- Als u de monitor in de juiste stand wilt plaatsen, gebruikt u een montagesteun die aan de oogbouten is bevestigd.
- **LET OP:** Monteer de monitor **NIET** alleen door middel van de oogbouten. Oogbouten zijn alleen geschikt voor aanvullend gebruik.

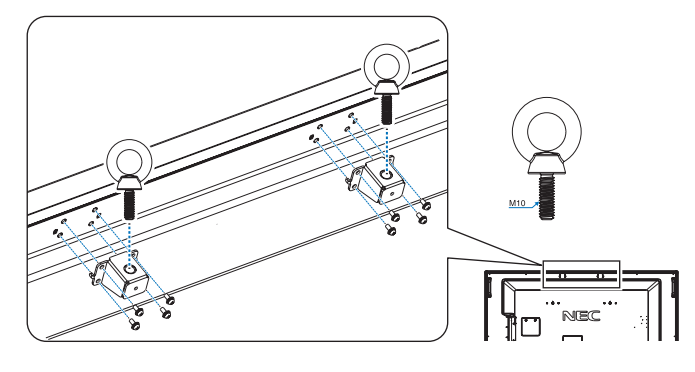

# **2. Montageaccessoires bevestigen**

Let erop dat u de monitor niet omstoot bij het bevestigen van de accessoires.

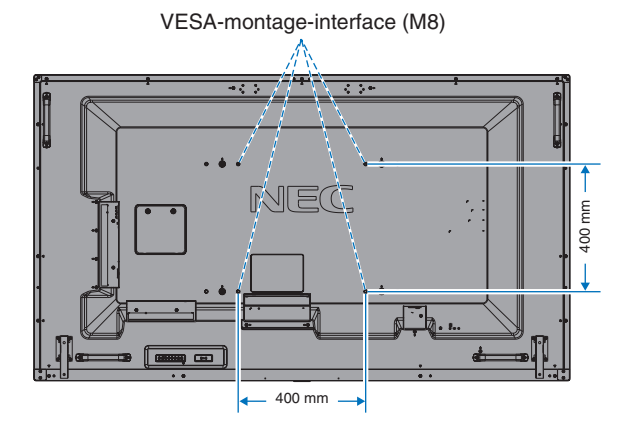

Montageaccessoires kunnen worden bevestigd wanneer de monitor met de voorzijde omlaag is neergelegd. Leg altijd een zachte doek onder de monitor voordat u deze met de voorkant op de tafel plaatst: bijvoorbeeld een deken die groter is dan het oppervlak van de monitor. Dit om te voorkomen dat er krassen op het LCD-scherm komen. Zorg ervoor dat er niets op tafel ligt wat de monitor kan beschadigen.

- **OPMERKING:** Plaats de monitor, voordat u deze monteert, met het scherm naar beneden op een plat en egaal oppervlak dat groter is dan het monitorscherm. Gebruik een stevige tafel die het gewicht van de monitor met gemak kan dragen.
- **OPMERKING:** Voor de montage kunt u gaten van 600 mm/400 mm gebruiken.

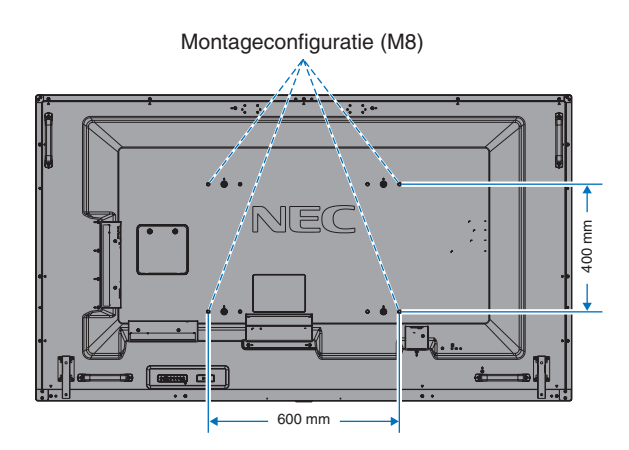

## <span id="page-9-0"></span>**3. Een optionele kaart installeren**

- 1. Schakel de hoofdschakelaar uit.
- 2. Leg de monitor met de voorzijde omlaag op het beschermende vel. OPMERKING: leg de monitor op een geschikte vlakke ondergrond.
- 3. Verwijder de bevestigde sleufkap door de gemonteerde schroeven los te draaien (**Afbeelding 1**), naar rechts te schuiven (**Afbeelding 2**) en omhoog te bewegen (**Afbeelding 3**).

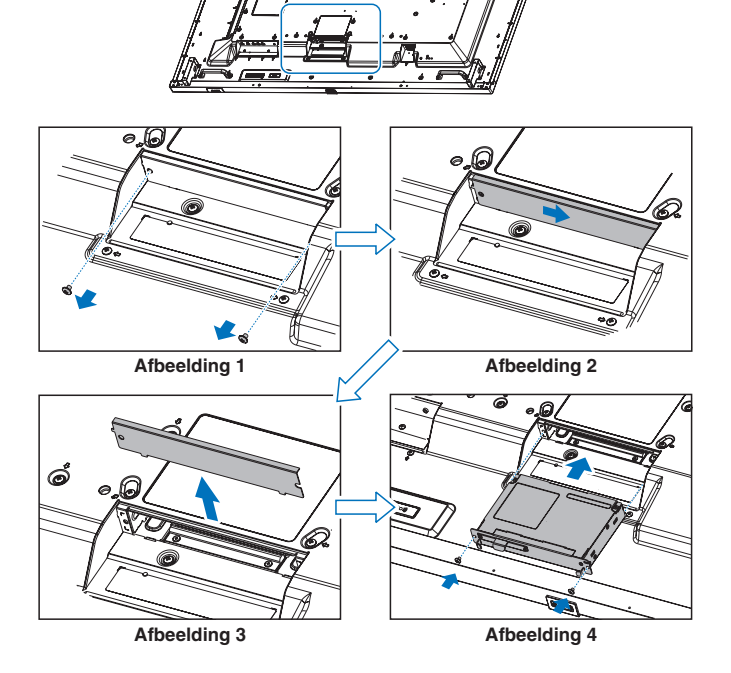

- 4. Plaats de optionele kaart in de monitor en bevestig deze met de losgedraaide schroeven (**Afbeelding 4**).
- **OPMERKING:** Neem contact op met uw leverancier voor een overzicht van de optionele kaarten die beschikbaar zijn voor uw monitor. Oefen geen overmatige kracht uit op de optionele kaart wanneer u deze met de schroeven bevestigt. Zorg ervoor dat u de kaart in de juiste richting in de sleuf steekt.
- **LET OP:** Bevestig de optionele kaart met de losgedraaide schroeven. Anders kan de optionele kaart eruit vallen, wat gevaar voor u kan opleveren.

(Aanbevolen bevestigingsdruk: 139-189 N•cm).

## **4. De optionele tafelvoet installeren en verwijderen**

**LET OP:** Het installeren en verwijderen van het voetstuk moet door minimaal vier mensen worden gedaan.

Volg voor installatie de instructies bij de voet of het montageapparaat. Gebruik alleen door de fabrikant goedgekeurde apparaten.

**OPMERKING:** Gebruik UITSLUITEND de schroeven die bij de optionele tafelvoet zijn geleverd.

Wees voorzichtig bij het installeren van het voetstuk van de lcd-monitor. Zorg ervoor dat uw vingers niet bekneld raken.

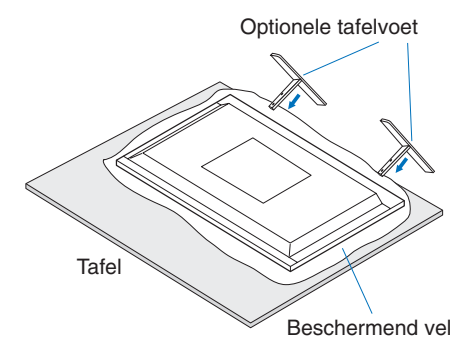

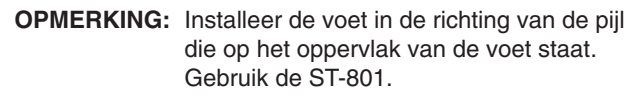

## **5. Omkantelen voorkomen**

Als u de monitor gebruikt met de optionele tafelvoet, bevestigt u de lcd-monitor aan de wand met een koord of ketting die sterk genoeg is om het gewicht van de monitor te dragen, om te voorkomen dat deze omvalt. Bevestig het koord of de ketting aan de monitor met de klemmen en schroeven die zijn meegeleverd bij de optionele tafelvoet.

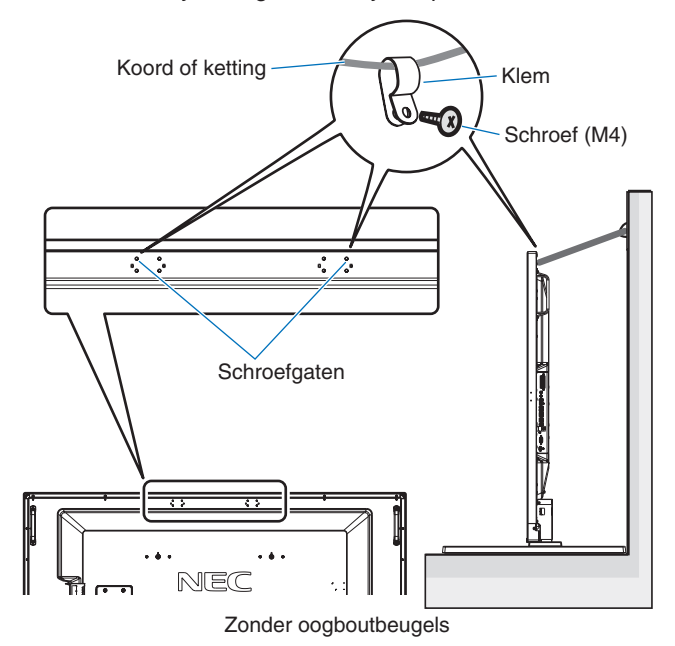

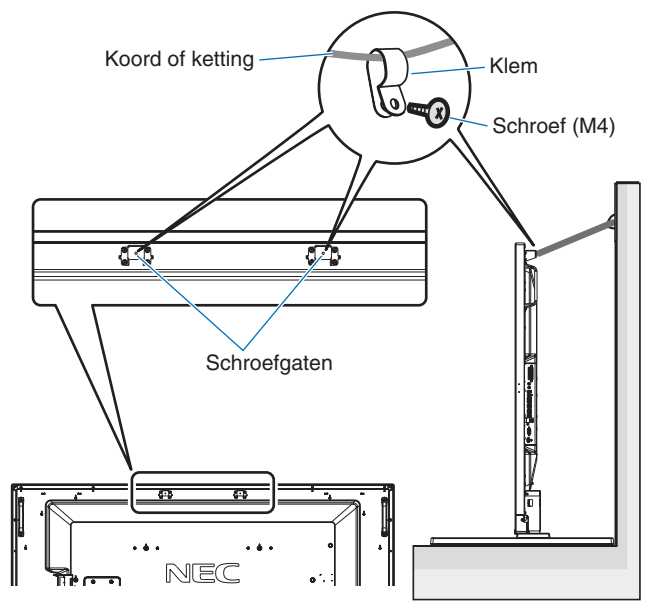

Met oogboutbeugels

Controleer voordat u de lcd-monitor aan de wand bevestigt of de wand het gewicht van de monitor kan dragen.

Vergeet niet het koord of de ketting van de muur te verwijderen voordat u het lcd-scherm verplaatst.

## **6. Ventilatievereisten**

Wanneer u de monitor in een afgesloten ruimte of nis plaatst, moet u voldoende ruimte tussen de monitor en de omringende voorwerpen overlaten zodat de warmte kan worden afgevoerd, zoals hieronder wordt weergegeven.

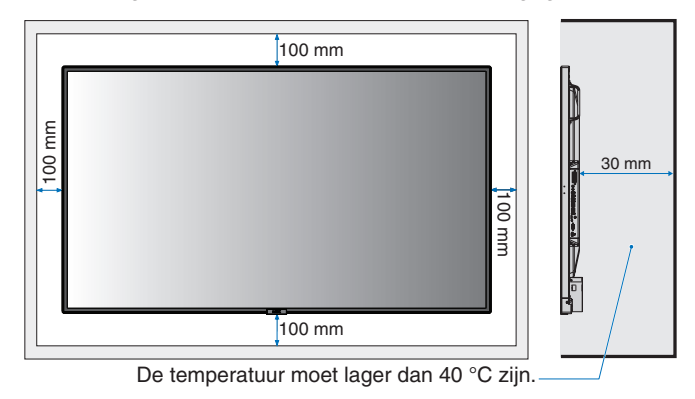

Zorg voor goede ventilatie of klimaatregeling rondom de monitor, zodat de door de eenheid gegenereerde warmte gemakkelijk van de eenheid en het opbouwmateriaal kan worden afgevoerd. Dit geldt met name als u monitoren met meerdere schermen gebruikt.

**OPMERKING:** De geluidskwaliteit van de interne luidsprekers varieert naar gelang de akoestiek van de ruimte.

# <span id="page-11-0"></span>**Namen en functies van onderdelen**

# **Bedieningspaneel**

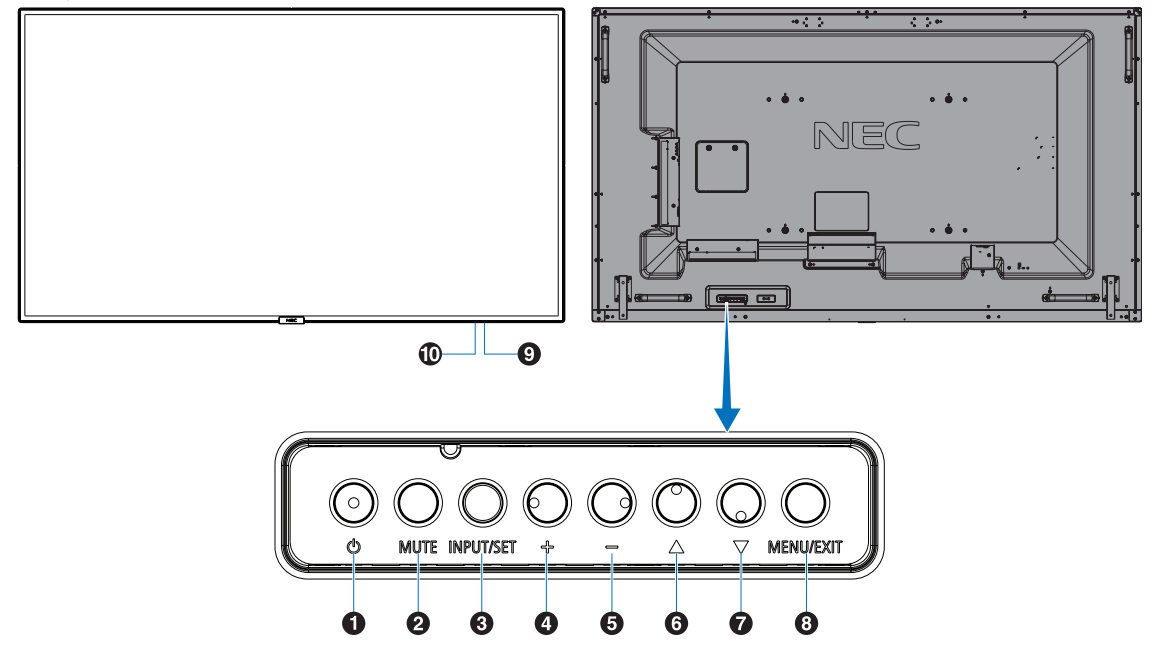

## ( Aan-uitknop ((<sup>|</sup>)

Hiermee schakelt u de stroom in of zet u het apparaat op stand-by. Zie ook [pagina](#page-21-1) 20.

# **2** Knop Mute (Dempen)

Hiermee schakelt u de geluidsdemping in of uit.

## C **Knop Input/Select (Invoer/selectie)**

INPUT (INGANG): Doorloopt de beschikbare ingangen wanneer het OSD-menu is uitgeschakeld. [DisplayPort1], [DisplayPort2], [HDMI1], [HDMI2], [HDMI3], [MP], [OPTION\*], [C MODULE]\*1 . Dit zijn de enige beschikbare ingangen en deze worden weergegeven met de naam die bij de fabriek is ingesteld.

**OPMERKING:** MP staat voor Media Player (mediaspeler). SET: Als het OSD-menu (schermmenu) wordt weergegeven, kunt u met deze knop een selectie instellen.

\*: Deze functie is afhankelijk van de optionele kaart die u gebruikt.

\*1 : Deze ingang is beschikbaar wanneer de optionele interfacekaart voor de Raspberry Pi Compute Module en de Raspberry Pi Compute Module zijn geïnstalleerd.

# **4** Knop Plus (+)

Hiermee verhoogt u het niveau van het uitgaande geluid als het OSD-menu uitgeschakeld is.

Dient om de markeringsbalk naar rechts te verplaatsen tijdens het navigeren door de opties in het OSD-menu.

Dient als (+) om een OSD-menuoptie naar boven bij te stellen nadat deze is geselecteerd met de knop SET.

# E **Knop Minus (-)**

Hiermee verlaagt u het niveau van het uitgaande geluid als het OSD-menu uitgeschakeld is.

Dient om de markeringsbalk naar links te verplaatsen tijdens het navigeren door de opties in het OSD-menu.

Dient als (-) om een OSD-menuoptie naar beneden bij te stellen nadat deze is geselecteerd met de knop SET.

## **6** Knop Up (Omhoog) ( $\triangle$ )

Hiermee activeert u het OSD-menu als het OSD-menu uitgeschakeld is. Werkt als knop ▲ om de markeringsbalk omhoog te verplaatsen om aanpassingsitems in het OSDmenu te selecteren.

# **G** Knop Down (Omlaag) ( $\blacktriangledown$ )

Hiermee activeert u het OSD-menu als het OSD-menu uitgeschakeld is. Werkt als knop  $\blacktriangledown$  om de markeringsbalk omlaag te verplaatsen om aanpassingsitems in het OSDmenu te selecteren.

## $\bullet$  **Knop Menu/Exit (Menu/sluiten)**

Hiermee activeert u het OSD-menu als het OSD-menu uitgeschakeld is. Met deze knop kunt u in het schermmenu teruggaan naar het vorige schermmenu. Met deze knop kunt u het schermmenu afsluiten vanuit het hoofdmenu.

## **2** Sensor voor de afstandsbediening en stroomindicator

Hiermee ontvangt u het signaal van de afstandsbediening (wanneer u de draadloze afstandsbediening gebruikt). Zie ook [pagina](#page-15-1) 14.

Brandt blauw wanneer de lcd-monitor actief is.\*

Als de functie "SCHEDULE SETTINGS" (Schema-instellingen) is ingeschakeld, knipperen het groene en gele lampje om en om\*1 . Als er een storing is in de monitor, knippert de indicator rood of met een combinatie van rood en blauw.

\* Als "OFF" (UIT) is geselecteerd in "POWER INDICATOR" (Stroomindicator) (zie [pagina](#page-44-0) 43), zal LED niet oplichten wanneer de lcd-monitor in de actieve modus is.

\*1 Als "OFF" (Uit) is geselecteerd in de "SCHEDULE INDICATOR" (Schema-indicator) (zie [pagina](#page-44-1) 43), knippert het led-lampje niet. **OPMERKING:** Raadpleeg de uitleg bij POWER INDICATOR (Stroomindicator) (zie [pagina](#page-44-0) 43).

## **10 Sensor voor kamerverlichting**

Detecteert het niveau van de kamerverlichting zodat de monitor de instellingen voor achtergrondverlichting automatisch kan aanpassen ten behoeve van het kijkcomfort. Deze sensor niet bedekken. Zie [pagina](#page-44-2) 43.

# <span id="page-12-1"></span><span id="page-12-0"></span>**Terminalpaneel**

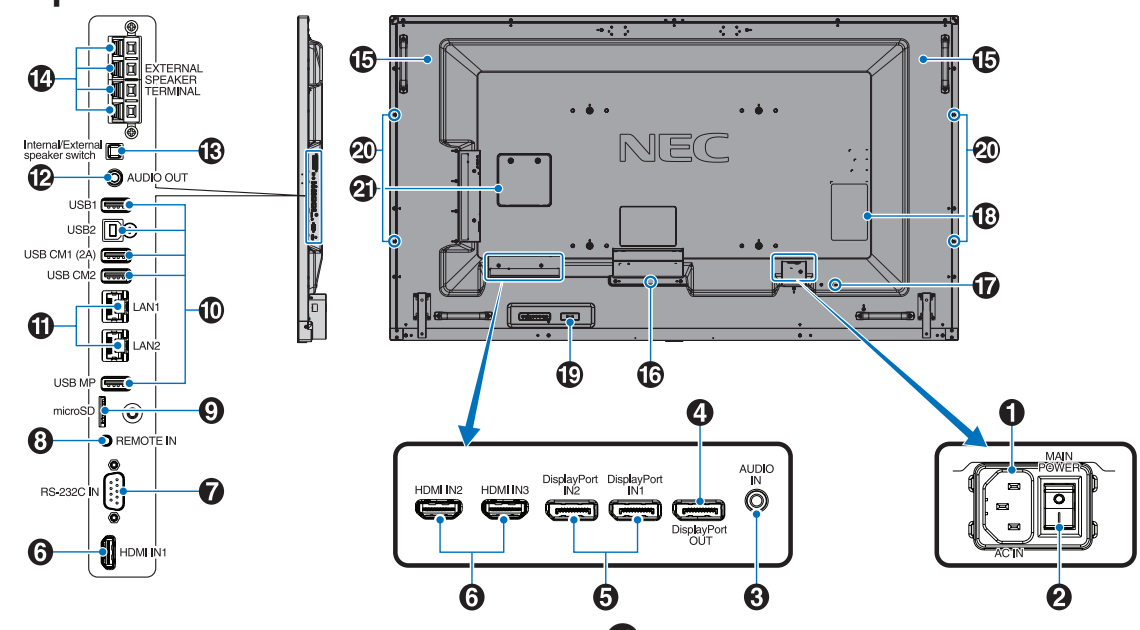

# A **AC IN-connector**

Deze connector zorgt voor de verbinding met de meegeleverde voedingskabel.

## **2** Aan/uit-knop

Aan/uit-schakelaar voor het in- en uitschakelen van de netvoeding.

# C **Audio IN**

Voor de invoer van het geluidssignaal van externe apparatuur zoals een computer of speler.

## D **DisplayPort-uitgang**

Uitgang van DisplayPort-signalen vanuit DisplayPort IN1. U kunt meerdere monitors aansluiten met de DisplayPortdoorlinkaansluiting. Zie MULTI DISPLAY (Meerdere beeldschermen) ([pagina](#page-40-1) 39) en Video-uitgang ([pagina](#page-69-1) 68).

# E **DisplayPort IN1/IN2**

**V**oor de invoer van DisplayPort-signalen.

## **6** HDMI IN1/IN2/IN3

Voor digitale HDMI-ingangssignalen.

## G **RS-232C IN (9-pins D-Sub)**

Voor het aansluiten van een RS-232C-ingang van externe apparatuur, zoals een computer, om RS-232C-functies te bedienen.

## **B** Remote IN (Afstandsbediening in)

Gebruik de optionele sensoreenheid door deze op uw monitor aan te sluiten.

**OPMERKING:** Gebruik deze connector alleen wanneer dit is voorgeschreven.

#### I **Sleuf voor microSD-kaart**

microSD-geheugenkaartlezer voor gebruik met de Media Player (zie [pagina](#page-24-0) 23).

Als u het afdekplaatje voor de microSD-geheugenkaart wilt installeren, zie "Plaatsen van het afdekplaat voor de microSD-kaartslot" [\(pagina](#page-24-1) 23).

#### **10** USB-poort

USB1: Downstreampoort (USB Type-A). USB-apparaten aansluiten. USB2: Upstreampoort (USB Type-B). Externe apparatuur aansluiten, zoals een computer. Gebruik deze poort als u de monitor wilt beheren van een aangesloten extern

apparaat. USB CM1 (2A): Poort stroomvoorziening.

USB CM2\*: Servicepoort. Sluit hier geen apparaten op aan. \* USB-functionaliteit is beschikbaar wanneer de optionele interfacekaart voor de Raspberry Pi Compute Module en de Raspberry Pi Compute Module zijn geïnstalleerd.

USB MP: USB-opslagapparaatlezer voor gebruik met de Media Player. Zie [pagina](#page-23-1) 22. Deze poort is bestemd voor toekomstige upgrades van de software. Plaats het USB-apparaat in deze poort om de

mediaspeler te gebruiken (zie [pagina](#page-20-1) 19). MP is een afkorting van Media Player.

## K **LAN-poort 1/2 (RJ-45)**

Sluit een LAN-kabel aan om de monitor via het netwerk te beheren en te bedienen. Zie [pagina](#page-49-1) 48 en [pagina](#page-52-1) 51. **OPMERKING:** Geef het gebruik van LAN1 prioriteit.

## L **Audio OUT**

Uitgang audiosignaal van de AUDIO IN DisplayPort en HDMI naar een extern apparaat (stereo-ontvanger, versterker, enz.).

**OPMERKING:** Deze connector is geen hoofdtelefoonaansluiting.

#### M **Schakelaar interne/externe luidspreker**

 $\square$ : Interne luidspreker  $\square$ : Externe luidspreker. **OPMERKING:** Schakel de monitor uit als u de schakelaar voor interne/externe luidspreker gebruikt.

#### N **Externe luidsprekeraansluiting**

Uitgang audiosignaal. Rode aansluiting is plus (+). Zwarte aansluiting is min (-). **OPMERKING:** Deze aansluiting is geschikt voor luidsprekers van  $15 W + 15 W (8 ohm)$ .

# O **Interne luidspreker**

#### **<sup>6</sup>** Sleuf voor optionele kaart

Sleuf voor installatie van een optionele kaart van het type sleuf 2. Zie [pagina](#page-9-0) 8.

**OPMERKING:** Neem contact op met uw leverancier voor een overzicht van de compatibele optionele kaarten.

## Q **Beveiligingssleuf**

Sleuf voor veiligheids- en diefstalbeveiligingsslot dat compatibel is met beveiligingskabels/-apparatuur van Kensington.

Voor producten bezoekt u de website van Kensington.

## R **Classificatielabel**

#### S **Intelligente sensor voor draadloze gegevens**

Sensor voor draadloze communicatie naar de monitor voor gegevens en instellingen.

#### **<sup>40</sup>** Montagegat optionele luidspreker

**OPMERKING:** Neem contact op met uw leverancier voor een overzicht van de compatibele luidsprekers.

#### **<sup>4</sup> Sleuf voor Raspberry Pi Compute Module**

Sleuf voor het installeren van een interfacekaart voor de Raspberry Pi Compute Module en een Raspberry Pi Compute Module. Ga voor meer informatie naar https://www.nec-display.com/dl/en/manual/raspberrypi/

**ALET OP:** De installatie moet worden uitgevoerd door een bevoegde technicus. Probeer niet zelf een interfacekaart voor de Raspberry Pi Compute Module en een Raspberry Pi Compute Module te installeren.

# <span id="page-14-0"></span>**Draadloze afstandsbediening**

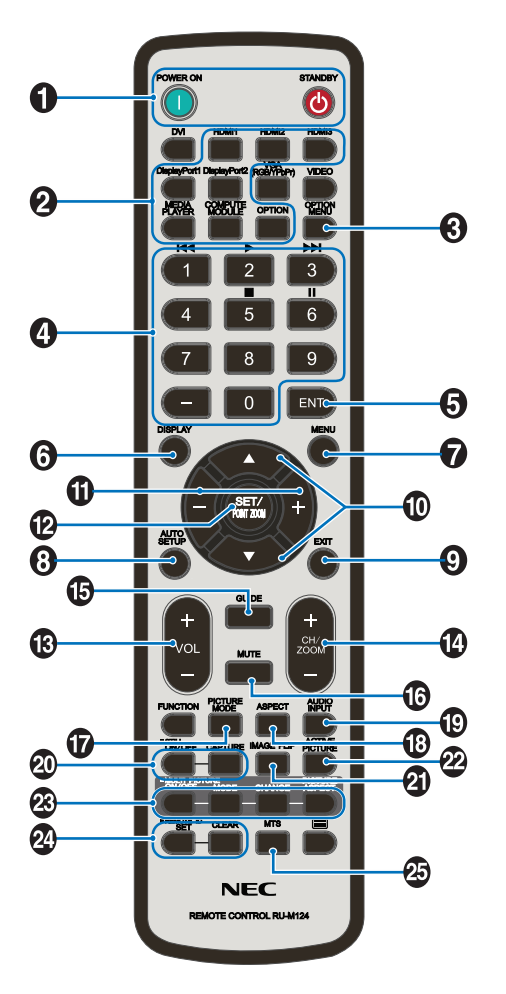

## A **Knop POWER ON/STANDBY (Aan/uit/Stand-by)**

Hiermee schakelt u de stroom in of zet u het apparaat op stand-by.

## **2** Knop INPUT (Invoer)

Hiermee wordt het ingangssignaal geselecteerd. Ingangssignaal voor MEDIA PLAYER wordt weergegeven als MP.

## C **Knop OPTION MENU (Optiemenu)**

## **4** CIJFERTOETSEN

Hiermee stelt u wachtwoorden in en wijzigt u deze, kiest u kanalen en stelt u REMOTE ID (Afstandsbediening-ID) in. De onderstaande knoppen worden gebruikt voor CEC (Consumer Electronics Control) (zie [pagina](#page-45-1) 44) en de mediaspeler (zie [pagina](#page-23-1) 22): 1  $\blacktriangleright$  4, 2 $\blacktriangleright$ , 3  $\blacktriangleright$   $\blacktriangleright$   $\blacktriangleright$  5  $\blacksquare$ , 6  $\blacksquare$ .

# **B** Knop ENT

Bevestigen van de AUTO PLAY FOLDER (Map Automatisch afspelen) in Media Player.

## **6** Knop DISPLAY (Weergave)

Hiermee schakelt u de OSD-gegevens in of uit. Zie [pagina](#page-29-1) 28. Als u de knoppen van de draadloze afstandsbediening vergrendelt met de functie IR LOCK SETTINGS (Instellingen IR-vergrendeling), kunt u de knoppen ontgrendelen door de knop DISPLAY (Scherm) langer dan vijf seconden ingedrukt te houden.

## **G** Knop MENU

Hiermee schakelt u de menumodus in of uit.

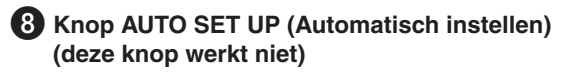

## **P** Knop EXIT (Afsluiten)

Hiermee keert u terug naar het vorige menu in het schermmenu.

## *ID* Knop OMHOOG/OMLAAG ( $\blacktriangle/\blacktriangledown$ )

Werkt als knop  $\blacktriangle\blacktriangledown$  om de markeringsbalk omhoog of omlaag te verplaatsen om aanpassingsitems in het OSDmenu te selecteren.

Bij gebruik van PIP (picture in picture, afbeelding in afbeelding) beweegt het kleine scherm omhoog of omlaag.

# **10 Knop MINUS/PLUS (-/+)**

Hiermee verhoogt of verlaagt u het aanpassingsniveau van de instellingen in het schermmenu.

Bij gebruik van PIP (picture in picture, afbeelding in afbeelding) beweegt het kleine scherm naar links of naar rechts.

#### L **Knop SET/POINT ZOOM (Instellen/Specifiek zoomen)**

SET: Als het schermmenu wordt weergegeven, kunt u met deze knop een selectie instellen.

POINT ZOOM (SPECIFIEK ZOOMEN): Als OSD niet wordt weergegeven, fungeert deze knop als "knop voor specifiek zoomen".

## M **Knop VOLUME OMHOOG/OMLAAG (VOL +/-)**

Hiermee zet u het uitgaande geluid harder of zachter.

## N **Knop CH/ZOOM OMHOOG/OMLAAG (CH/ZOOM +/-)\*1**

Hiermee verhoogt of verlaagt u het niveau van POINT ZOOM (Specifiek zoomen). Raadpleeg POINT ZOOM (SPECIFIEK ZOOMEN) (zie [pagina](#page-60-1) 59).

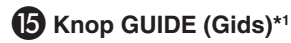

## *C* Knop MUTE (Dempen)

Hiermee schakelt u de dempingsfunctie in of uit.

## Q **Knop PICTURE MODE (Beeldmodus)**

Hiermee selecteert u een beeldmodus: [HIGHBRIGHT] (Zeer helder), [STANDARD] (Standaard), [sRGB], [CINEMA] (Bioscoop), [CUSTOM1] (Aangepast 1), [CUSTOM2] (Aangepast 2), [SVE-(1-5) SETTINGS] (SVE-(1-5) instellingen). Zie [pagina](#page-32-0) 31.

HIGHBRIGHT (Zeer helder): Voor bewegende beelden zoals dvd. STANDARD (Standaard): Voor beelden. sRGB: Voor afbeeldingen op basis van tekst. CINEMA (Bioscoop): Voor films. CUSTOM1 (Aangepast1) en CUSTOM2 (Aangepast2): Aangepaste instelling. SVE-(1-5) SETTINGS (SVE-(1-5) instellingen): Voor beelden en films.

## R **Knop ASPECT (Beeldverhouding)**

Selecteert beeldverhouding: [FULL] (Volledig), [WIDE]\* (Breed), [DYNAMIC]\* (Dynamisch), [1:1], [ZOOM] (Zoomen) en [NORMAL] (Normaal). Zie [pagina](#page-22-1) 21. \* Alleen ingangen HDMI1, HDMI2, HDMI3.

\*1: De actie van deze knop is afhankelijk van de optionele kaart die u gebruikt.

# <span id="page-15-0"></span>S **Knop AUDIO INPUT (Audio-ingang)**

Hiermee selecteert u de bron voor de audio-ingang: [IN], [HDMI1], [HDMI2], [HDMI3], [DisplayPort1], [DisplayPort2], [OPTION]\*1 , [MP], [C MODULE]\*2 .

#### **<sup>40</sup>** Knop STILL (Stilstaand beeld)

**Knop ON/OFF (Aan/uit):** Hiermee schakelt u de modus voor stilstaande beelden in of uit.

**Knop CAPTURE (Vastleggen):** Hiermee legt u een stilstaand beeld vast.

**OPMERKING:** Deze functie wordt uitgeschakeld bij het selecteren van MULTI PICTURE MODE (Meerdere afbeeldingen), TEXT TICKER (Text ticker), SCREEN SAVER (Schermbeveiliging), POINT ZOOM (Specifiek zoomen), IMAGE FLIP (Beeld spiegelen) behalve NONE (Geen), SUPER (Super) in INPUT CHANGE (Invoer wijzigen) of TILE MATRIX (Tegelmatrix).

Als het ingangssignaal OPTION (Optie) is, zijn de acties van deze knop afhankelijk van welke optionele kaart u gebruikt.

## **Knop IMAGE FLIP (Beeld spiegelen)**

Hiermee schakelt u tussen [H FLIP] (Horizontaal spiegelen), [V FLIP] (Verticaal spiegelen), [180° ROTATE] (180° draaien) en [NONE] (Geen). Zie [pagina](#page-36-1) 35.

#### **22 Knop ACTIVE PICTURE (Actieve afbeelding)**

Hiermee selecteert u de actieve afbeelding.

#### **Kanop MULTI PICTURE (Meerdere beelden)**

**Knop ON/OFF (Aan/Uit):** hiermee schakelt u tussen ON (Aan) en OFF (Uit).

**Knop MODE (Modus):** Selecteert een modus uit PIP (beeld in beeld) of PBP (beeld voor beeld).

**Knop CHANGE (Wijzigen):** Wisselt van afbeelding tussen twee afbeeldingen.

**Knop PICTURE ASPECT (Beeldaspect):** hiermee selecteert u het beeldaspect van de actieve afbeelding.

**OPMERKING:** Schakel het veranderen van de grootte van elk meervoudig beeld in door te drukken op de knop SET/POINT ZOOM (Instellen/Puntzoom) in de modus voor meervoudige beelden.

## **24** Knop REMOTE ID (Afstandsbediening-id)

Hiermee activeert u de functie REMOTE ID (Afstandsbediening-id). Zie [pagina](#page-48-1) 47.

# **B** Knop MTS\*1

- \*1: De actie van deze knop is afhankelijk van de optionele kaart die u gebruikt. Raadpleeg de gebruikershandleiding bij de optionele kaart voor meer informatie.
- \*2: Deze ingang is beschikbaar wanneer de optionele interfacekaart voor de Raspberry Pi Compute Module en de Raspberry Pi Compute Module zijn geïnstalleerd.

**OPMERKING:** De knoppen zonder uitleg functioneren niet.

# <span id="page-15-1"></span>**Bereik van de afstandsbediening**

Richt de bovenkant van de afstandsbediening bij het indrukken van een knop op de afstandsbedieningssensor op de monitor.

Gebruik de afstandsbediening binnen een afstand van ongeveer 7 m vanaf de afstandsbedieningssensor of binnen een afstand van ongeveer 3,5 m bij een horizontale en verticale hoek van minder dan 30°.

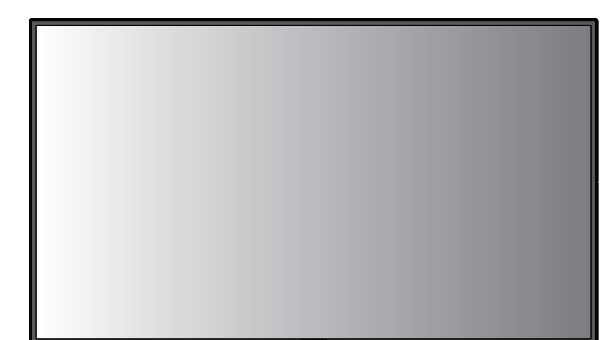

Let op: De afstandsbediening werkt mogelijk niet als de afstandsbedieningssensor in contact komt met direct zonlicht of sterke verlichting of als er zich een object in de weg bevindt.

 $30^\circ$ 

 $30<sup>o</sup>$ 

## **Omgaan met de afstandsbediening**

- De afstandsbediening mag niet aan hevige schokken worden blootgesteld.
- Er mag geen water of een andere vloeistof op de afstandsbediening terechtkomen. Droog de afstandsbediening onmiddellijk als deze toch nat is geworden.
- Voorkom dat de afstandsbediening wordt blootgesteld aan hitte of stoom.
- Open de afstandsbediening alleen als u de batterijen dient te vervangen.

## <span id="page-16-0"></span>**1. De installatielocatie bepalen**

#### **LET OP**

- De installatie van de monitor moet door een bevoegde technicus worden uitgevoerd. Neem contact op met uw leverancier voor meer informatie.
- DE LCD-MONITOR MOET DOOR MINIMAAL VIER PERSONEN WORDEN VERPLAATST OF GEÏNSTALLEERD. Als deze veiligheidsmaatregel niet in acht wordt genomen, kan dit leiden tot persoonlijk letsel wanneer de LCD-monitor valt.
- Monteer of gebruik de monitor niet ondersteboven.
- **OPMERKING:** Deze monitor heeft interne

temperatuursensors and koelventilatoren, inclusief een ventilator voor de optionele kaart.

Als de monitor te warm wordt, worden de koelventilatoren automatisch ingeschakeld. De ventilator van de optionele kaart wordt geactiveerd voor het koelen van de optionele kaart, ook al is de temperatuur lager dan de normale bedrijfstemperatuur. Als de monitor oververhit raakt terwijl de koelventilator draait, verschijnt er een waarschuwingsmelding op het scherm. Stop met het gebruiken van de unit en sluit de stroom af als deze waarschuwing wordt weergegeven, zodat de monitor kan afkoelen. Als de koelventilatoren worden gebruikt, is de kans op voortijdige uitval van de unit, verslechtering van het beeld en "inbranding van het beeld" kleiner.

- **ALET OP:** Als de monitor wordt gebruikt in een behuizing of met een beschermende folie op het beeldoppervlak, moet u de binnentemperatuur controleren door de instelling "HEAT STATUS" (Verhittingsstatus) in het OSD te bekijken (zie [pagina](#page-42-1) 41). Als de temperatuur hoger is dan de normale bedrijfstemperatuur, moet u de koelventilator op ON zetten in het menu FAN CONTROL (Ventilatiecontrole) van het OSD (zie [pagina](#page-42-2) 41).
- **BELANGRIJK!** Leg altijd een zachte doek onder de monitor voordat u deze met de voorkant op de tafel plaatst: bijvoorbeeld een deken die groter is dan het oppervlak van de monitor. Dit om te voorkomen dat er krassen op het LCDscherm komen.

## **2. De batterijen voor de afstandsbediening plaatsen**

De afstandsbediening wordt met twee AAA-batterijen van 1,5 Volt van stroom voorzien.

Plaats of vervang de batterijen als volgt:

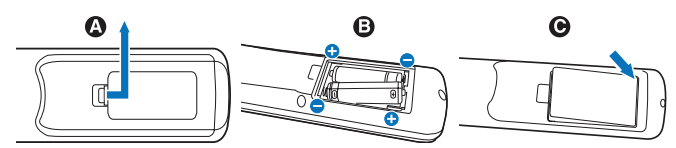

- A. Druk op het klepje en schuif het open.
- B. Plaats de batterijen. De tekens (+) en (-) in het compartiment geven aan in welke richting u de batterijen moet plaatsen.
- C. Plaats het klepje terug.
- **ALET OP:** Als u de batterijen niet op de juiste manier gebruikt, kan dit leiden tot lekkages of barsten.

NEC raadt aan de batterijen als volgt te gebruiken:

- • Let er bij het plaatsen van batterijen van AAA-formaat altijd goed op dat de tekens (+) en (-) van de batterijen overeenkomen met de tekens (+) en (-) van het compartiment voor de batterijen.
- Gebruik niet tegelijkertijd verschillende merken batterijen.
- Gebruik niet tegelijkertijd nieuwe en oude batterijen. Daardoor krijgen de batterijen een kortere levensduur of gaan de batterijen lekken.
- Verwijder lege batterijen onmiddellijk om te voorkomen dat er accuzuur in het compartiment gaat lekken.
- Raak geen uitgelekt accuzuur aan. Deze vloeistof kan de huid beschadigen.
- **OPMERKING:** Verwijder de batterijen als u de afstandsbediening voor langere tijd niet gebruikt.

## **3. Externe apparatuur aansluiten (zie [pagina](#page-18-1) 17, [pagina](#page-19-1) 18 en [pagina](#page-20-1) 19)**

- Bescherm externe apparatuur door de hoofdstroomvoorziening uit te schakelen voordat u apparatuur aansluit.
- Raadpleeg de gebruikershandleiding van uw apparatuur voor meer informatie.
- **OPMERKING:** Verwijder/sluit geen kabels aan terwijl u de monitor of andere externe apparaten aanzet omdat dit kan leiden tot beeldverlies.

## **4. De meegeleverde voedingskabel aansluiten**

- De monitor moet dicht bij een gemakkelijk toegankelijk stopcontact worden geplaatst.
- Sluit de voedingskabel aan op de monitor door de schroef en klem te bevestigen. (Aanbevolen bevestigingsdruk: 139-189 N•cm).
- Steek de pennen van de stekker helemaal in het stopcontact.

Een losse verbinding kan beeldinstabiliteit veroorzaken en brandgevaar opleveren.

**OPMERKING:** Raadpleeg de sectie ["Belangrijke informatie"](#page-3-1) in deze gebruikershandleiding voor de juiste voedingskabel.

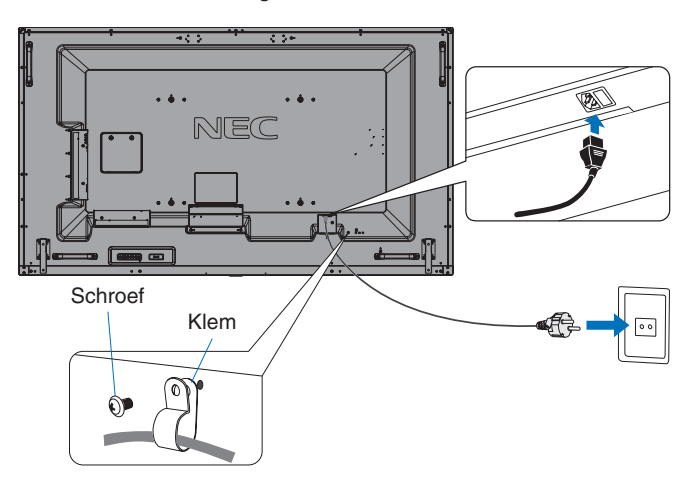

## **5. Kabelinformatie**

 **LET OP:** Gebruik de bijgeleverde, aangeduide kabels voor dit product om geen storing te veroorzaken in de radio- en televisieontvangst. Voor USB gebruikt u een afgeschermde signaalkabel met ferrietkern. Voor HDMI, DisplayPort en D-Sub 9-pins gebruikt u een afgeschermde signaalkabel. Voor audio gebruikt u een signaalkabel met ferrietkern. Het gebruik van andere kabels en adapters kan radio- en tv-storing veroorzaken.

#### **6. De stroom voor de externe apparatuur en de monitor inschakelen**

Bij verbinding met een computer moet u eerst de stroom van de monitor inschakelen.

#### **7. De aangesloten externe apparatuur bedienen**

Selecteer de ingangsbron voor de aangesloten apparatuur om het beeldsignaal op het scherm weer te geven.

## **8. Het geluid aanpassen**

Pas het volume zo nodig aan.

## **9. De beeldinstellingen aanpassen (zie [pagina](#page-34-1) 33)**

Maak indien nodig aanpassingen zoals aan de achtergrondverlichting of het contrast in het schermmenu PICTURE (Beeld).

## **10. Aanbevolen aanpassingen**

U kunt het risico van "inbranden" van het beeld beperken door de volgende instellingen aan te passen, afhankelijk van de gebruikte toepassing: "SCREEN SAVER" (Schermbeveiliging), "SIDE BORDER COLOR" (Kleur zijbalken) (zie [pagina](#page-42-3) 41), "DATE & TIME" (Datum en tijd) (zie [pagina](#page-37-1) 36) en "SCHEDULE SETTINGS" (Schemainstellingen) (zie [pagina](#page-37-2) 36).

Het wordt aanbevolen de instelling voor "FAN CONTROL" (Ventilatiecontrole) (zie [pagina](#page-42-2) 41) op ON (Aan) is ingesteld.

# <span id="page-18-2"></span><span id="page-18-0"></span>**Aansluitingen**

- **OPMERKING:** Verwijder of sluit geen kabels aan terwijl u de hoofdvoeding van de monitor of andere externe apparaten inschakelt, omdat dit kan leiden tot beeldverlies.
- **OPMERKING:** Gebruik geen dempende audiokabel (met ingebouwde weerstand). Gebruik een audiokabel zonder ingebouwde weerstand. Door het gebruik van een audiokabel met ingebouwde weerstand wordt het geluidsvolume lager.

#### **Voordat u aansluitingen tot stand brengt:**

- Schakel de voeding van het apparaat uit voordat u het op de monitor aansluit.
- Raadpleeg de gebruikershandleiding van het apparaat voor beschikbare verbindingstypes en instructies voor het apparaat.
- Om gegevensbeschadiging te voorkomen, raden we aan om de hoofdvoeding van de monitor uit te schakelen voordat u een USB-opslagapparaat of een microSD-geheugenkaart aansluit of loskoppelt.

# <span id="page-18-1"></span>**Bedradingsschema**

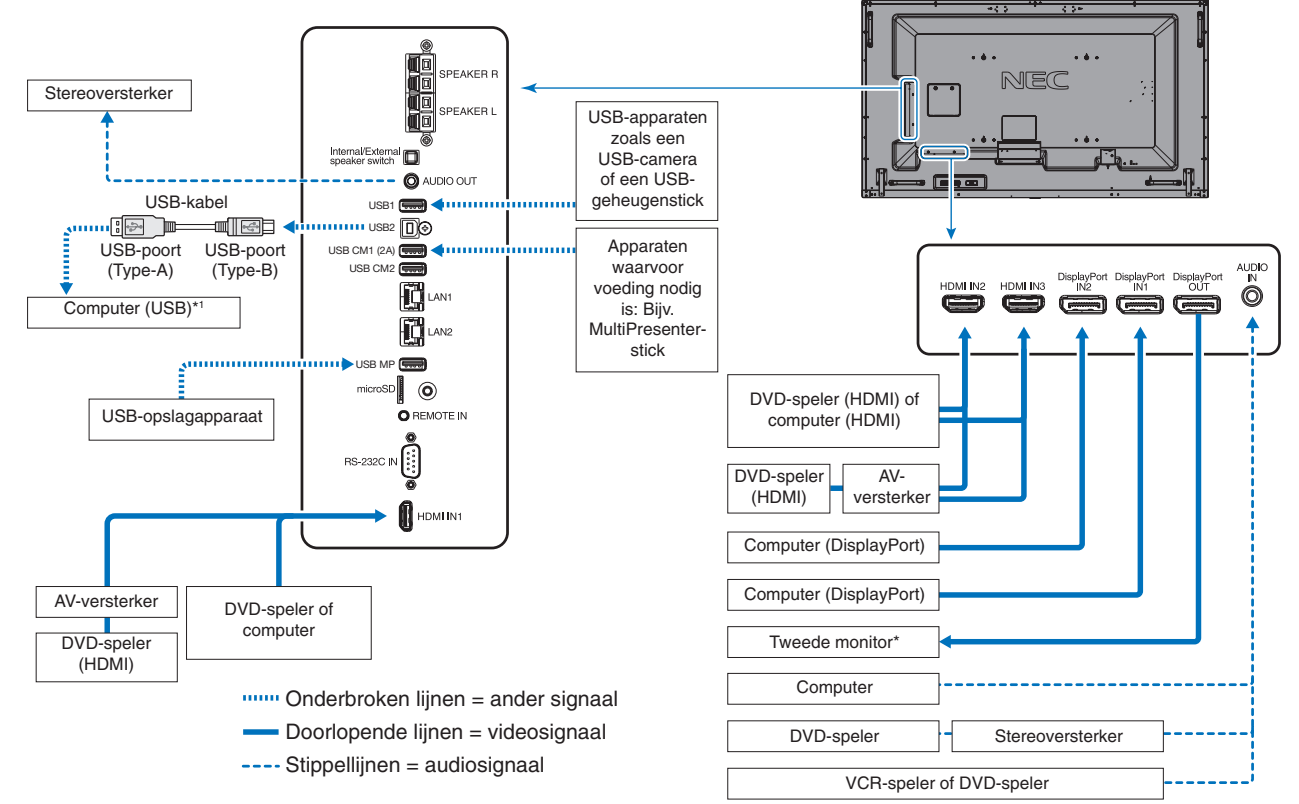

Het aantal monitors dat in een serie kan worden aangesloten, is gelimiteerd.

\*1: Met het apparaat dat op USB2 is aangesloten, kan het apparaat aangesloten op USB1 worden bediend.

# <span id="page-19-1"></span><span id="page-19-0"></span>**Een personal computer aansluiten**

Het type video-aansluitingen dat kan worden gebruikt om verbinding met een computer te maken, is afhankelijk van de beeldschermadapter van de computer.

De volgende tabel toont de standaard vooraf ingestelde signaaltiming voor elk type verbinding. Sommige videokaarten bieden mogelijk geen ondersteuning voor de resolutie die vereist is voor correcte beeldweergave bij de geselecteerde verbinding. Door de fabriekswaarden van de signaaltiming automatisch aan te passen kan de monitor het juiste beeld weergeven.

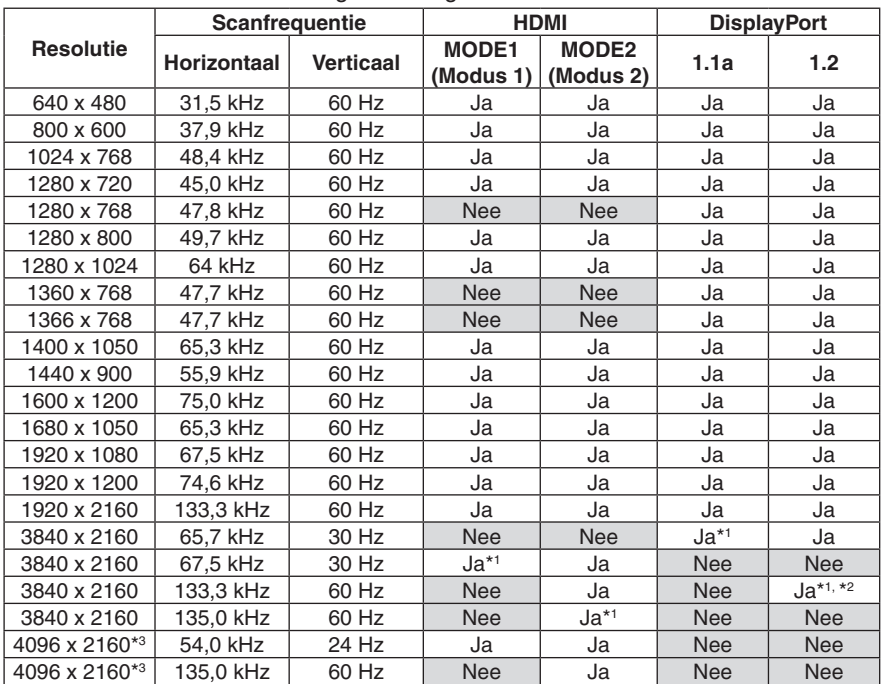

#### <Standaard fabriekswaarden signaaltiming>

\*1: Aanbevolen resolutie.

\*2: Alleen HBR2 is ingesteld.

\*3: Gecomprimeerde afbeelding.

# **Op een afspeelapparaat of computer aansluiten met HDMI**

Gebruik een HDMI-kabel met het HDMI-logo.

- Nadat u de computer heeft ingeschakeld, kan het even duren voordat het signaal wordt weergegeven.
- Sommige videokaarten of stuurprogramma's geven het beeld mogelijk niet correct weer.
- Als u een computer met HDMI gebruikt, dient u OVER SCAN (Overscannen) op "AUTO" (Automatisch) of "OFF" (Uit) in te stellen, aangezien beeldschermstuurprogramma"s mogelijk niet volledig compatibel zijn en het beeld mogelijk niet correct weergeven (zie [pagina](#page-35-0) 34).
- Voor HDMI-uitvoer van het geluidssignaal, selecteert u in het schermmenu [HDMI1], [HDMI2] of [HDMI3] als AUDIO INPUT (Audio-ingang) of kiest u [HDMI1], [HDMI2] of [HDMI3] via de knop AUDIO INPUT (Audio-ingang) op de afstandsbediening.
- Als het bronsignaal 3840 x 2160 (60 Hz) en 4096 x 2160 (60 Hz) is, stelt u MODE2 in onder HDMI in de TERMINAL SETTINGS (Terminal-instelling) (zie [pagina](#page-39-0) 38).
- Als de hoofdvoeding van de monitor wordt ingeschakeld nadat de computer is aangezet, wordt er soms geen beeld weergegeven. In dit geval zet u de computer uit en vervolgens weer aan.

# **Op een computer aansluiten met DisplayPort**

- Gebruik een DisplayPort-kabel met een DisplayPort compliance-logo.
- Raadpleeg Video-uitgang (zie [pagina](#page-69-1) 68) als u de DisplayPort out-connector wilt gebruiken.
- Nadat u de computer heeft ingeschakeld, kan het even duren voordat het signaal wordt weergegeven.
- Wanneer u een DisplayPort-kabel verbindt met een onderdeel met een conversieadapter, is het mogelijk dat beelden niet zichtbaar zijn.
- Sommige DisplayPort-kabels hebben een vergrendelingsfunctie. Wanneer u deze kabel wilt verwijderen, houdt u de bovenste knop ingedrukt, zodat het slot wordt ontgrendeld.
- • Voor uitvoer van DisplayPortI-audio, stelt u [DisplayPort1] of [DisplayPort2] in op AUDIO INPUT (Audio-ingang) in OSD of kiest u voor [DisplayPort1] of [DisplayPort2] met behulp van de knop AUDIO INPUT (Audio-ingang) op de afstandsbediening.
- Als u beelden wilt weergeven op elke verbonden monitor met behulp van de DisplayPort-uitgang connector, stelt u DisplayPort1.2 en MST in bij DisplayPort in TERMINAL SETTINGS (Terminal-instelling) (zie [pagina](#page-39-0) 38).
- Als de hoofdvoeding van de monitor wordt ingeschakeld nadat de computer is aangezet, wordt er soms geen beeld weergegeven. In dit geval zet u de computer uit en vervolgens weer aan.

# <span id="page-20-1"></span><span id="page-20-0"></span>**Een USB-apparaat aansluiten**

- USB1: USB-downstreampoort (Type-A). Sluit een USB-compatibel flitsgeheugen of een toetsenbord aan op de downstreampoort. USB2: USB-upstreampoort (Type-B). Sluit een USB-compatibele computer met een USB-kabel aan. Een USB-compatibele computer die is aangesloten op de USB2-poort kan de apparaten die zijn aangesloten op de USB1-poort besturen. USB CM1 (2A): Poort stroomvoorziening. Raadpleeg de pagina met specificaties voor informatie over stroomvoorziening (zie [pagina](#page-73-1) 72 en [pagina](#page-74-1) 73). USB CM2: Servicepoort. Sluit geen apparaten aan. USB MP: USB-downstreampoort (Type-A). Gebruik deze poort als u de mediaspeler wilt gebruiken. Zorg ervoor dat u het USB-apparaat of de kabel tijdens het aansluiten op juiste wijze plaatst. Afhankelijk van het gebruik van de BIOS of het besturingssysteem van de computer of het apparaat, werkt de USB-functie mogelijk niet. Raadpleeg de gebruikershandleiding van de computer of het apparaat of neem contact op met de leverancier voor meer informatie. Schakel de USB-functie uit en koppel de USB-kabel los van de monitor voordat u de hoofdschakelaar of de monitor uitschakelt of Windows® afsluit. Als de computer vastloopt, kunt u gegevens verliezen.
- Het kan enkele seconden duren voordat de monitor de USB-invoer herkent. Ontkoppel de USB-kabel niet en sluit deze daarna ook niet weer aan voordat de monitor de invoer heeft herkend.
- U kunt de stroomvoorziening voor USB CM1 (2A) bij USB POWER (USB-stroomvoorz.) instellen in het OSD-menu (zie [pagina](#page-45-2) 44).
- Als u de USB CM1 (2A)-poort gebruikt voor de voeding, dient u een USB-kabel te gebruiken die 2A ondersteunt.
- Zie USB in het OSD-menu (zie [pagina](#page-45-3) 44) voor de USB-instellingen.

**OPMERKING:** USB CM1 (2A) en USB CM2 zijn geen overeenkomende poorten. Zie de pagina over aansluitingen ([pagina](#page-18-2) 17) voor informatie over het aansluiten van USB-apparaten op de monitor.

 **LET OP:** Bind de USB-kabel niet samen. Hierdoor kan de warmte niet weg en kan brand ontstaan.

# <span id="page-21-1"></span><span id="page-21-0"></span>**Modus AAN en modus UIT**

Druk op de aan/uit-knop op het bedieningspaneel of de afstandsbediening om de monitor in te schakelen.

**OPMERKING:** De hoofdschakelaar moet in de positie ON (Aan) staan om de monitor in te kunnen schakelen met de afstandsbediening of de aan/uit-knop op het bedieningspaneel.

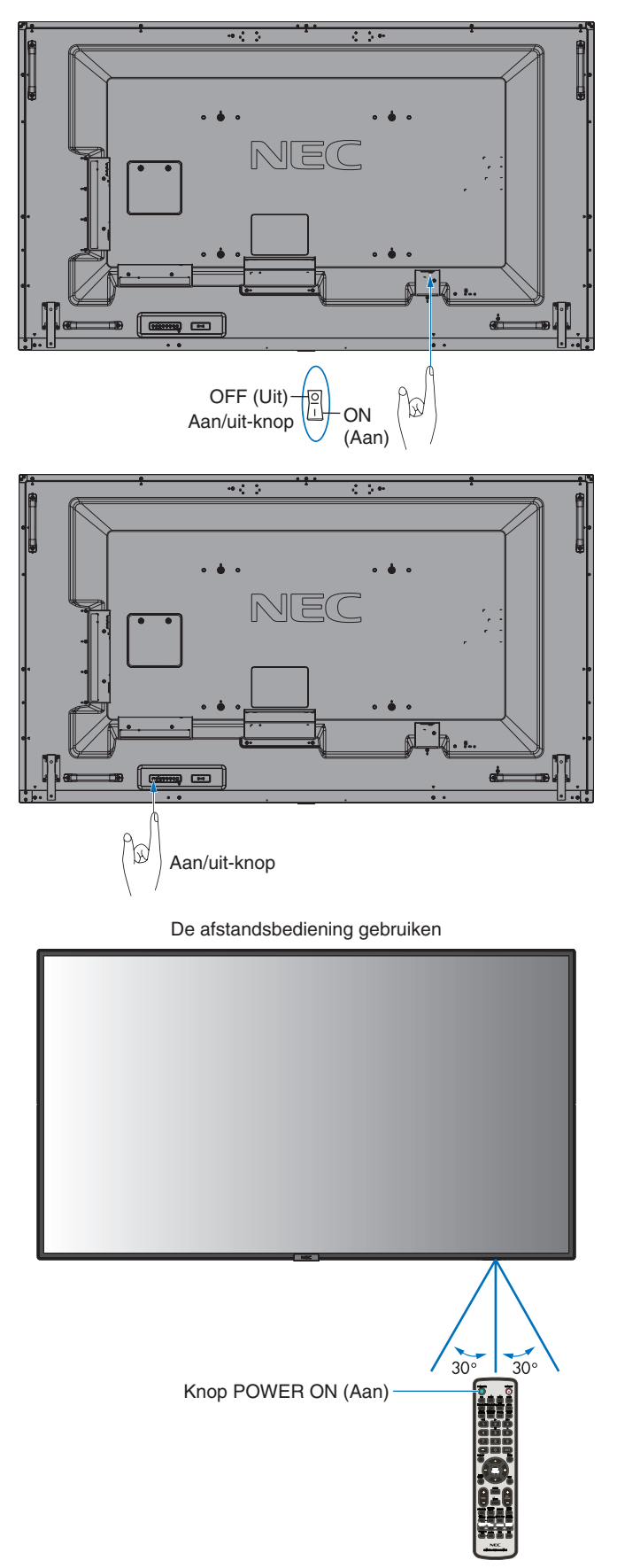

**Nederlands-20**

# <span id="page-22-0"></span>**Stroomindicator**

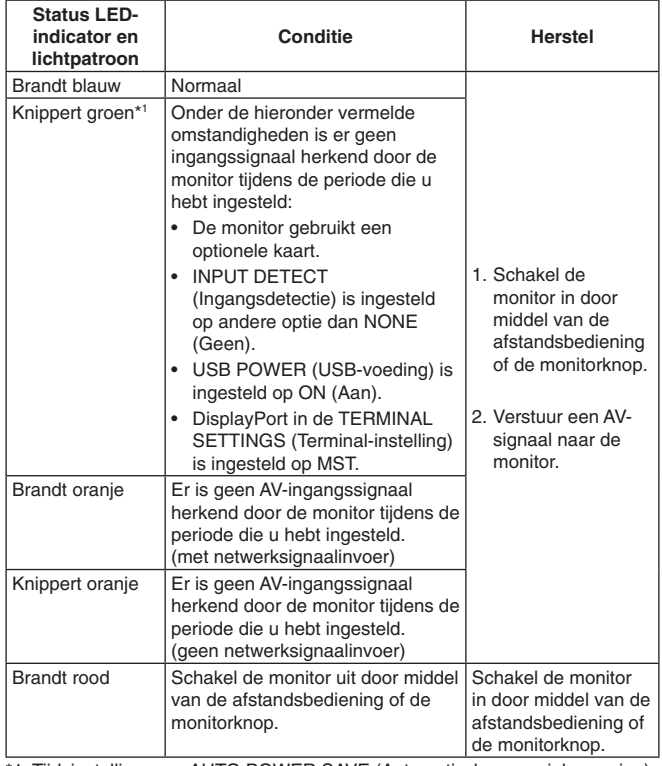

\*1: Tijdsinstelling voor AUTO POWER SAVE (Automatische energiebesparing) is beschikbaar onder POWER SAVE (Energiebesparing) (zie [pagina](#page-42-4) 41).

**OPMERKING:** Als de indicator afwisselend kort en lang rood knippert, is er mogelijk een fout opgetreden. Neem in dat geval contact op met de fabrikant.

# **Energiebeheer gebruiken**

Deze monitor is voorzien van de DPM-functie (Display Power Management) voor energiebeheer die door de VESA is goedgekeurd.

De energiebeheerfunctie is een energiebesparende functie waarmee automatisch het energieverbruik van de monitor wordt gereduceerd als het toetsenbord of de muis gedurende een bepaalde periode niet wordt gebruikt.

Hiermee kan op de monitor de modus Power Management (Energiebeheer) worden ingeschakeld als de functie POWER SAVE (Energiebesparing) op de monitor op ENABLE (Ingeschakeld) staat en er enige tijd verstreken is gedurende welke de monitor "geen signaalingang" heeft herkend. Dit kan de levensduur van de monitor verlengen en het energieverbruik verlagen.

OPMERKING: Bij bepaalde computers en videokaarten werkt deze functie mogelijk niet. Nadat het videosignaal verloren is gegaan, gaat de monitor na een vooraf opgegeven periode automatisch over op OFF (Uit).

# <span id="page-22-1"></span>**Aspect**

Voor MP (Media Player)  $FULL \longrightarrow ZOOM \longrightarrow NORMAL$ 

Voor DisplayPort1, DisplayPort2, OPTION\*1  $FULL \longrightarrow 1:1 \longrightarrow ZOOM \longrightarrow NORMAL$  $\blacktriangle$ 

Voor HDMI1, HDMI2, HDMI3

 $FULL \longrightarrow WIDE \longrightarrow DYNAMIC \longrightarrow 1:1 \longrightarrow ZOOM \longrightarrow NORMAL$ 

\*1: Deze functie is afhankelijk van de optionele kaart die u gebruikt.

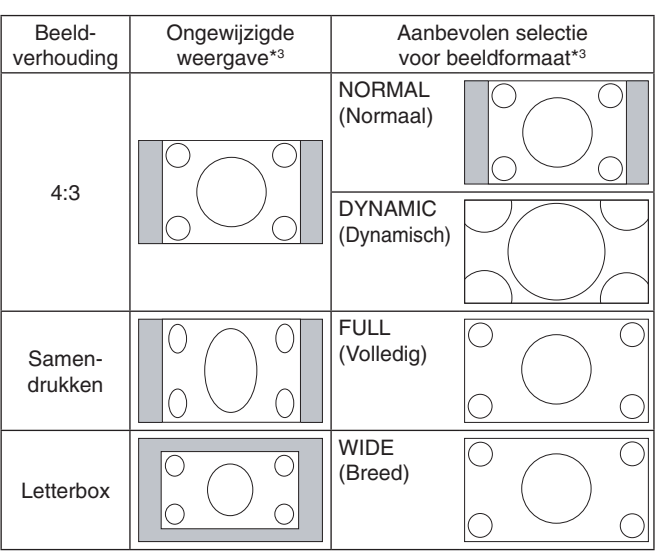

\*3 Grijze delen geven ongebruikte delen van het scherm weer.

**NORMAL (Normaal):** Geeft de hoogte-breedteverhouding weer die vanaf de bron is verzonden.

**FULL (Volledig):** Weergave in volledig scherm.

**WIDE (Breed):** Vergroot 16:9 tekstvaksignaal totdat deze in volledig scherm wordt weergegeven.

**DYNAMIC (Dynamisch):** Vergroot beelden van 4:3 op non-lineaire wijze totdat deze in volledig scherm worden weergegeven. Beelden buiten het weergavegebied vallen weg door de vergroting van het beeld.

**1:1:** Geeft het beeld weer als 1 x 1 pixel.

#### **ZOOM (Zoomen)**

Het beeld kan worden vergroot tot buiten het actieve schermgebied.

De delen van het beeld die buiten het actieve schermbereik vallen worden niet weergegeven.

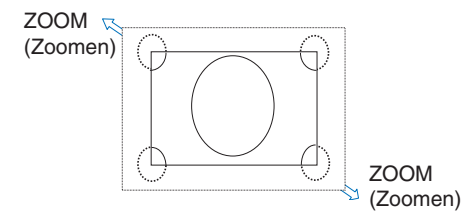

# <span id="page-23-1"></span><span id="page-23-0"></span>**Media Player**

Voor het afspelen van opgeslagen gegevens, zoals stilstaande en bewegende beelden, BGM (Background Music, achtergrondmuziek) op een USB-apparaat of microSD-geheugenkaart die in de monitor is geplaatst.

**Bovenste scherm van de viewer**

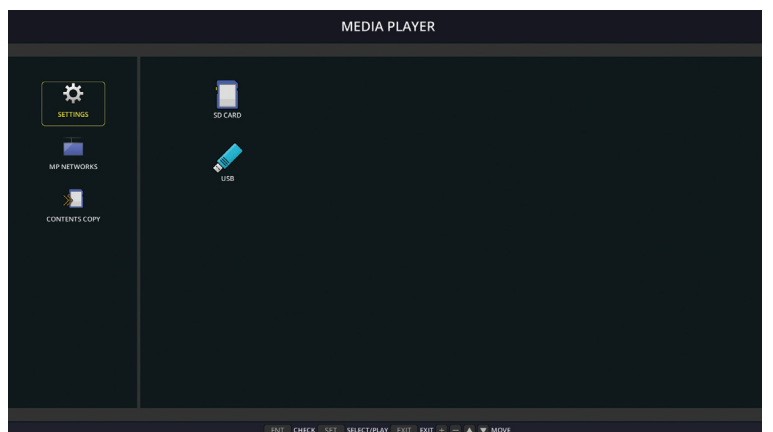

- Selecteer [SETTINGS] (Instellingen) als u de instellingen van de Media Player wilt wijzigen.
- Als in SETTINGS (Instellingen) de optie "AUTO PLAY" (Automatisch afspelen) is ingesteld op "SLIDESHOW" (Diavoorstelling), begint de monitor met automatisch afspelen door de onderstaande actie:
	- Wanneer een USB-apparaat in de USB MP-poort (Terminalpaneel [pagina](#page-12-1) 11) wordt geplaatst terwijl de monitor AAN staat en het scherm van de mediaspeler wordt weergegeven.
	- Wanneer het ingangssignaal wordt gewijzigd naar MP (Mediaspeler) terwijl er al een USB-apparaat is geplaatst in de USB-poort (2A) van de monitor.

Voor het starten van "AUTO PLAY" (Automatisch afspelen) doorzoekt het systeem automatisch de map die in de instellingen voor AUTO PLAY in het veld FOLDER (Map) op het USB-apparaat staat aangegeven. Vervolgens worden de gevonden afbeeldingen of films afgespeeld. De afbeeldingen en films worden in de gesorteerde volgorde weergegeven.

**OPMERKING:** Door de viewer kan slechts één USB-opslagapparaat worden herkend.

Als u op de knoppen van het bedieningspaneel drukt terwijl de mediaspeler actief is, wordt er een venster weergegeven. Vanuit het venster dat wordt geopend, kunt u bediening van het schermmenu of van de mediaspeler selecteren.

Indien de Media Player inhoud weergeeft terwijl de TILE MATRIX (Tegelmatrix) actief is, dan kan de timing van het weergeven van afbeeldingen op de monitor een gat vertonen.

Als een monitor wordt gebruikt in de staande positie, stelt u OSD ROTATION (OSD-rotatie) in op PORTRAIT (Staand). De stand van het beeld verandert op basis van wat u instelt bij OSD ROTATION.

Wanneer OSD ROTATION (OSD-rotatie) is ingesteld op PORTRAIT (Staand), gebruikt u het bewegende beeld dat 90° tegen de wijzers van de klok in is gedraaid.

# **Weer te geven/af te spelen bestanden**

#### **Stilstaand beeld**

#### **Ondersteunde formaten**

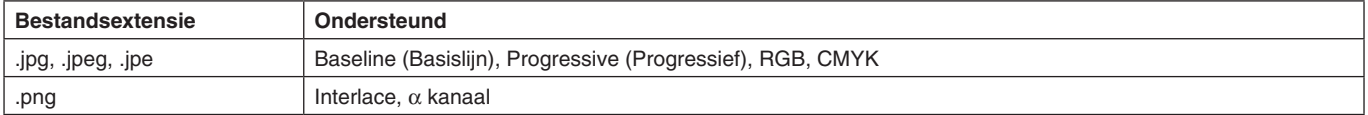

#### **Bewegend beeld**

#### **Ondersteunde formaten**

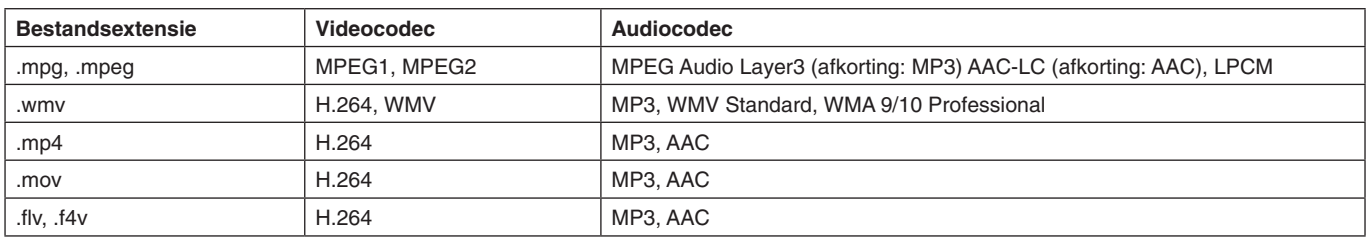

#### **BGM**

#### **Ondersteunde formaten**

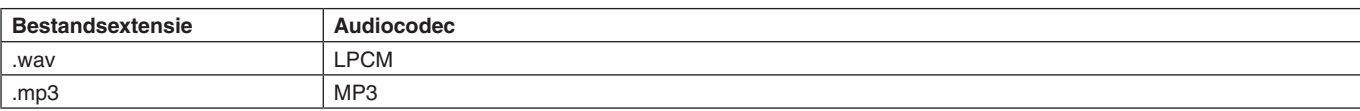

#### **Informatie**

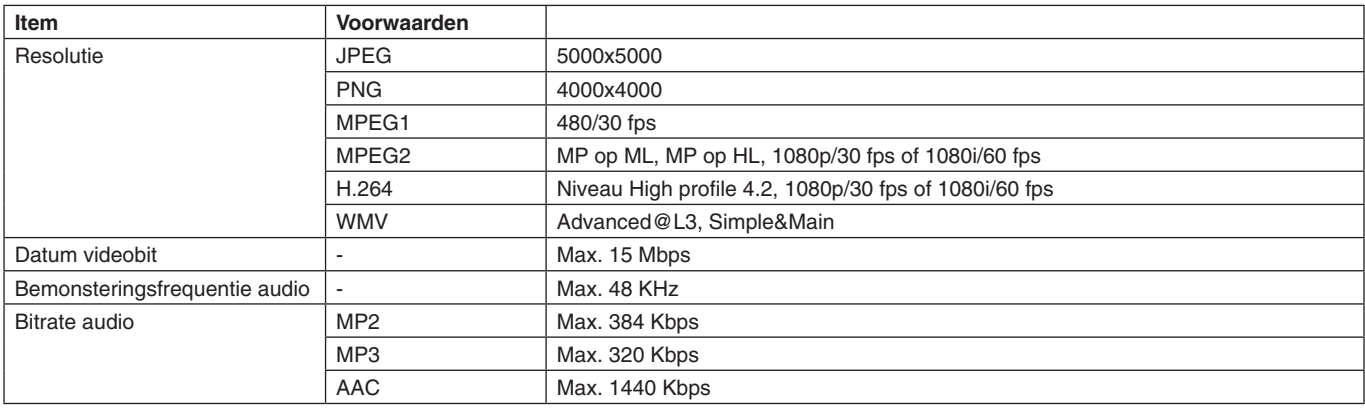

**OPMERKING:** Afhankelijk van het bestand wordt het mogelijk niet afgespeeld zelfs als het aan bovenstaande vereisten voldoet.

> Afhankelijk van de netwerkomgeving, het type USB-apparaat en de bitsnelheid van het bestand worden stilstaande beelden mogelijk niet weergegeven.

U kunt geen DRM-bestanden (Digital Right Management) afspelen.

De maximumresolutie voor een bewegend beeld is 1920 (horizontaal) x 1080 (verticaal).

#### <span id="page-24-0"></span>**Compatibele microSD-geheugenkaart**

Formatteer een microSD-geheugenkaart in het FAT32-formaat of het FAT16-formaat. Raadpleeg de gebruikershandleiding van de computer of een Help-bestand voor informatie over het formatteren van een microSD-geheugenkaart.

#### **Informatie**

Er wordt tot 32GB microSDHC ondersteund.

#### **OPMERKING:** Het is niet gegarandeerd dat de monitor werkt met alle microSD-geheugenkaarten op de markt. microSD met CPRM wordt niet ondersteund.

microSD UHS-1 of UHS-2 worden niet ondersteund.

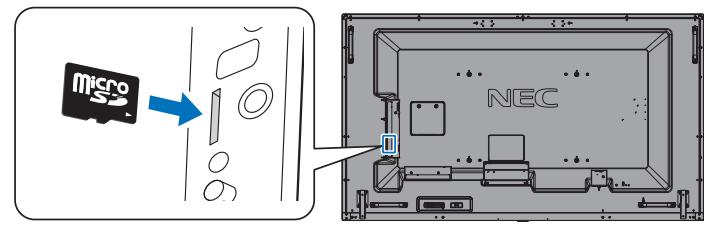

- Zorg er bij het plaatsen van een microSD-geheugenkaart altijd voor dat u deze in de juiste richting houdt. Steek de microSDgeheugenkaart volledig in de unit en druk tot de veersluiting is vergrendeld.
- Wanneer u een microSD-geheugenkaart uit de sleuf wilt verwijderen, drukt u op het midden van de microSD-geheugenkaart om de veersluiting te ontgrendelen en haalt u de kaart eruit.

#### <span id="page-24-1"></span>**Plaatsen van het afdekplaat voor de microSD-kaartslot**

Om uw microSD-geheugenkaart te beveiligen, raden wij u aan het klepje voor de microSD-kaartsleuf te bevestigen. Plaats het uiteinde van het klepje voor de microSD-kaartsleuf. Bevestig het klepje met de daarvoor meegeleverde schroef. (Aanbevolen bevestigingsdruk: 139-189 N•cm).

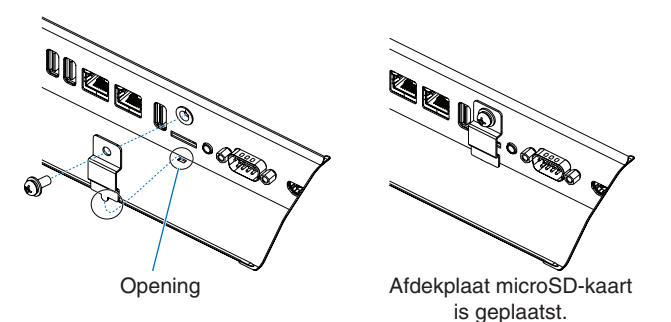

#### <span id="page-25-0"></span>**Een compatibel USB-opslagapparaat aansluiten**

Formatteer een USB-geheugen in het FAT32-formaat of het FAT16-formaat om het met de Media Player te kunnen gebruiken. Raadpleeg de gebruikershandleiding van de computer of een Help-bestand voor informatie over het formatteren van een USBopslagapparaat.

Plaats het USB-opslagapparaat zoals in onderstaande illustratie staat aangegeven.

Als de fysieke omvang van het USB-opslagapparaat groter is dan de ondersteunde formaten die hieronder worden genoemd, gebruikt u een USB-verlengkabel.

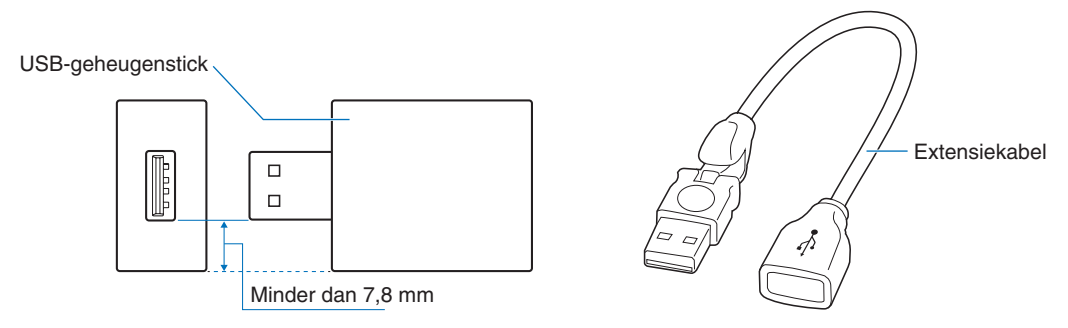

**OPMERKING:** Als de monitor een aangesloten USB-opslagapparaat niet herkent, controleert u of de bestandsstructuur FAT32 of FAT16 is.

> Er zijn geen garanties dat het werkt met alle USB-geheugens die op de markt verkrijgbaar zijn. Plaats het USB-geheugen in de USB MP-poort (zie [pagina](#page-20-1) 19).

#### **Bestandweergavescherm**

De bestanden kunnen in de Media Player worden weergegeven met behulp van pictogrammen of miniaturen.

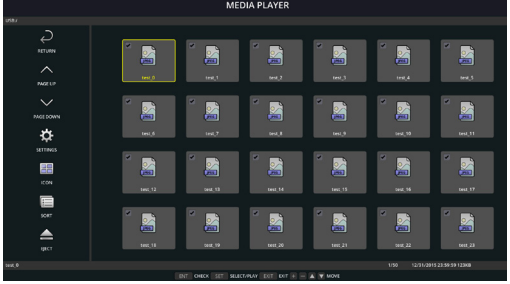

#### **Pictogramweergave**

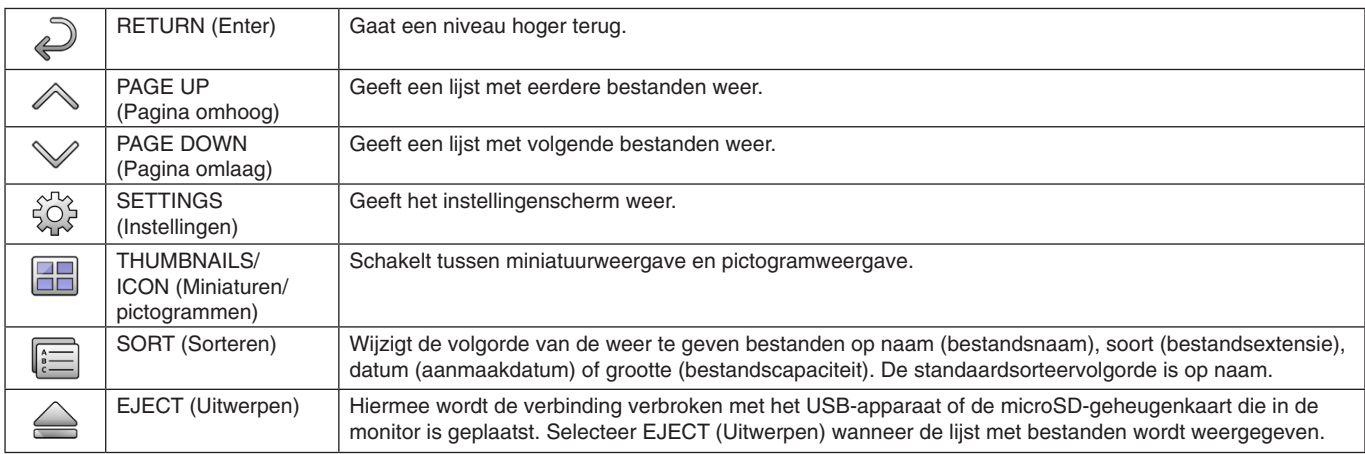

**OPMERKING:** Het maximumaantal bestanden dat in een map kan worden weergegeven, inclusief mappictogrammen, is 300. Een mappenhiërarchie wordt weergegeven tot en met niveau 16.

Het pictogram van een bestand waarvan de soort niet kan worden bepaald, wordt aangegeven met een "?". Afhankelijk van het bestand kan er geen miniatuur worden weergegeven.

# <span id="page-26-0"></span>**Diashowweergave**

- Selecteer een map die afbeeldingen of films bevat.
- Een diashow kan worden weergegeven met behulp van "MANUAL" (Handmatig), waarbij afbeeldingen kunnen worden gewijzigd met behulp van een knop op de afstandsbediening, of "AUTO" (Automatisch) waarbij de afbeeldingen automatisch na een bepaald tijdsinterval worden gewisseld (PLAY MODE (Afspeelmodus) is "AUTO" (Automatisch)).
- De standaardfabrieksinstelling is "MANUAL" (Handmatig). Als u wilt dat de afbeeldingen automatisch worden gewisseld, moet u de "PLAY MODE" (Afspeelmodus) instellen op "AUTO" (Automatisch).
- De afbeeldingen worden weergegeven in de volgorde die is geselecteerd onder "Sort" (Sorteren) op het bestandsweergavescherm.
- Als stilstaande beelden met hoge resolutie worden weergegeven als een diavoorstelling, wordt mogelijk teruggeschakeld naar het scherm met de bestandslijst.

# **Instellingen Media Player**

Selecteer het  $\hat{\mathbb{S}}$ -pictogram in het scherm met de bestandenlijst of het bovenste scherm van de Media Player als u het configuratiescherm van de Media Player wilt weergeven.

In het configuratiescherm kunnen de volgende instellingen worden geconfigureerd.

SLIDESHOW (DIASHOW)

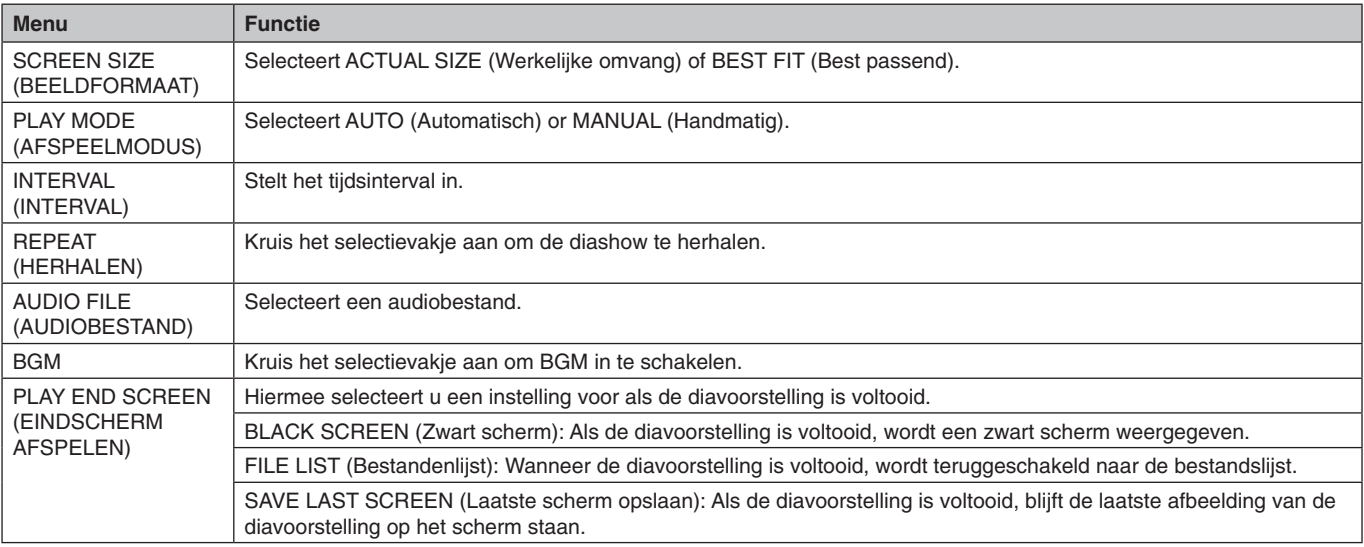

#### AUTO PLAY (Automatisch afspelen)

Hiermee wordt automatisch de geselecteerde map weergegeven wanneer het ingangssignaal wordt gewijzigd naar MP (Mediaspeler) terwijl AUTO PLAY (Automatisch afspelen) is ingesteld op SLIDESHOW (DIASHOW).

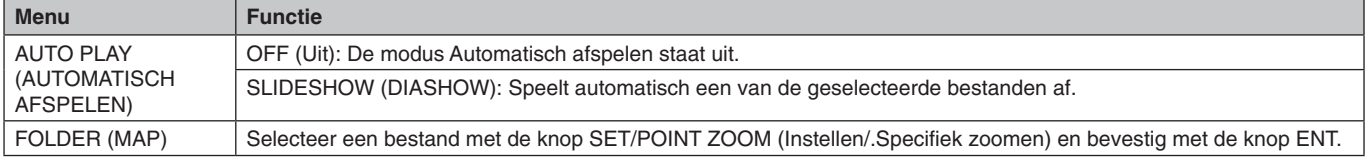

PRESET CONTENTS (Vooraf ingestelde inhoud)

Speelt de geselecteerde map af wanneer de monitor geen signaalinvoer heeft.

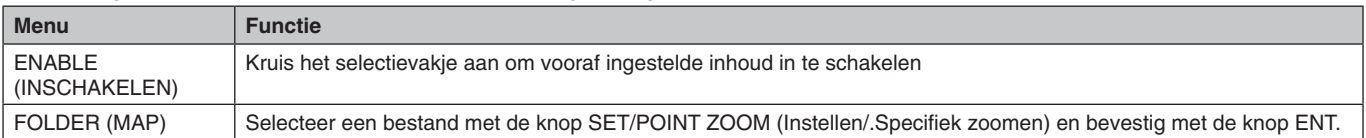

Druk op OK om bovenstaande instellingen te activeren.

Als u niet op OK drukt, worden de door u gekozen instellingen niet geactiveerd.

# <span id="page-27-1"></span><span id="page-27-0"></span>**NETWORK & OTHER SETTINGS (NETWERK- EN OVERIGE INSTELLINGEN)**

De onderstaande instellingen zijn de opties die beschikbaar zijn voor de netwerkinstellingen en instellingen voor gedeelde mappen voor de Media Player.

Om de instellingen te configureren, drukt u op de afstandsbediening op de knop SET/POINT ZOOM (Instellen/specifiek zoomen) en vervolgens op NETWORK & OTHER SETTINGS (Netwerk en overige instellingen).

#### NETWORK INFORMATION for MEDIA PLAYER (Netwerkinformatie voor Media Player)

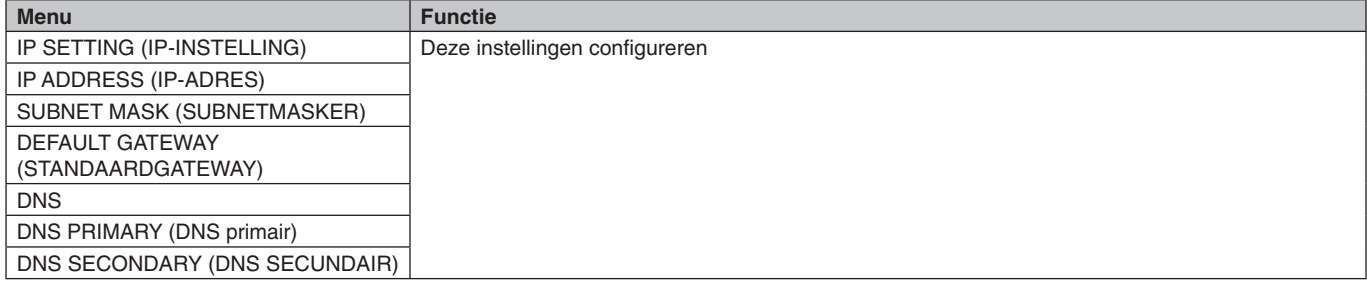

NETWORK INFORMATION (Netwerkgegevens) voor de mediaspeler geeft weer wat u in de NETWORK SETTINGS (Netwerkinstellingen) voor de mediaspeler hebt ingesteld.

#### SHARED FOLDER (Gedeelde map)

Er zijn twee mogelijkheden om de SHARED FOLDER (Gedeelde map) te configureren.

Druk op de afstandsbediening op de knop SET/ZOOM (Instellen/zoomen) om de instellingen voor gedeelde opties te openen.

• SHARED SD CARD SETTINGS (Instellingen gedeelde geluidskaart) Mappen die zijn opgeslagen op een computer die zich in het netwerk bevindt, kunnen naar de microSD-kaart worden gekopieerd via een webbrowser op de verbonden computer.

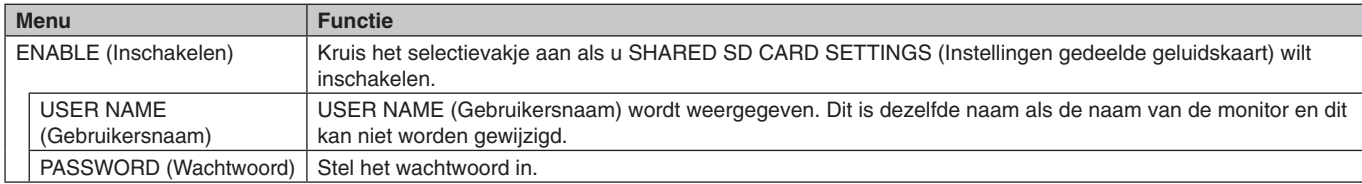

Druk op OK als u de instellingen in SHARED SD CARD SETTINGS (Instellingen gedeelde geluidskaart) wilt activeren. Als u niet op OK drukt, worden de door u gekozen instellingen niet geactiveerd.

• SHARED FOLDER SETTINGS (Instellingen gedeelde map).

Mappen die zijn opgeslagen op een computer die zich in het netwerk bevindt, kunnen naar de aangesloten microSD-kaart worden gekopieerd door de monitor te bedienen.

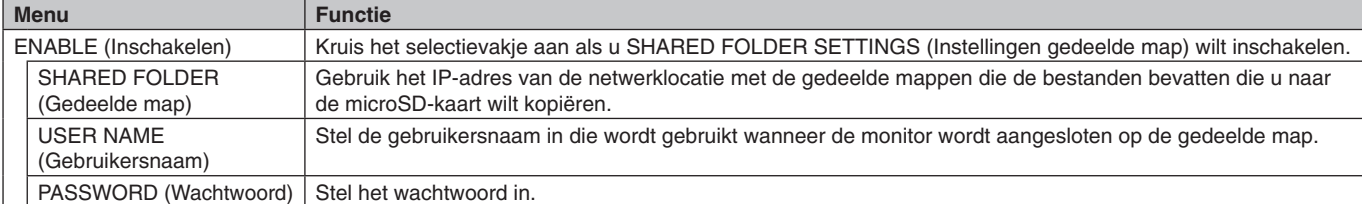

Druk op OK als u de instellingen in SHARED FOLDER SETTINGS (Instellingen gedeelde map) wilt activeren.

Als u niet op OK drukt, worden de door u gekozen instellingen niet geactiveerd.

Er kunnen 1 à 4 gedeelde mappen worden ingesteld.

Wanneer de verbinding met de gedeelde mappen mislukt, verschijnt er een foutmelding en wordt een "x" weergegeven als pictogram van de map. Verricht in dat geval de volgende controles:

- Is de naam van de bestemmingsmap juist?
- Staat de bestemmingsmap ingesteld op delen?
- Zijn er voor de bestemmingsmap toegangsrechten ingesteld?
- Zijn er in de bestemmingsmap bestanden opgeslagen die kunnen worden weergegeven?

#### SHIFT NO SIGNAL (Overschakelen naar geen signaal)

Deze instelling is voor de situatie waarbij de monitor geen signaalinvoer detecteert. Als ENABLE (INSCHAKELEN) is aangevinkt, gaat de monitor over in een status van geen signaal.

De monitor detecteert geen signaal onder de volgende omstandigheden:

- Nadat inhoud of beelden worden weergegeven.
- Terwijl de monitor het USB -venster of het SD CARD [CSD-kaartvenster) weergeeft.

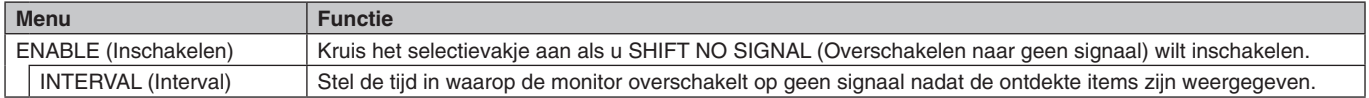

Druk op OK als u de instellingen in SHIFT NO SIGNAL (Overschakelen naar geen signaal) wilt activeren. Als u niet op OK drukt, worden de door u gekozen instellingen niet geactiveerd.

#### **Nederlands-26**

# <span id="page-28-0"></span>**Gebruik van SHARED SD CARD SETTINGS (Instellingen gedeelde geluidskaart)**

U kunt gegevens van de microSD-kaart, zoals films of stilstaande beelden, kopiëren van een computer die deel uitmaakt van hetzelfde netwerk als de monitor.

Stel voor het kopiëren van gegevens eerst de NETWORK SETTINGS (Netwerkinstellingen) voor de mediaspeler in (zie [pagina](#page-27-1) 26).

**OPMERKING:** Als er een map op de monitor wordt gekopieerd, knippert het led-lampje rood.

Als de monitor zich in deze staat bevindt, laat de microSD-kaart dan in de monitor zitten en schakel de stroomtoevoer naar de monitor niet uit. Het uitwerpen van de microSD-kaart of het uitzetten van de monitor tijdens het kopiëren van bestanden kan leiden tot beschadigde gegevens.

Als u op de afstandsbediening op de STANDBY-knop drukt of op de POWER-knop van de monitor terwijl het led-lampje rood knippert, zal de monitor na het kopiëren van de map in de stand-bystand schakelen. U kunt alleen stilstaande beelden, bewegende beelden en BGM-bestanden kopiëren.

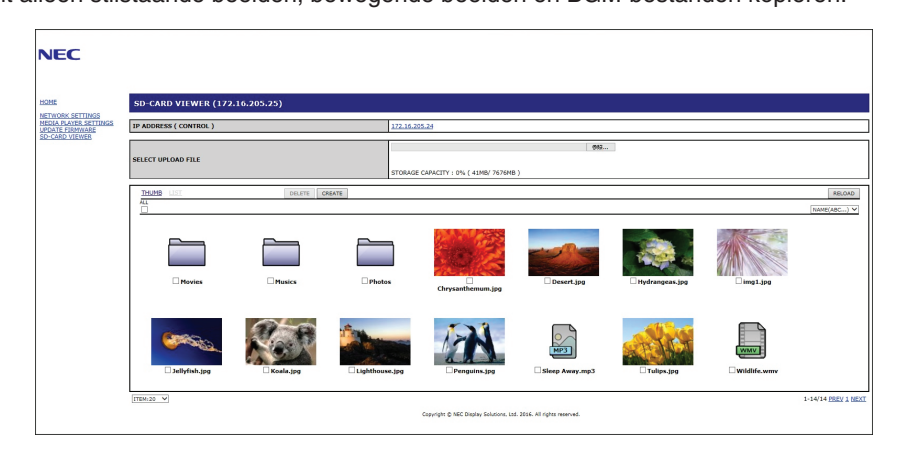

#### **Instellingsprocedure**

- 1. Open de LAN-bediening op de monitor die aan het netwerk is gekoppeld en selecteer vervolgens SD-CARD VIEWER (SD-kaart weergeven).
- 2. Selecteer SEARCH (Zoeken) om het IP ADDRESS (IP-adres) van de huidige aangesloten monitor en alle overige compatibele monitoren binnen hetzelfde netwerk weer te geven.
- 3. Selecteer het IP ADDRESS (IP-adres) van de huidige aangesloten monitor.
- 4. Schakel uploaden in, verwijder en sorteer bestanden die zijn opgeslagen op de microSD-geheugenkaart die op de monitor is aangesloten.

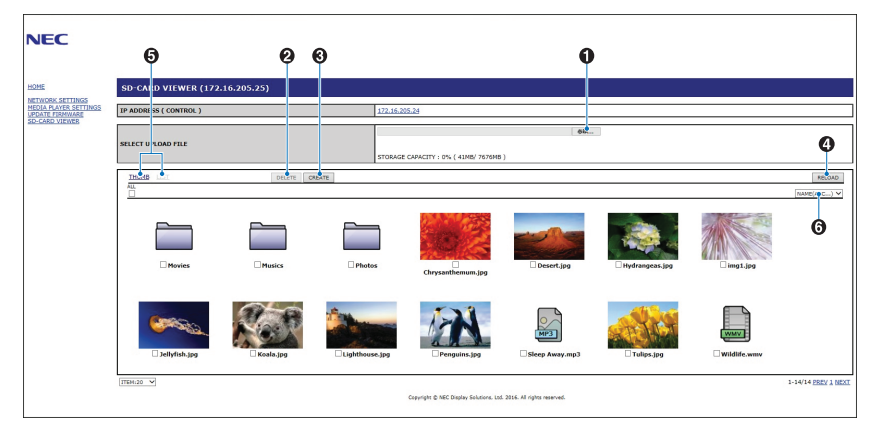

#### **Functie**

1. SELECT UPLOAD (Uploaden selecteren).

Druk op SELECT (Selecteren) en kies vervolgens de bestanden die moeten worden gekopieerd naar de microSDgeheugenkaart.

Het venster File upload (Bestanden uploaden) verschijnt; hierin staan de geselecteerde bestanden weergegeven. Nadat u OK hebt geselecteerd, wordt het uploaden gestart.

- **OPMERKING:** Controleer voorafgaand aan het kopiëren van de bestanden de capaciteit van uw microSD-geheugenkaart. STORAGE CAPACITY (Opslagcapaciteit) geeft de capaciteit weer van de aangesloten microSD geheugenkaart.
- 2. DELETE (Verwijderen).

Selecteer de bestanden of mappen.

Het venster DELETE FOLDERS/FILES (Mappen/bestanden verwijderen) verschijnt.

Zodra u OK hebt geselecteerd, worden de geselecteerde bestanden of mappen verwijderd.

3. CREATE (Aanmaken).

Er wordt een nieuwe map aangemaakt op de microSD-geheugenkaart die is aangesloten op de monitor. Geef een mapnaam op en selecteer OK. De mapnaam mag maximaal 255 alfanumerieke tekens bevatten. <span id="page-29-0"></span>4. RELOAD (Opnieuw laden).

Maakt een update van de gegevens op de microSD-geheugenkaart.

5. THUMB/LIST (Miniatuur/lijst).

De bestanden kunnen worden weergegeven met behulp van pictogrammen of miniaturen.

Geeft een omschrijving van het bestand of de map wanneer u de miniatuur of bestandsnaam selecteert.

6. SORT (Sorteren).

Selecteer het type sorteren. De mappen die zijn opgeslagen op de microSD worden gesorteerd op basis van wat u hebt aangegeven als type sorteren.

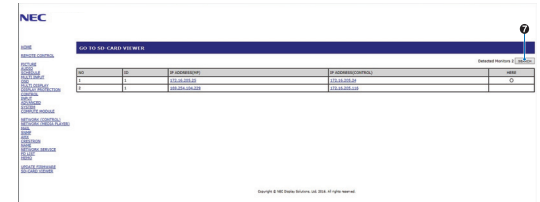

7. Sluit de SD-CARD VIEWER van de andere monitor aan en open deze.

Door SEARCH (Zoeken) uit te voeren, zoals beschreven op de vorige pagina, worden in dit venster alle compatibele monitoren binnen hetzelfde netwerk als de huidige monitor weergegeven.

Als u de webpagina van de andere monitor in een nieuw tabblad wilt openen, klikt u met de rechtermuisknop op het IP-adres. Als u de webpagina van de andere monitor in een nieuw venster wilt openen, klikt u met de linkermuisknop op het IP-adres.

# **CONTENTS COPY (Inhoud kopiëren)**

Alle gegevens die zijn opgeslagen op een USB-opslagapparaat of in een gedeelde map die is ingesteld in de aangesloten computer of een server kunt u kopiëren naar een microSD-geheugenkaart.

Stel eerst SHARED FOLDER SETTINGS (INSTELLINGEN VOOR GEDEELDE MAPPEN) in voor het kopiëren van gegevens in gedeelde mappen (zie [pagina](#page-27-1) 26).

- 1. Selecteer CONTENTS COPY (Inhoud kopiëren) bovenaan het scherm van de Media Player.
- 2. Selecteer een USB-opslagapparaat of een map.
- 3. Selecteer OK om het kopiëren te starten. Alle gegevens die zijn opgeslagen in de map of op het apparaat worden gekopieerd naar de microSD-geheugenkaart en de originele gegevens die zijn opgeslagen op de microSD-geheugenkaart worden verwijderd.

**OPMERKING:** Er verschijnt een melding "Out of disk space" (Schijfruimte is op) indien de opslagcapaciteit van de de microSDgeheugenkaart niet voldoende is om de mappen te kopiëren.

Indien de inhoud is gekopieerd, zijn de gegevens die daarvoor op de microSD-geheugenkaart waren opgeslagen, verwijderd. Alleen apparaten die zijn aangesloten op de monitor, worden weergegeven. Als er een bestand op de monitor wordt gekopieerd, knippert de led-indicator rood. Werp de microSD-kaart niet uit en schakel de stroomtoevoer naar de monitor niet uit wanneer de monitor zich in

deze staat bevindt. Het uitwerpen van de microSD-kaart of het uitzetten van de monitor tijdens het kopiëren van bestanden kan leiden tot beschadigde gegevens. Als u op de afstandsbediening op de STANDBY-knop drukt of op de POWER-knop van de monitor terwijl het led-lampje rood knippert, schakelt de monitor na het kopiëren van de map in de stand-bystand.

# **Inhoud bij noodgevallen**

In geval van nood wordt hiermee een opdracht naar de monitor verzonden, vanaf een computer die met de monitor is verbonden, om de inhoud uit de noodmap af te spelen. Maak een map met NOODINHOUD als hoofdmap op de microSD-kaart die op de monitor is aangesloten.

De instructies voor EMERGENCY CONTENTS (INHOUD BIJ NOODGEVALLEN) zijn te vinden op de cd die bij de monitor wordt geleverd. De naam van het bestand is External\_control.pdf.

# <span id="page-29-1"></span>**OSD-gegevens**

De OSD-gegevens bevatten informatie als: Ingangsbron, beeldformaat, IP-adres, monitor-ID, enz. Druk op de knop DISPLAY (Weergave) op de afstandsbediening om de OSD-gegevens weer te geven.

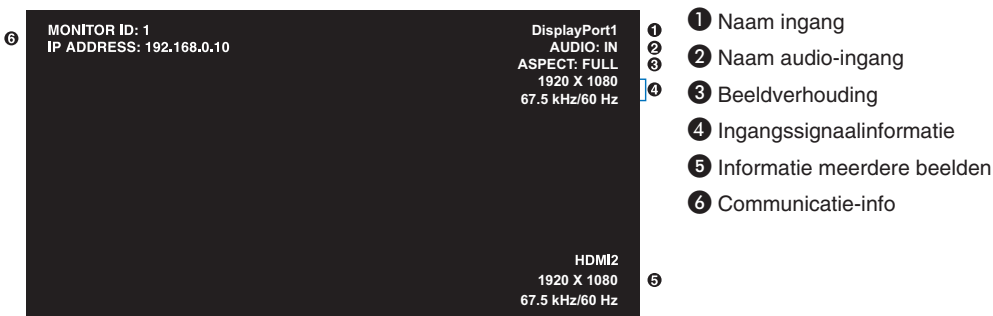

# <span id="page-30-1"></span><span id="page-30-0"></span>**Beeldmodus**

Afhankelijk van de instelling SPECTRAVIEW ENGINE in het menu OSD PICTURE (OSD-beeld) (zie [pagina](#page-36-2) 35) verschillen de selectie-opties voor de beeldmodus.

#### **SPECTRAVIEW ENGINE staat ingeschakeld:**

Selecteer een van de vijf verschillende beeldmodi via het item PICTURE MODE (Beeldmodus) in het schermmenu of door de knop PICTURE MODE (Beeldmodus) op de draadloze afstandsbediening te gebruiken.

#### **De beeldmodus selecteren met de draadloze afstandbediening**

Als u op de knop Picture mode (Beeldmodus) drukt, wordt de beeldmodus gewijzigd.

$$
SVE-1 \rightarrow SVE-2 \rightarrow SVE-3 \rightarrow SVE-4 \rightarrow SVE-5
$$

#### **De beeldmodus wijzigen in het OSD-menu-item PICTURE MODE (Beeldmodus)**

Selecteer een van de opties van SVE-1 SETTING (Instelling SVE-1) tot SVE-5 SETTING (Instelling SVE-5) in de PICTURE MODE (Beeldmodus). Selecteer bij PRESET (Vooraf ingesteld) een vooraf ingesteld item.

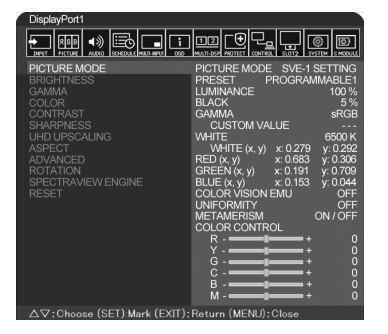

Kies de beeldmodus die het meest geschikt is voor het type inhoud dat wordt weergegeven.

- • U kunt diverse modi selecteren (sRGB, Adobe®RGB SIM., eciRGB\_v2 SIM., DCI SIM., REC-Bt709, HIGH BRIGHT (Hoog helder), FULL (Volledig), DICOM SIM, PROGRAMMABLE (Programmeerbaar).
- Elke PICTURE MODE (Beeldmodus) omvat instellingen voor LUMINANCE, (Luminantie) WHITE (Wit), GAMMA, BLACK (Zwart), RED (Rood), GREEN (Groen), BLUE (Blauw), COLOR VISION EMU (Kleurbeeld EMU), UNIFORMITY (Uniformiteit) en METAMERISM (Metamerie).

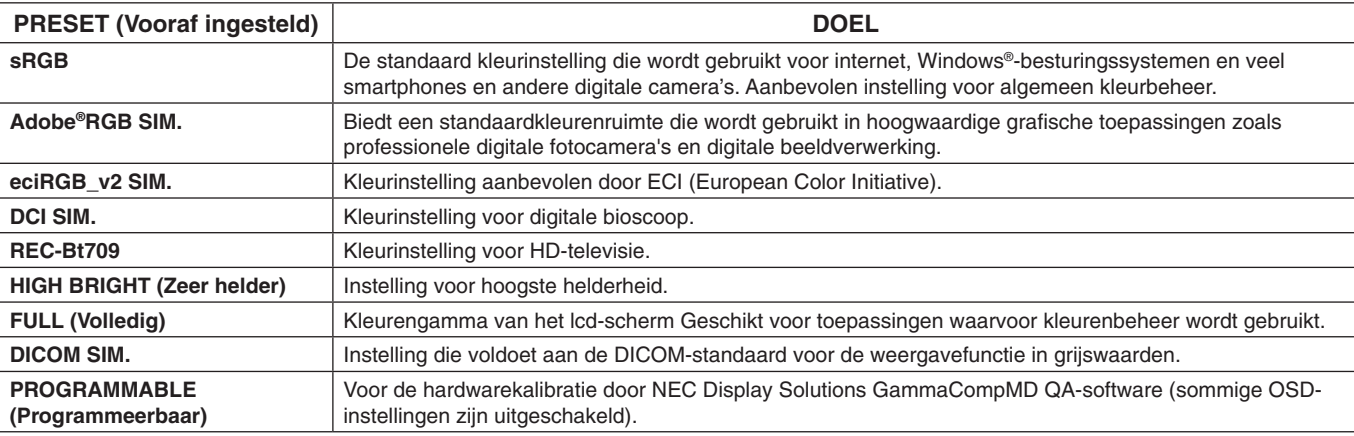

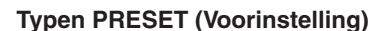

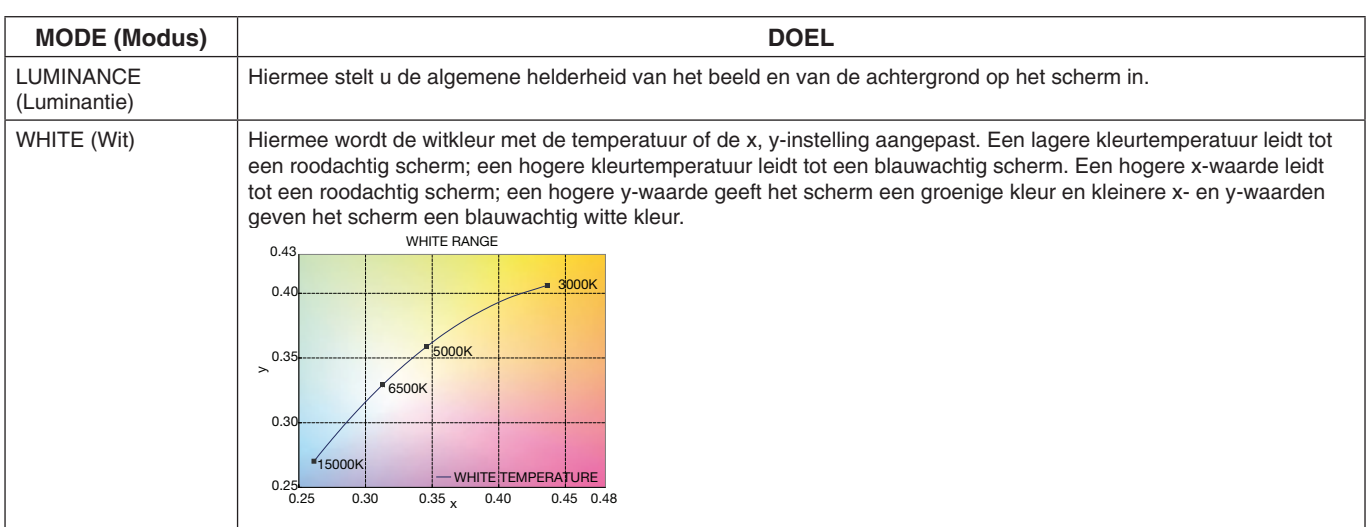

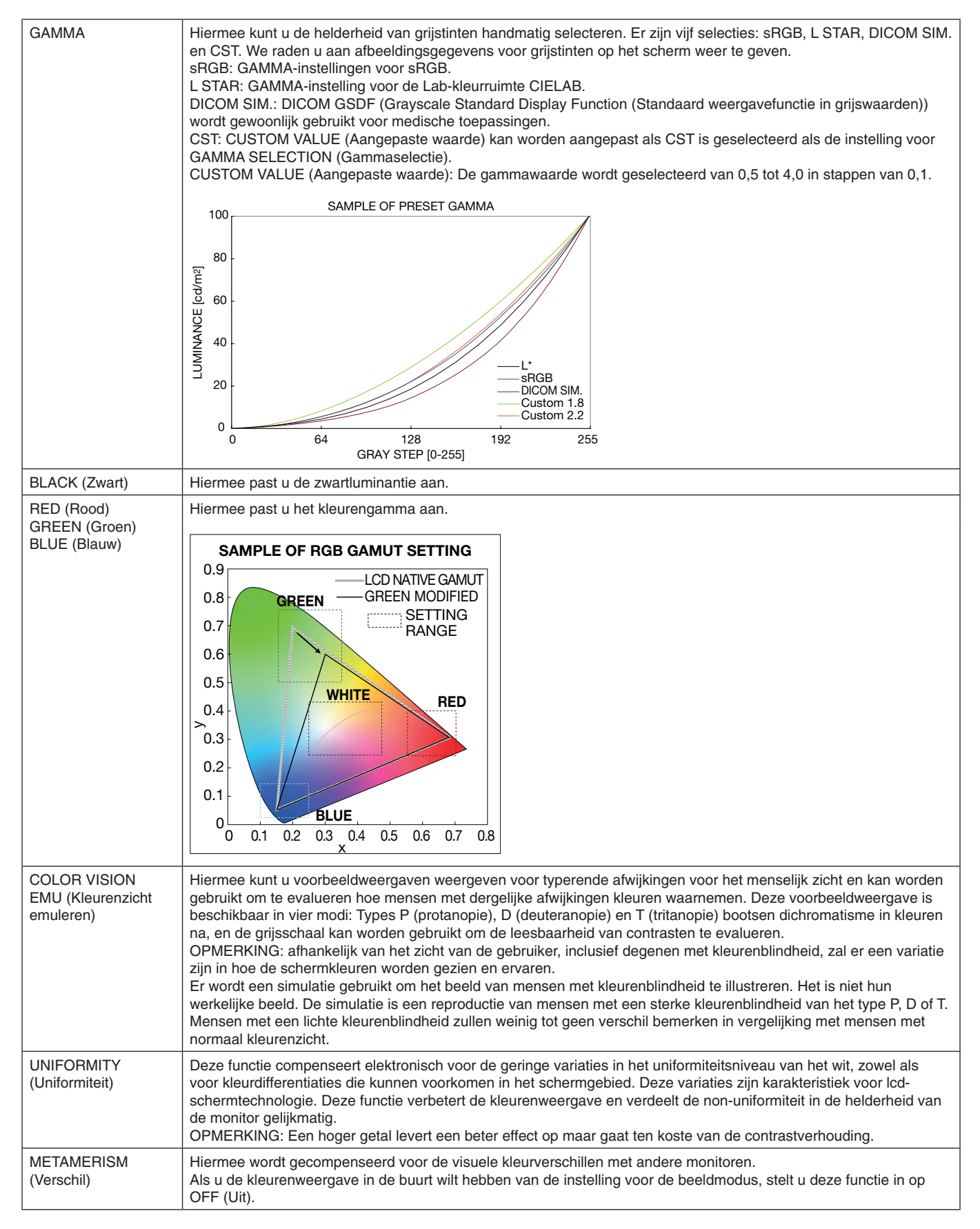

**OPMERKING:** - Wanneer de geselecteerde PICTURE MODE (Beeldmodus) verschilt van het ICC-kleurenprofiel van de computer, ondervindt u mogelijk een onjuiste kleurweergave.

> - MultiProfiler-software, ontwikkeld door NEC Display Solutions, wordt sterk aanbevolen vanwege de uitgebreide kleurbeheerfuncties zoals ICC profile Emulation (ICC-profielemulatie) en Printer Emulation (printeremulatie). De nieuwste MultiProfiler-software beschikbaar op de NEC Display Solutions-website.

#### **SPECTRAVIEW ENGINE staat uitgeschakeld:**

Selecteer een van de vijf verschillende beeldmodi via het item PICTURE MODE (Beeldmodus) in het schermmenu of door de knop PICTURE MODE (Beeldmodus) op de draadloze afstandsbediening te gebruiken.

Voor DisplayPort1, DisplayPort2, OPTION\*, HDMI1, HDMI2, C MODULE\*2  $STANDARD \rightarrow sRGB \rightarrow CINEMA \rightarrow CUSTOM1 \rightarrow CUSTOM2 \rightarrow HIGHBRIGHT$ 

\*: Deze functie is afhankelijk van de optionele kaart die u gebruikt.

\*2 : Deze ingang is beschikbaar wanneer de optionele interfacekaart voor de Raspberry Pi Compute Module en de Raspberry Pi Compute Module zijn geïnstalleerd.

Voor MP

 $STANDARD \rightarrow CINEMA \rightarrow CUSTOM1 \rightarrow CUSTOM2 \rightarrow HIGHBRIGHT$  $\ddot{\bullet}$ 

#### <span id="page-32-0"></span>**Typen PRESET (Voorinstelling)**

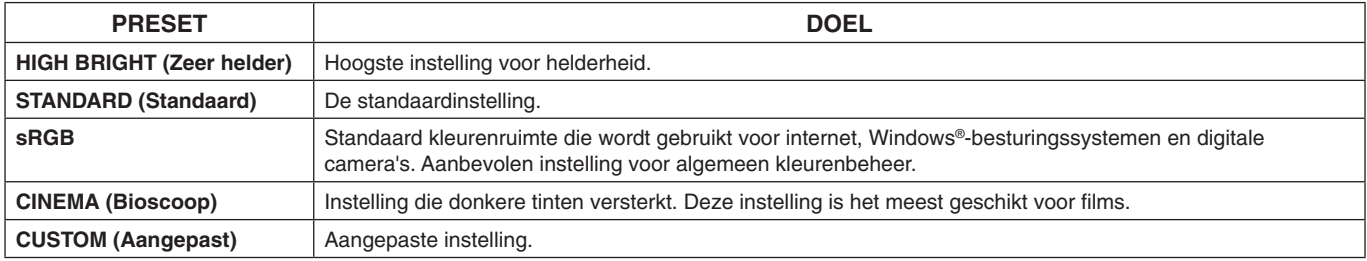

# <span id="page-33-0"></span>**Besturingselementen OSD (On Screen Display)**

Ingangsbron HDMI<sub>1</sub> \*: Dit menu is alleen beschikbaar \* 70 wanneer de optionele Pictogrammen in hoofdmenu  $R$   $G$   $B$  $\blacklozenge$  $\Box$  $\overline{\mathbf{H}}$ **TÓ** O) interfacekaart voor de **MULTI-INPUT| OSD | MULTI-DSP | PROTECT | CONTROL | OPTION | SYSTEM | C MODULE** Raspberry Pi Compute Module Optie in hoofdmenu **PICTURE: PICTURE MODE PICTURE MODE SVE-1 SETTING<br>PRESET PROGRAMMABLE1** en de Raspberry Pi Compute PRESET **PROGRAMMABLE1** Module zijn geïnstalleerd. **BRIGHTNESS** LUMINANCE 100 % **GAMMA** BLACK<br>GAMMA **COLOR CUSTOM VALUE CONTRAST CUSTOM VALUE - - - WHITE 6500 K SHARPNESS** Submenu **UHD UPSCALING WHITE (x, y) x: 0.279 y: 0.292 ASPECT RED (x, y) x: 0.683 y: 0.306 ADVANCED GREEN (x, y) x: 0.191 y: 0.709 ROTATION** Aanpassingsinstellingen **BLUE (x, y) x: 0.153 y: 0.044 SPECTRAVIEW ENGINE COLOR VISION EMU OFF RESET UNIFORMITY OFF METAMERISM ON / OFF COLOR CONTROL**<br>R - **COLOR R** - <del>1</del> - 1 - 0  **Y - + 0 G** - **- - - - -** + 0 **C** - <del>- 0</del> - 0 **B** - **- 1---** + 0 **M - + 0** + 0 **OO:Select OCD:Goto Adjustment <b>CXD:Return CED:Close** Bedieningsaanwijzing Druk op MENU of Druk op de knop UP Druk op SET/POINT Druk op de knop (Omhoog) of DOWN ZOOM (Instellen/ OMHOOG of OMLAAG, EXIT (Afsluiten). (Omlaag) om naar Specifiek zoomen) PLUS of MINUS om een submenu te om een optie te de functie of instelling navigeren. selecteren. te selecteren die u wilt aanpassen. MFNU MENU MFNU MFNU **Afstandsbediening** EXIT EXIT EXIT EXIT Druk op de knop UP Druk op INPUT Druk op de knop Druk op EXIT (Omhoog) of DOWN OMHOOG, OMLAAG, (Ingang) om een (Afsluiten) PLUS of MINUS om (Omlaag) om naar een optie te selecteren. submenu te navigeren. een selectie te maken. ₩.  $\sqrt{2}$ **Bedieningspaneel**  $\sqrt{\circ}$  $(6)$ MUTE INPUT/SET  $\ddot{\circ}$  $\mathbf{a}$  $\triangle$  $\nabla$  **MENU/EXI** <u>5 M 1 SLID@@5 R 0 M</u> iAMMA<br>:OLOR<br>:ONTRAST CONTRAST<br>SHARPNESS<br>UHD UPSCALING<br>ASPECT<br>ADVANCED<br>SPECTRAVIEW ENGINE<br>RESET **OSD-scherm**a can **Ca**Select O

**OPMERKING:** Afhankelijk van het model of optionele apparatuur, zijn sommige functies wellicht niet beschikbaar.

**Nederlands-32**

<span id="page-34-1"></span><span id="page-34-0"></span>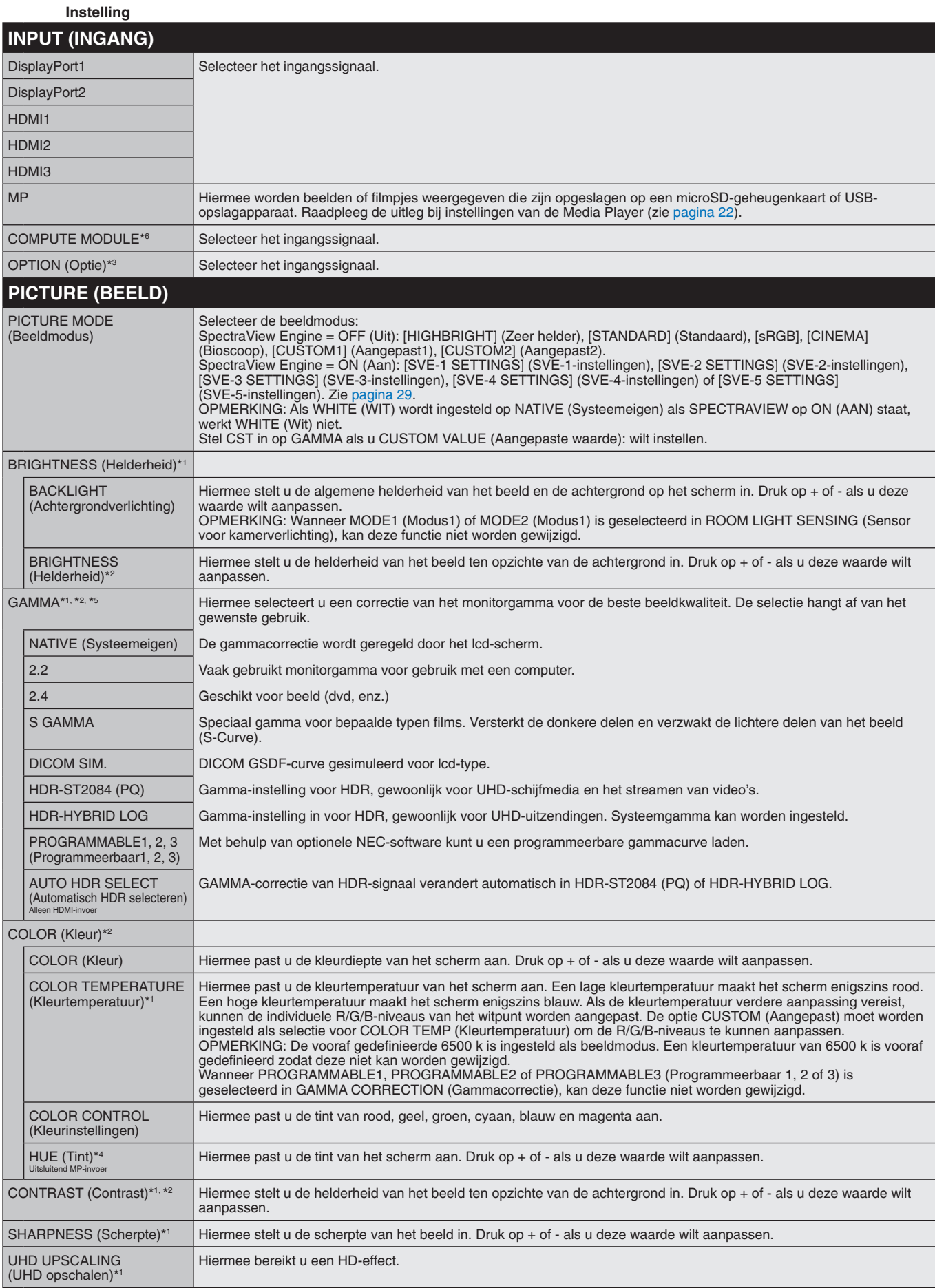

\*1: Als SPECTRAVIEW ENGINE staat ingeschakeld, is deze functie grijs weergegeven.

\*2: Deze functie is niet beschikbaar wanneer sRGB is geselecteerd onder PICTURE MODE (Beeldmodus).

\*3: Als u OPTION (Optie) voor signaalinvoer selecteert, is deze functie afhankelijk van welke optionele kaart u gebruikt.

\*4: Deze functie is niet beschikbaar voor stilstaande beelden via de ingang voor de mediaspeler.

\*5: Als u het HDR-signaal gebruikt, moet SPECTRAVIEW ENGINE zijn ingesteld op OFF (Uit).

\*6: Deze functie is alleen beschikbaar wanneer de interfacekaart voor de Raspberry Pi Compute Module en de Raspberry Pi Compute Module zijn geïnstalleerd.

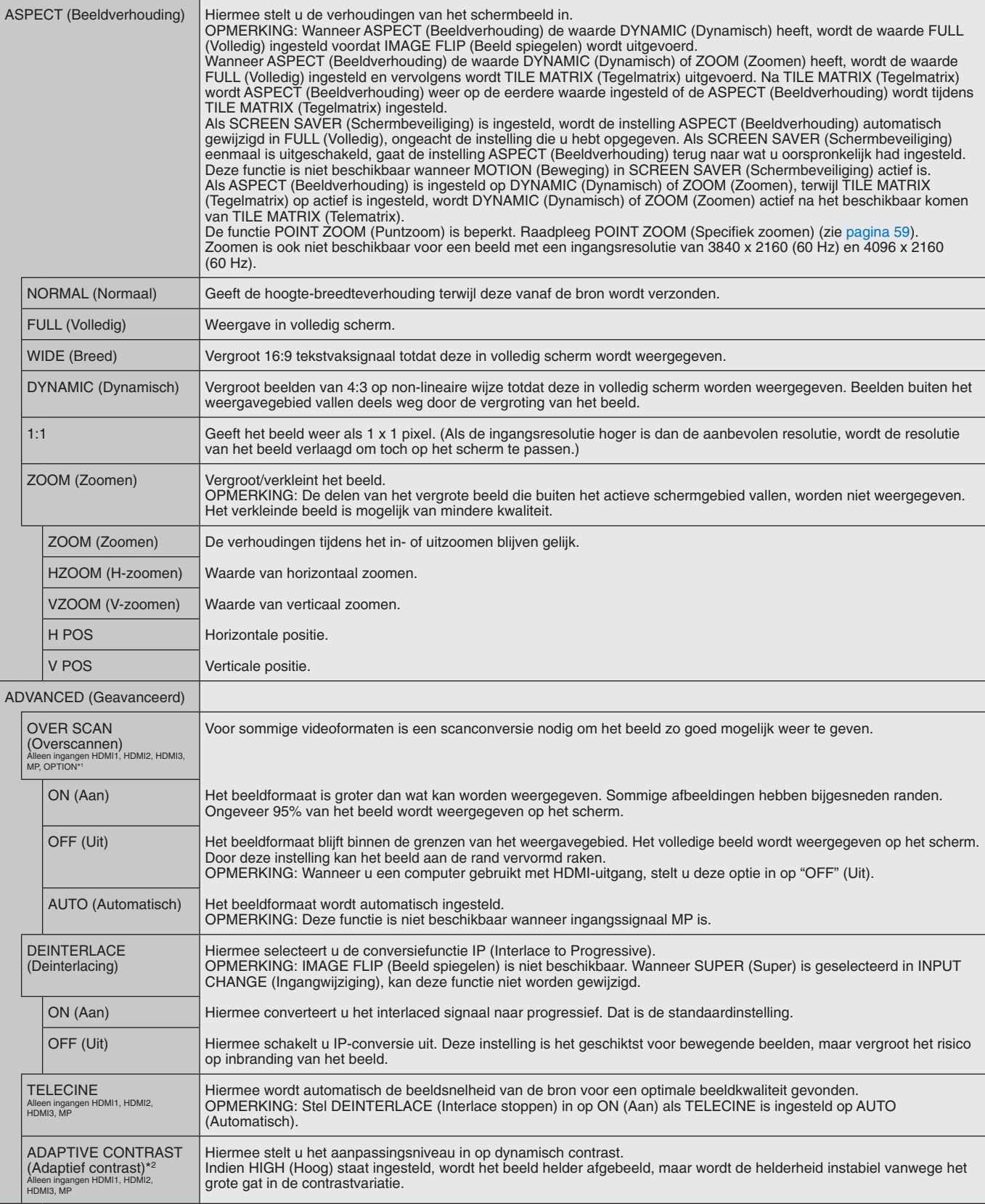

<span id="page-35-0"></span>\*1: Deze functie is afhankelijk van de optionele kaart die u gebruikt.

\*2: Als SPECTRAVIEW ENGINE staat ingeschakeld, is deze functie grijs weergegeven.
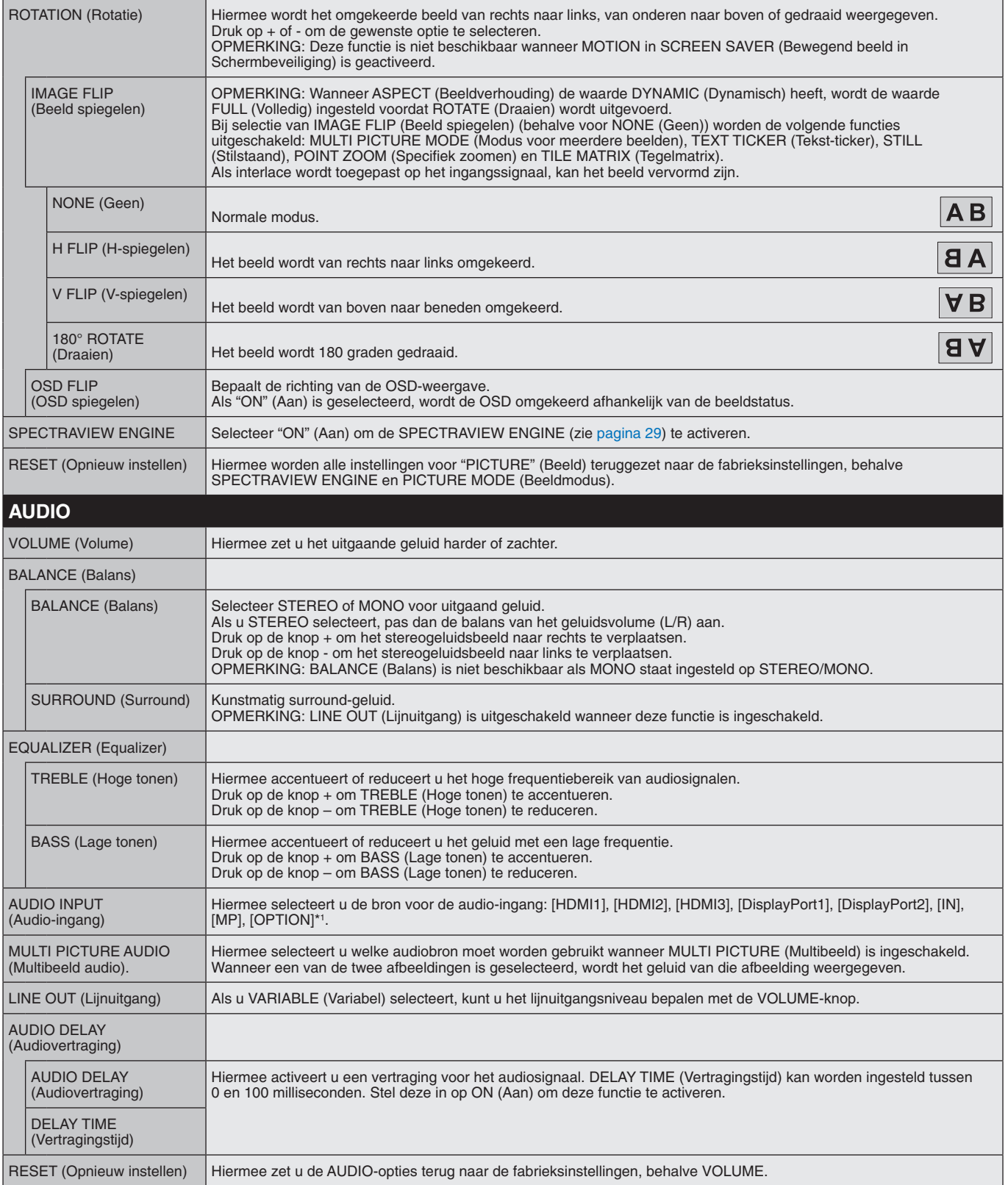

\*1: Deze functie is afhankelijk van de optionele kaart die u gebruikt.

<span id="page-37-0"></span>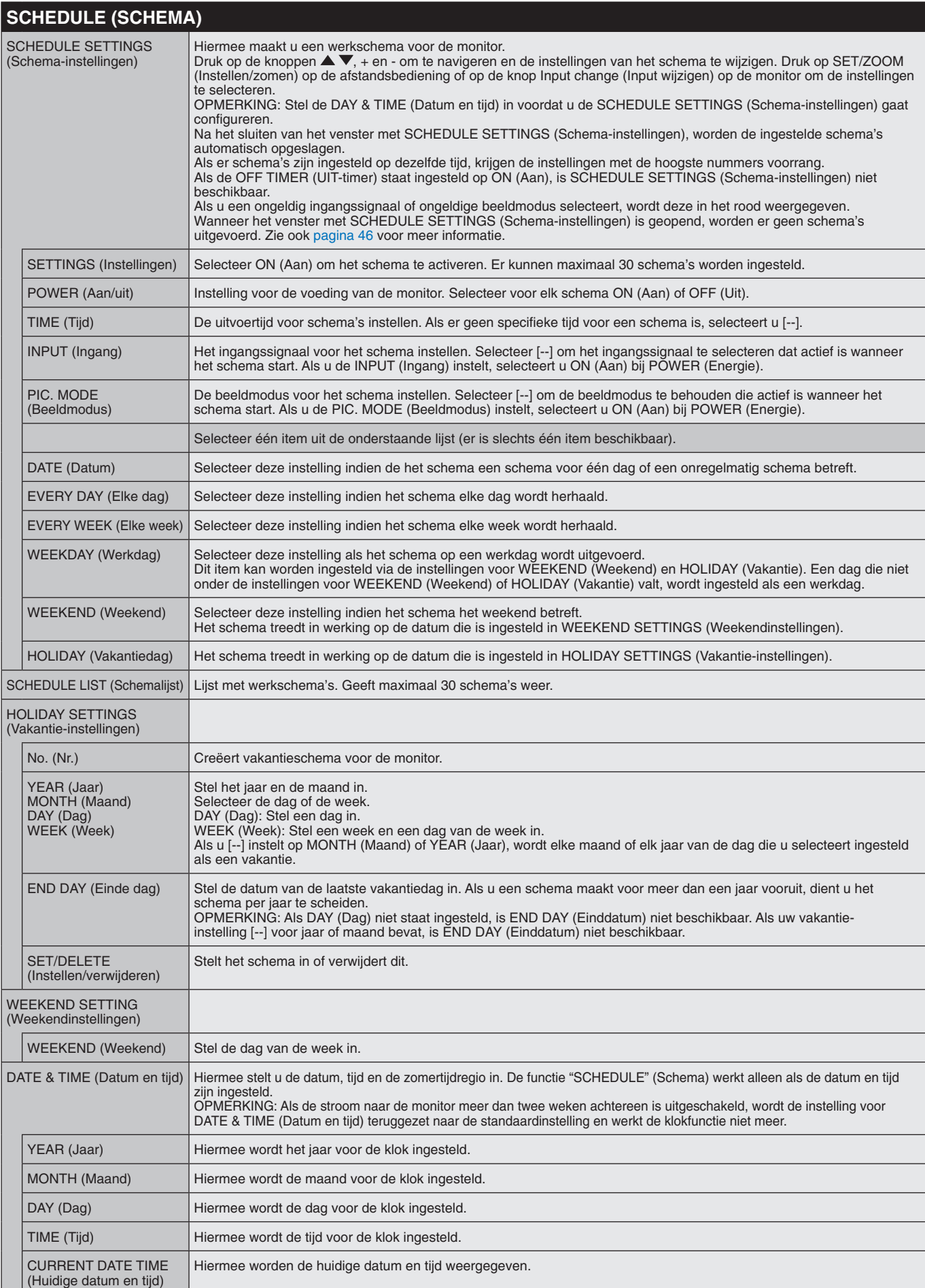

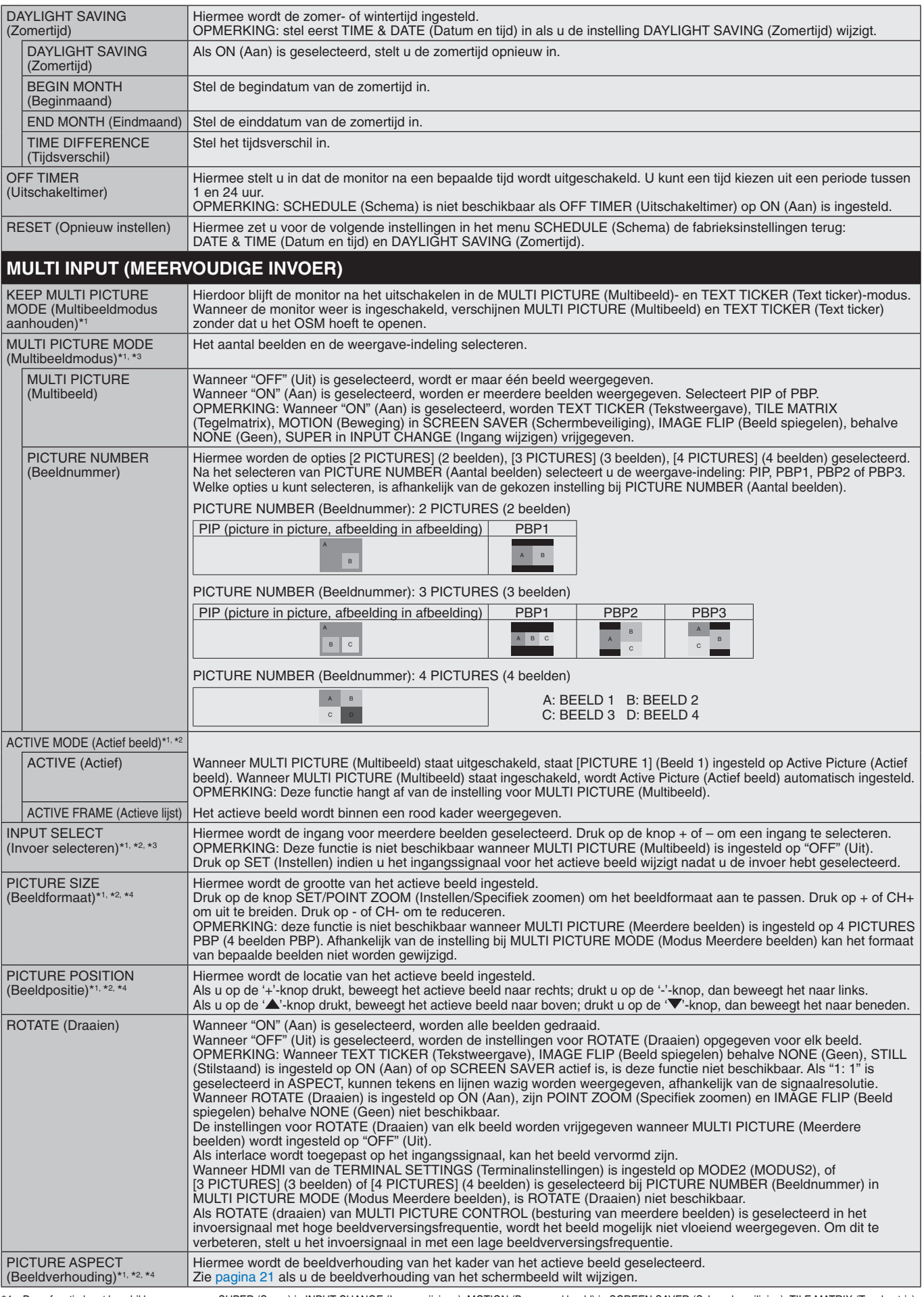

\*1: Deze functie komt beschikbaar wanneer u SUPER (Super) in INPUT CHANGE (Invoer wijzigen), MOTION (Bewegend beeld) in SCREEN SAVER (Schermbeveiliging), TILE MATRIX (Tegelmatrix) en IMAGE FLIP (Beeld spiegelen) behalve NONE (Geen) selecteert. \*2: Wanneer TEXT TICKER (Tekststrook) actief is of MULTI PICTURE (Multibeeld) UIT staat, is deze functie niet beschikbaar.

\*3: Als u OPTION (Optie) voor ingang voor meerdere beelden selecteert, is deze functie afhankelijk van welke optionele kaart u gebruikt.

\*4: Deze functie is niet beschikbaar indien PIP staat ingesteld op MULTI PICTURE MODE (Multibeeldmodus) en PICTURE1 (Beeld 1) vervolgens staat ingesteld op ACTIVE PICTURE (Actief beeld).

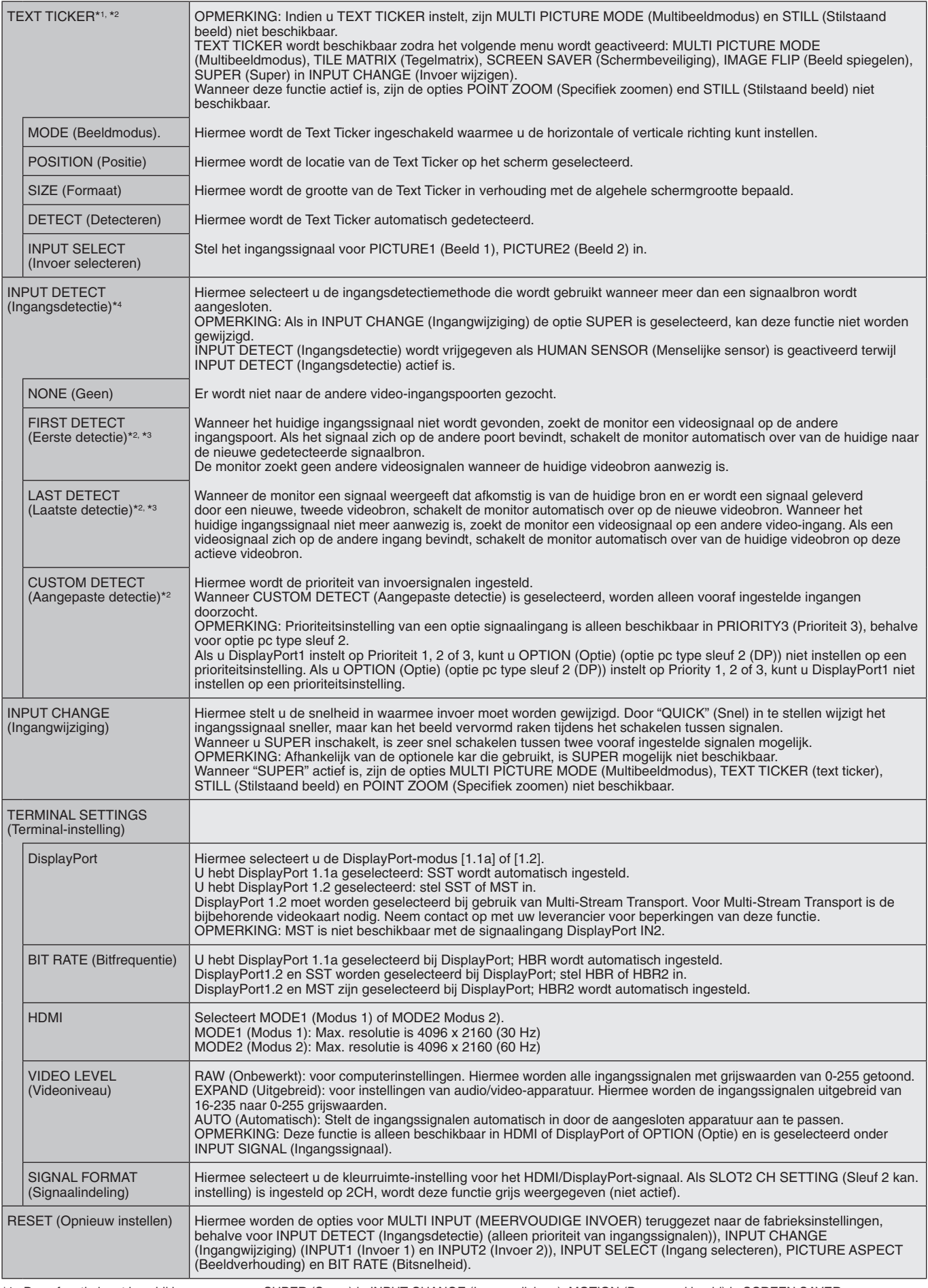

\*1: Deze functie komt beschikbaar wanneer u SUPER (Super) in INPUT CHANGE (Invoer wijzigen), MOTION (Bewegend beeld) in SCREEN SAVER (Schermbeveiliging), TILE MATRIX (Tegelmatrix) en IMAGE FLIP (Beeld spiegelen) behalve NONE (Geen) selecteert.

\*2: Als u OPTION (Optie) voor ingang voor meerdere beelden selecteert, is deze functie afhankelijk van welke optionele kaart u gebruikt.

\*3: Behalve voor MP.

\*4: Afhankelijk van het apparaat wordt het wellicht niet correct herkend.

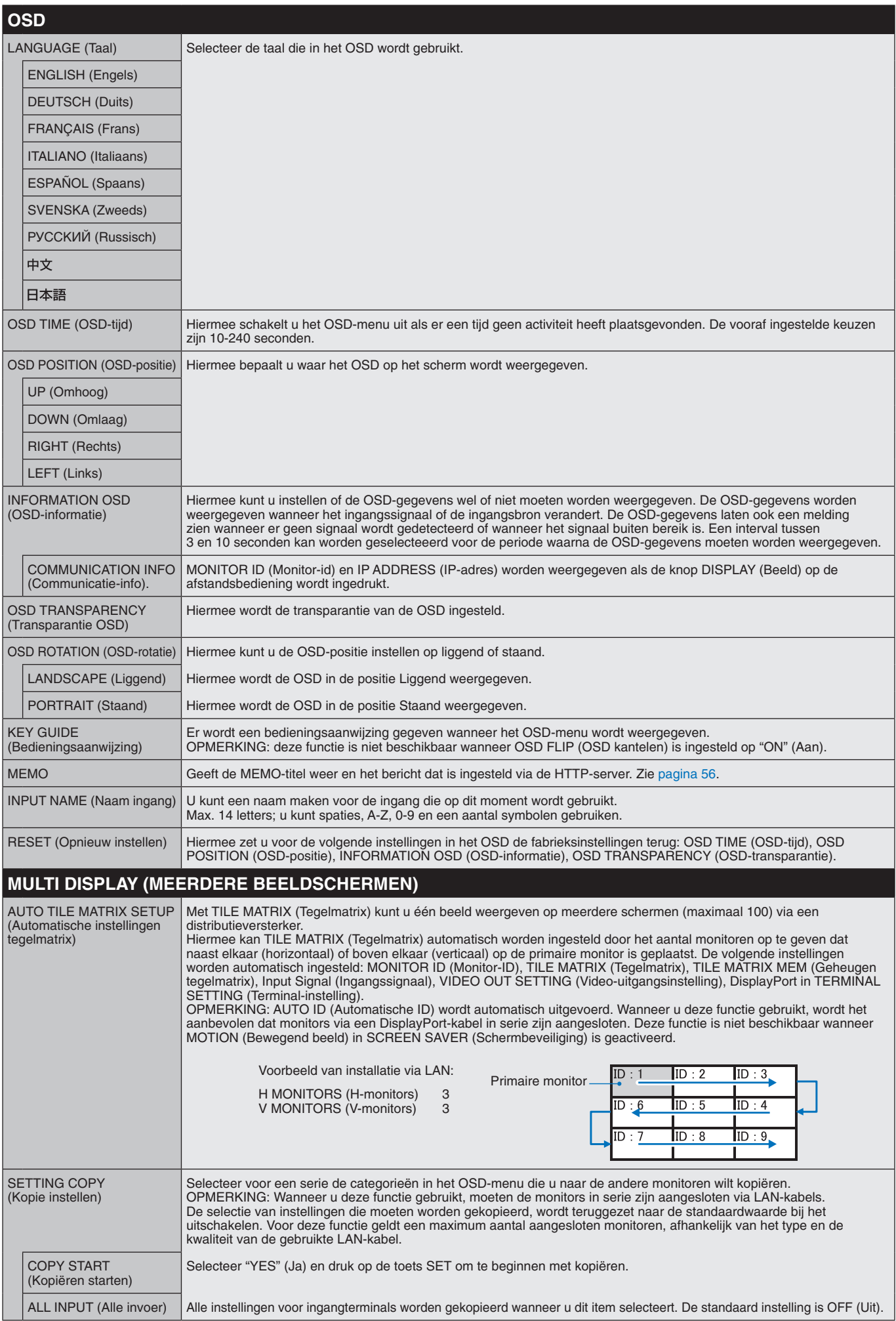

<span id="page-41-1"></span><span id="page-41-0"></span>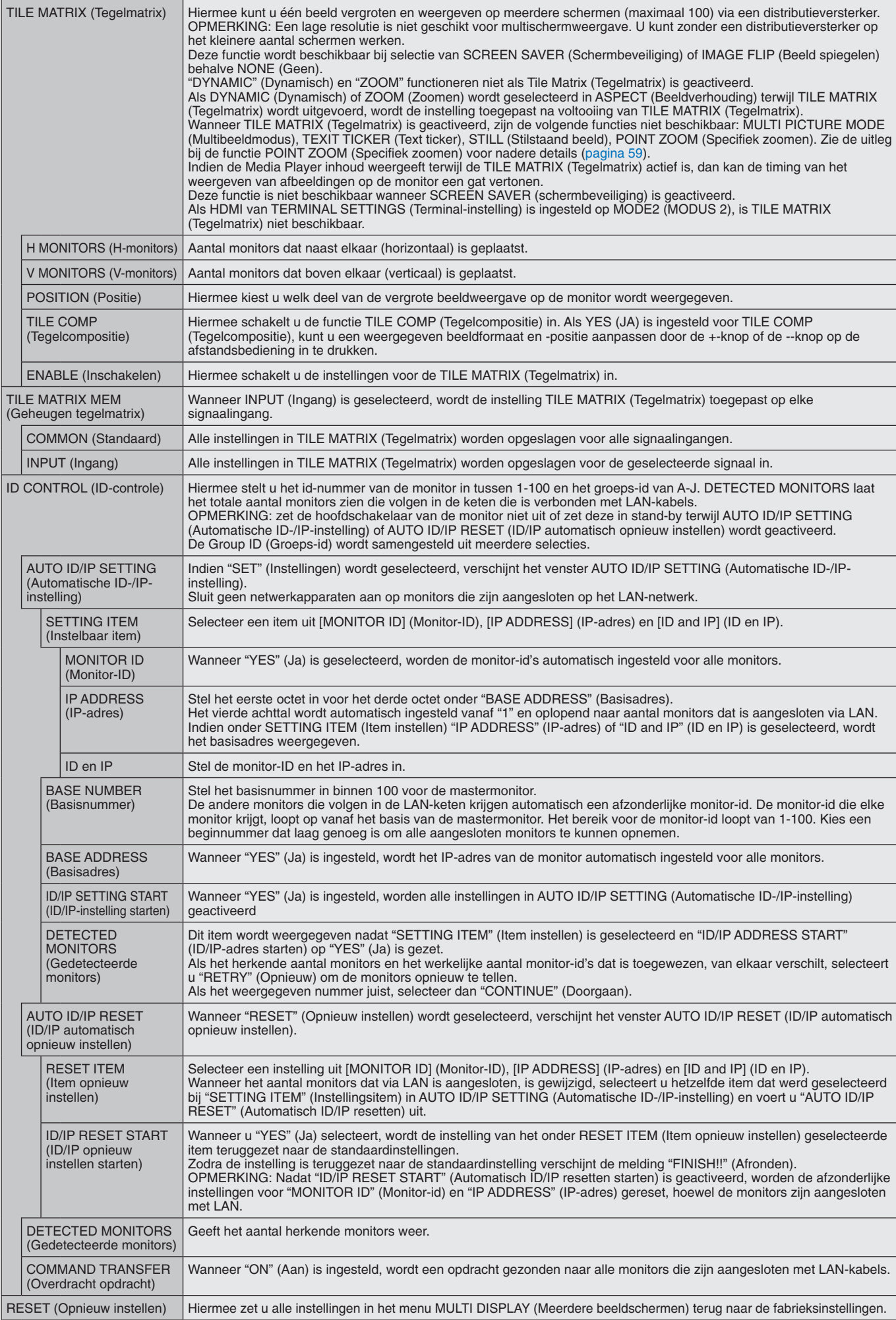

# **DISPLAY PROTECTION (BEELDBEVEILIGING)**

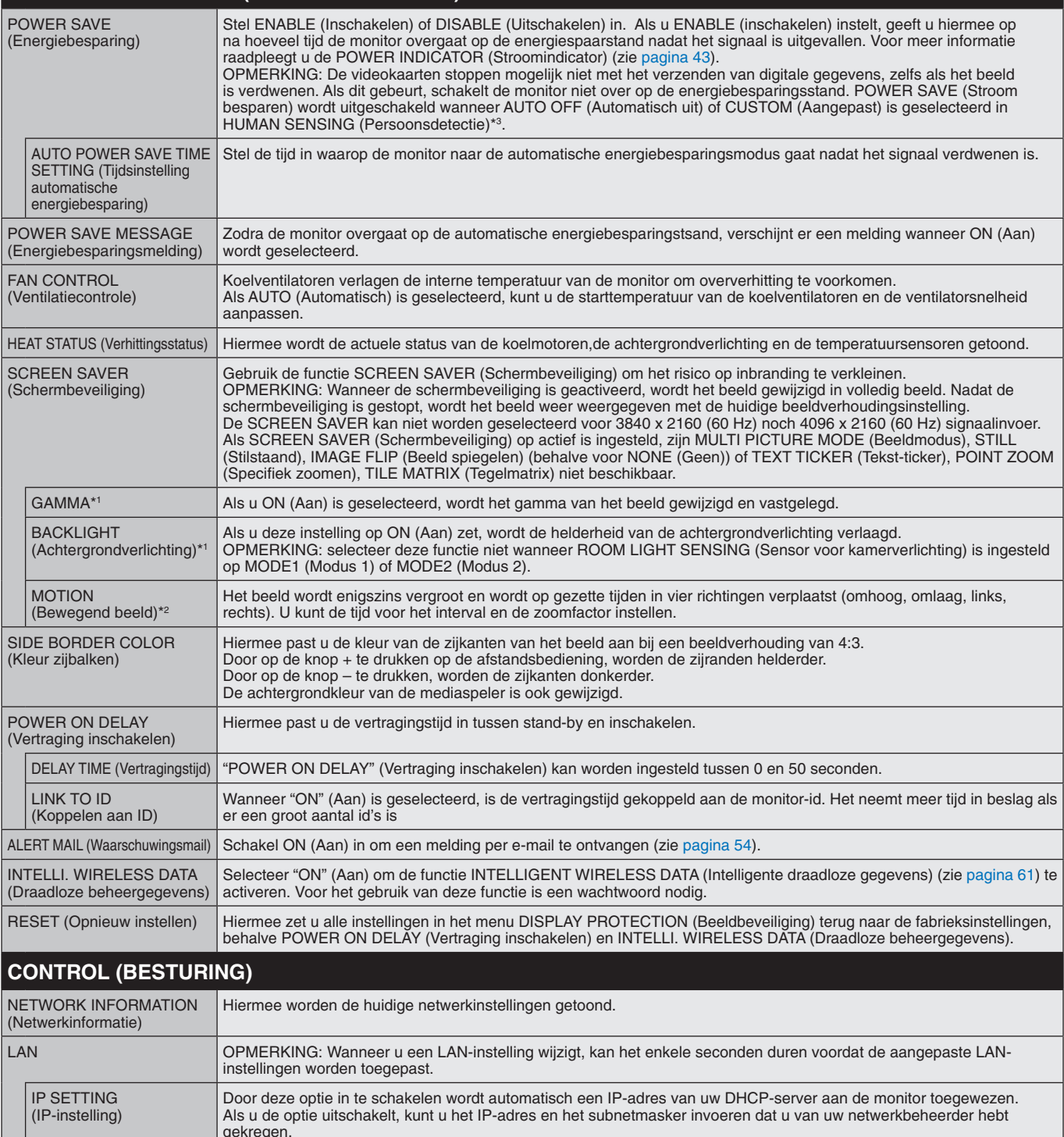

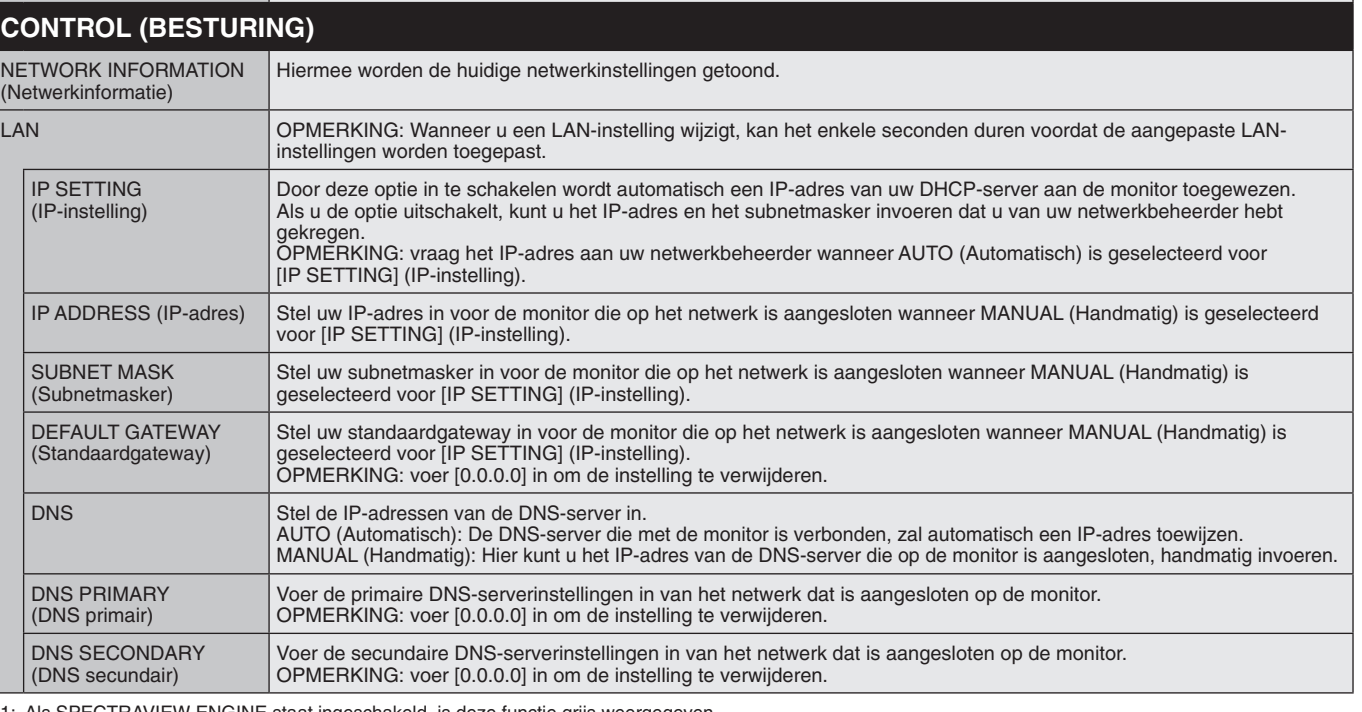

\*1: Als SPECTRAVIEW ENGINE staat ingeschakeld, is deze functie grijs weergegeven.

\*2: Als u OPTION (Optie) voor signaalinvoer selecteert, is deze functie afhankelijk van welke optionele kaart u gebruikt.

\*3: De functie is alleen beschikbaar wanneer er verbinding is met de optionele bedieningseenheid.

## **Nederlands-41**

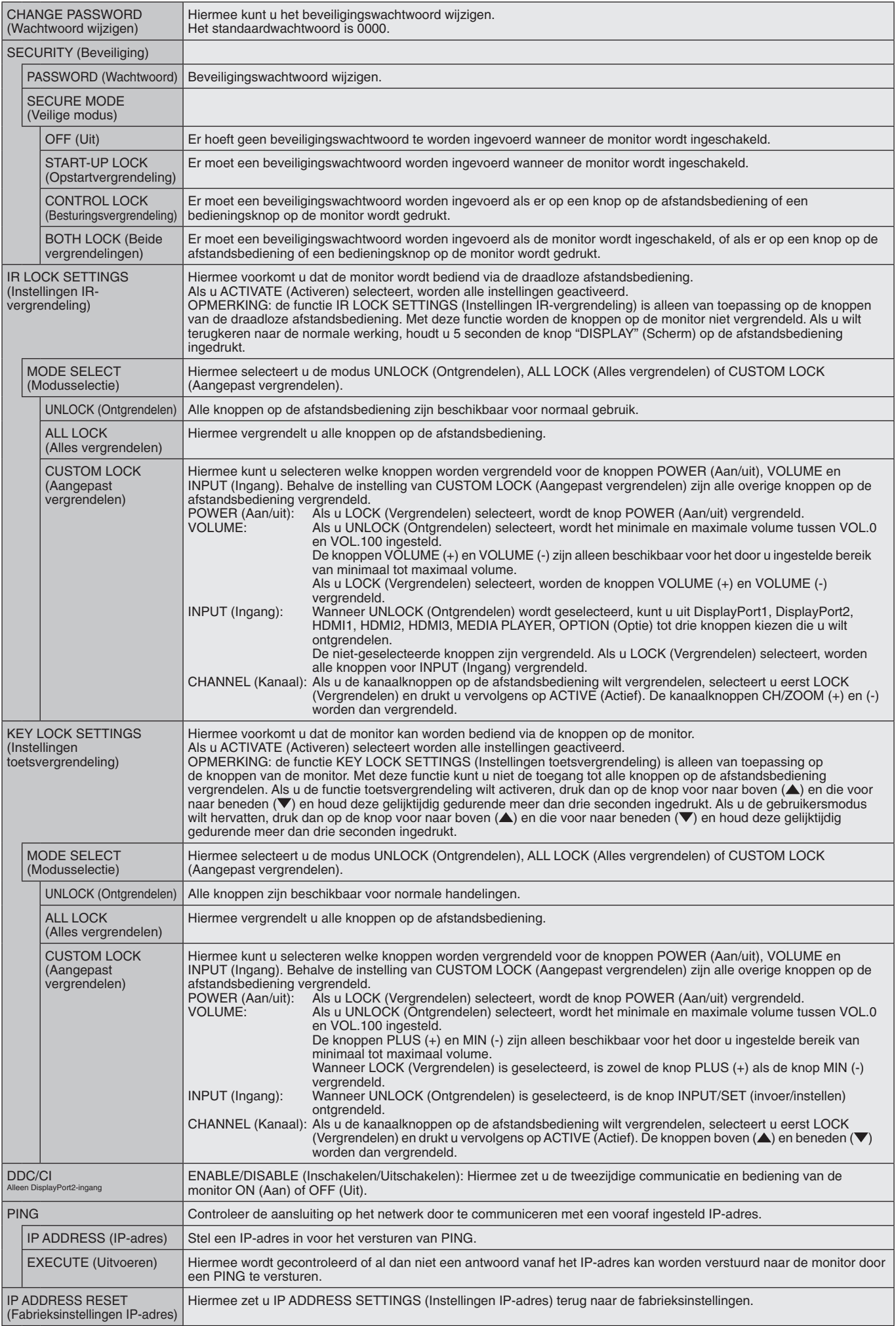

## **Nederlands-42**

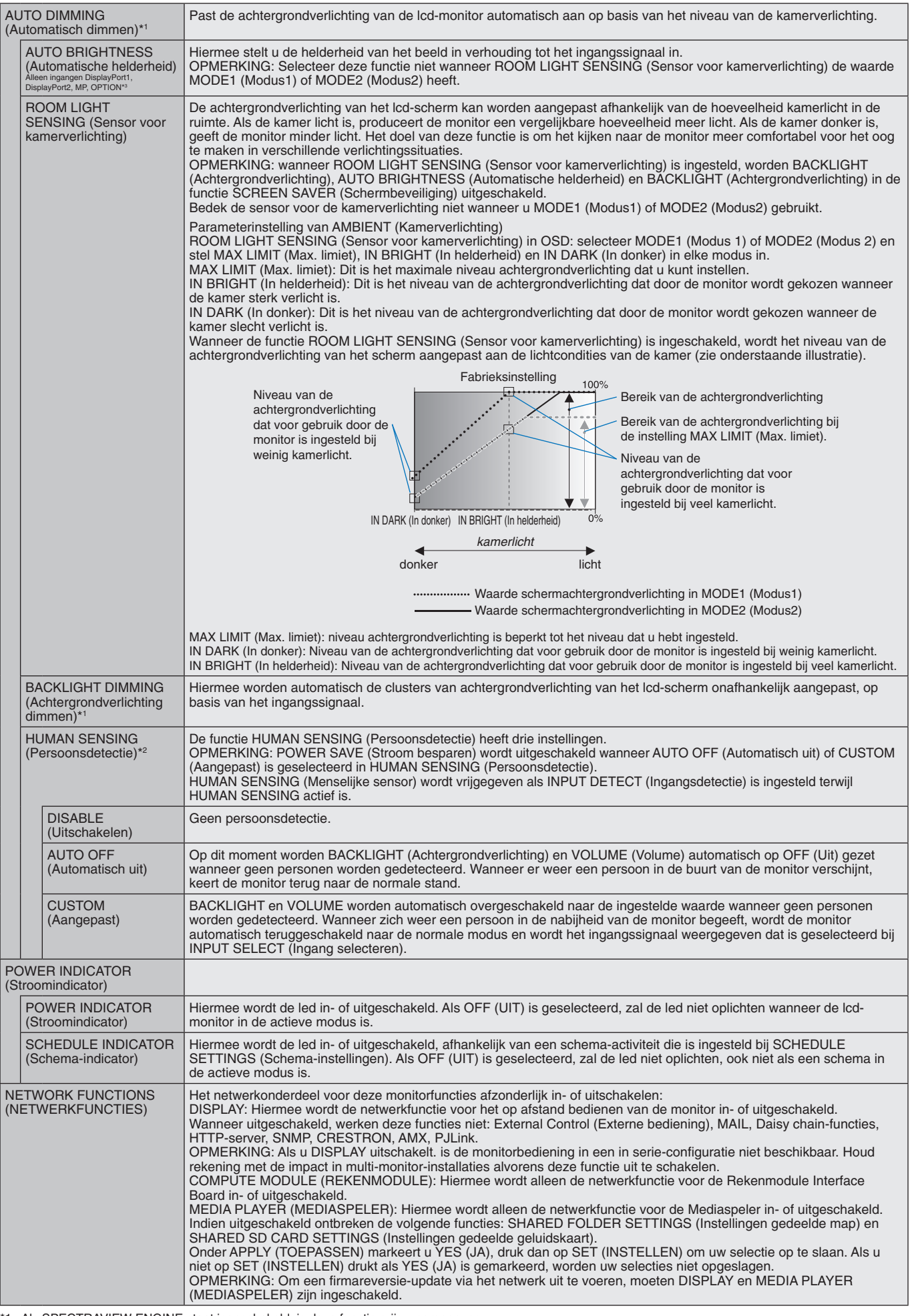

<span id="page-44-0"></span>\*1: Als SPECTRAVIEW ENGINE staat ingeschakeld, is deze functie grijs weergegeven.

\*2: De functie is alleen beschikbaar wanneer er verbinding is met de optionele sensoreenheid.

\*3: Als u OPTION (Optie) voor signaalinvoer selecteert, is deze functie afhankelijk van welke optionele kaart u gebruikt.

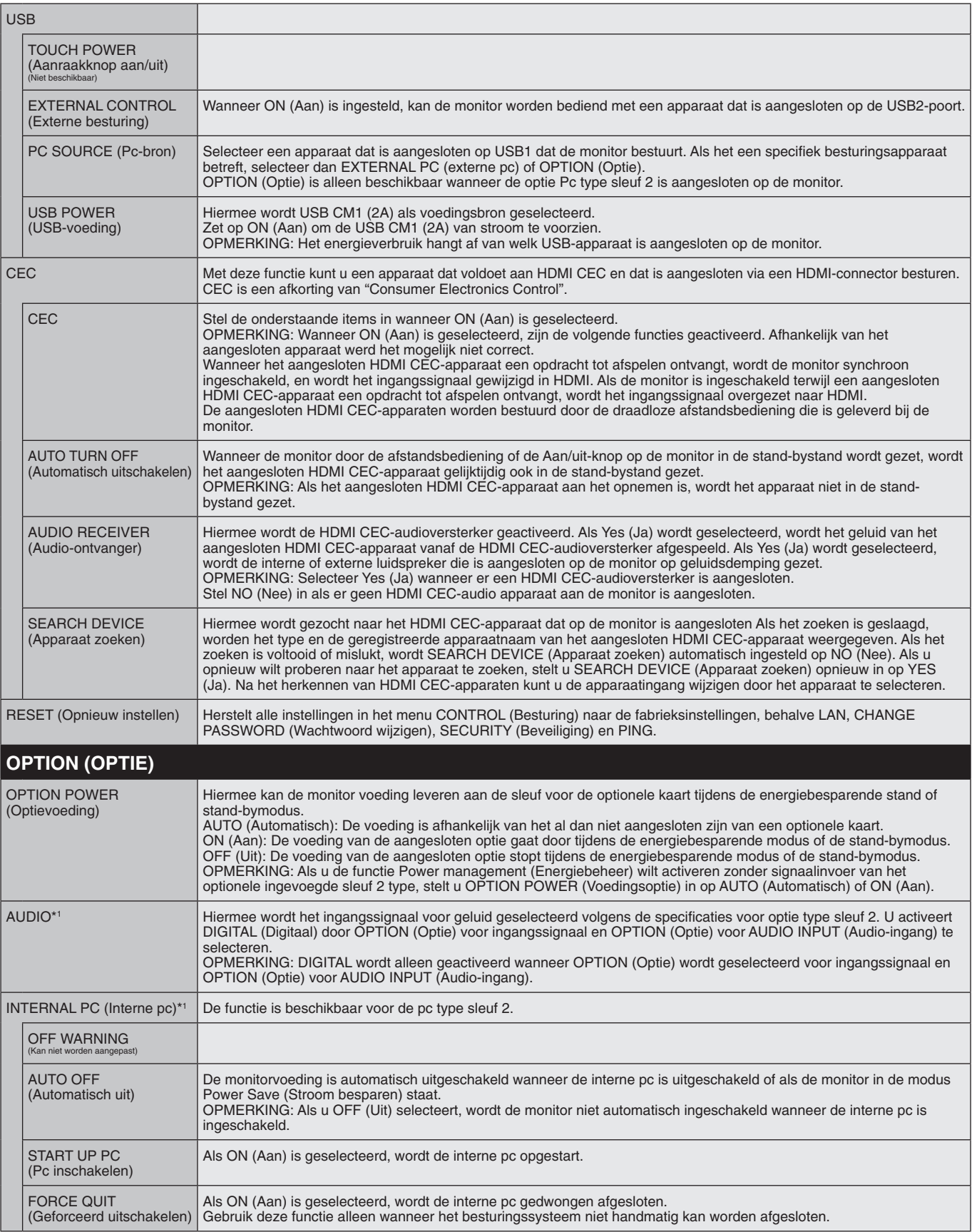

\*1: Deze functie is afhankelijk van de optionele kaart die u gebruikt. Schakel wanneer u de instelling wilt wijzigen de stroomvoorziening van de monitor uit en daarna weer aan.

<span id="page-46-0"></span>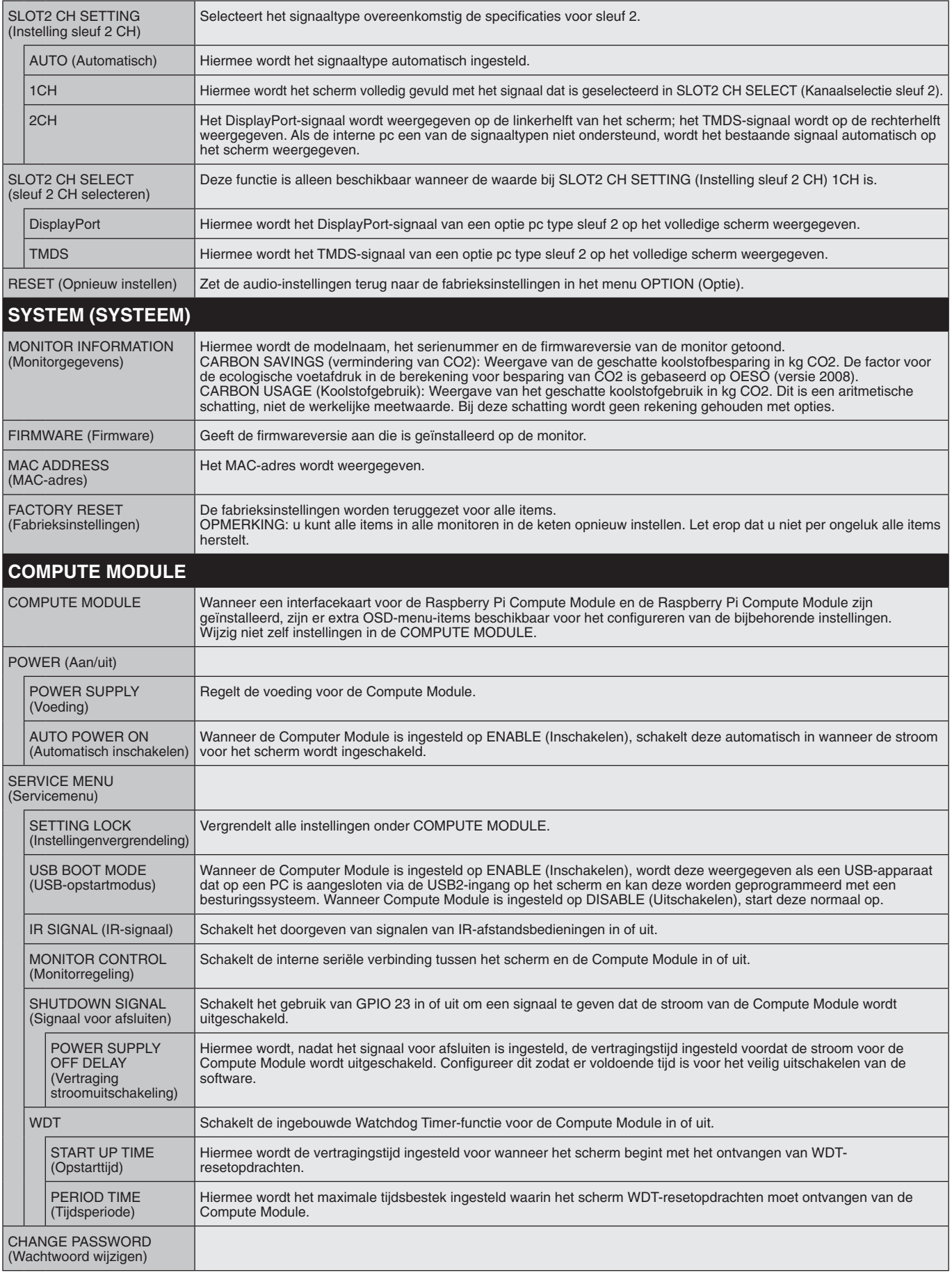

De standaardwaarden kunnen op verzoek worden geleverd.

#### <span id="page-47-0"></span>**OPMERKING 1: EEN SCHEMA MAKEN**

Met de schemafunctie kunt u instellen dat de monitor op verschillende tijden wordt in- en uitgeschakeld of op stand-by wordt gezet. U kunt maximaal zeven verschillende schema's programmeren.

Het schema programmeren:

- 1. Open het menu SCHEDULE (Schema). Selecteer SCHEDULE SETTINGS (Schema-instellingen) met de knoppen Up en Down. Druk op de knop SET/POINT ZOOM (Instellen/Specifiek zoomen) of + om het menu Settings (Instellingen) te openen. Selecteer het gewenste schemanummer en druk op SET/POINT ZOOM (Instellen/Specifiek zoomen). Het vak naast het getal wordt geel. Het schema kan nu worden geprogrammeerd.
- 2. Gebruik de knop Down (Omlaag) om POWER (Aan/uit) te markeren. Gebruik de knoppen + en om ON (Aan) in te stellen. Stel OFF (Uit) in om een schema voor uitschakelen in te stellen.
- 3. Gebruik de knop Down (Omlaag) om TIME (Tijd) te markeren. Gebruik de knoppen + en om de tijd in te stellen.
- 4. Gebruik de knoppen Up (Omhoog) en Down (Omlaag) om INPUT (Ingang) te selecteren. Gebruik de knoppen + en om de ingangsbron te kiezen. Gebruik de knoppen Up (Omhoog) en Down (Omlaag) voor de selectie van PIC. MODE (Beeldmodus). Gebruik de knoppen + en - om de beeldmodus te kiezen.
- 5. Gebruik de knop omlaag om DATE (Datum), EVERY DAY (Elke dag), EVERY WEEK (Elke week), WEEKDAY (Doordeweekse dag), WEEKEND of HOLIDAY (Feestdag) te selecteren. Druk op de knop SET/POINT ZOOM (Instellen/Specifiek zoomen) van een menu dat geschikt is voor het schema. Als het schema moet worden uitgevoerd op een specifieke dag, kiest u DATE (Datum) en drukt u op de knop SET/POINT ZOOM (Instellen/Specifiek zoomen). Als het schema elke dag moet worden uitgevoerd, kiest u EVERY DAY (Elke dag) en drukt u op de knop SET/POINT ZOOM (Instellen/Specifiek zoomen). Het rondje naast EVERY DAY (Elke dag) wordt geel. Als u een weekschema wilt gebruiken, kiest u de dagen van de week met de knoppen Omhoog en Omlaag en drukt u op SET/POINT ZOOM (Instellen/Specifiek zoomen) om de dagen te selecteren. Selecteer vervolgens de optie EVERY WEEK (Elke week) en druk op SET/POINT ZOOM (Instellen/Specifiek zoomen). Stel WEEKDAY (Doordeweekse dag), WEEKEND of HOLIDAY (Feestdag) op dezelfde manier in. De instellingen WEEKDAY (Doordeweekse dag), WEEKEND en HOLIDAY (Feestdag) zijn beschikbaar onder de instelling SCHEDULE SETTINGS (Schema-instellingen) (zie [pagina](#page-37-0) 36).

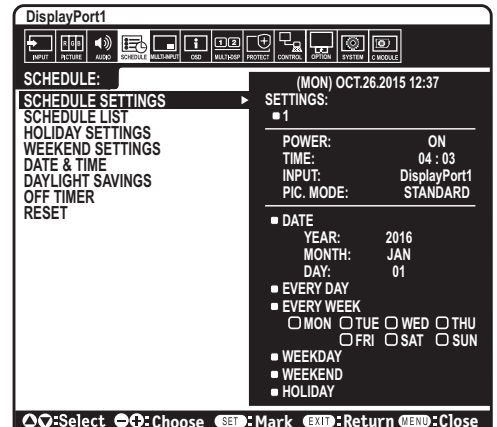

6. Nadat een schema is geprogrammeerd, kunt u de rest van de schema's instellen. Druk op MENU om het OSD te verlaten of druk op EXIT (Afsluiten) om terug te gaan naar het vorige menu.

**OPMERKING:** als schema's elkaar overlappen, krijgt het schema met het hoogste getal voorrang op het schema met het laagste getal. Schema nummer 7 heeft bijvoorbeeld prioriteit boven schema nummer 1.

Als een geselecteerde ingang of beeldmodus nu niet beschikbaar is, wordt deze met de kleur rood aangegeven.

#### **OPMERKING 2: INBRANDEN VAN BEELD**

Bij de lcd-technologie kan een fenomeen optreden dat bekend staat als een "inbranding". Van inbranding of ingebrand beeld is sprake wanneer een "schaduw" van een vorig beeld op het scherm zichtbaar blijft. In tegenstelling tot CRT-monitoren is een inbranding op een LCDmonitor niet van blijvende aard, maar de weergave van niet-veranderende beelden gedurende langere tijd moet worden vermeden. U maakt de inbranding ongedaan door de monitor net zo lang uitgeschakeld te laten of in de stand-bystand te zetten als het vorige beeld op het scherm is weergegeven. Als een beeld bijvoorbeeld gedurende één uur is weergegeven en het echobeeld van dat beeld achterblijft, schakelt u de monitor gedurende één uur uit of zet u de monitor gedurende één uur in de stand-bystand om het ingebrande beeld ongedaan te maken.

Zoals bij alle andere persoonlijke weergaveapparaten raadt NEC DISPLAY SOLUTIONS u aan regelmatig gebruik te maken van bewegende beelden en een bewegende schermbeveiliging wanneer het scherm inactief is of de monitor uit te schakelen wanneer u deze niet gebruikt.

Gebruik de functies "SCREEN SAVER" (Schermbeveiliging), "DATE &TIME" (Datum en tijd) en "SCHEDULE SETTINGS" (Schemainstellingen) om het risico op inbranding verder te verlagen.

#### **Voor een lange levensduur van Public Display**

#### **Inbranding in het lcd-scherm**

Als het lcd-scherm enkele uren achtereen is ingeschakeld, kan een spoor van elektrische lading op de elektroden in het lcd-scherm achterblijven. Mogelijk blijft dan de weergave van een vorig beeld op het scherm zichtbaar. (Ingebrand beeld) Ingebrand beeld is niet permanent, maar wanneer stilstaande beelden gedurende langere tijd worden weergegeven, kunnen ionische onzuiverheden zich permanent langs het weergegeven beeld verzamelen. (Inbranding beeld)

#### **Aanbevelingen**

Om te voorkomen dat het beeld raakt ingebrand en dat de levensduur van de monitor wordt verkort, neemt u de volgende aanbevelingen in acht.

- • Een stilstaand beeld mag niet langere tijd worden weergegeven. Wissel stilstaande beelden met korte intervallen.
- Wanneer u de monitor niet gebruikt, kunt u deze het beste uitschakelen met de afstandsbediening. U kunt ook de energiebeheerfunctie van de pc of de ingebouwde schemafuncties gebruiken.
- • Een lagere omgevingstemperatuur zorgt voor een langere levensduur van de monitor. Wanneer een beschermende laag (glas, acryl) over het lcd-scherm is geplaatst en het lcd-scherm zich in een afgesloten ruimte bevindt of wanneer de monitoren zijn opgestapeld, dient u de interne temperatuursensoren in de monitor in de gaten te houden. Om de interne temperatuur te verlagen, gebruikt u de koelventilatoren, schermbeveiliging, de energiebeheerfunctie van de pc en een lage helderheid.
- • Gebruik de modus "Screen Saver" (Schermbeveiliging) van de monitor.

#### **Nederlands-46**

# **Functies van de afstandsbediening**

# **De functie REMOTE CONTROL ID (Afstandsbediening-id)**

## **REMOTE CONTROL ID (Afstandsbediening-id)**

Met de afstandsbediening kunt u maximaal 100 afzonderlijke MultiSync-monitors bedienen met behulp van de zogenoemde REMOTE CONTROL ID-modus (Afstandsbedieningid-modus). De modus REMOTE CONTROL ID (Afstandsbediening-id) werkt samen met de Monitor ID (Monitor-id), waardoor u tot 100 afzonderlijke MultiSync-monitoren kunt bedienen. Bijvoorbeeld: als er veel monitors worden gebruikt in hetzelfde gebied, dan stuurt een afstandsbediening in de normale modus signalen naar elke monitor tegelijkertijd (zie illustratie 1). Als u de afstandsbediening in de modus REMOTE CONTROL ID (Afstandsbediening-id) gebruikt, zal slechts een specifiek beeldscherm in de groep worden bediend (zie illustratie 2).

#### **DE REMOTE CONTROL ID (Afstandsbediening-id) INSTELLEN**

Houd de knop REMOTE ID SET (Afstandsbediening-id instellen) ingedrukt op de afstandsbediening en gebruik KEYPAD (TOETSENBORD) om de monitor-id (1-100) in te voeren van de monitor die u via de afstandsbediening wilt bedienen. U kunt vervolgens de afstandsbediening gebruiken om de monitor met dat specifieke Monitor ID-nummer (Monitor-id-nummer) te bedienen.

Als u 0 kiest of wanneer de afstandsbediening zich in de normale modus bevindt, worden alle monitoren bediend.

### **DE BEDIENINGSMODUS INSTELLEN/OPNIEUW INSTELLEN**

ID Mode (id-modus): druk op de knop REMOTE ID SET (Afstandsbediening-id instellen) en houd deze 2 seconden ingedrukt om de ID Mode (id-modus) in te voeren. Normal Mode (Normale modus): als u wilt terugkeren naar de Normal Mode (Normale modus), houdt u de knop REMOTE ID CLEAR (Afstandsbediening-id wissen) 2 seconden ingedrukt.

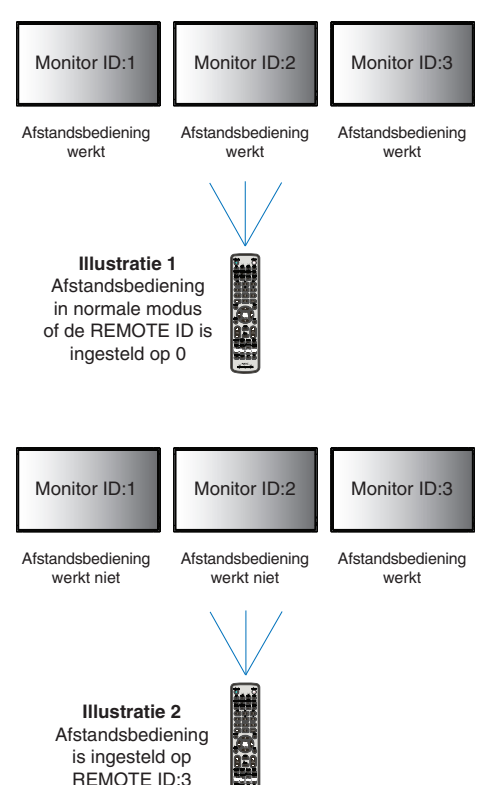

Om deze functie goed te laten werken, moet u een uniek nummer aan de monitor toekennen. U kunt een Monitor ID-nummer (Monitor-idnummer) toekennen in het menu MULTI DISPLAY (Meerdere beeldschermen) van het OSD (zie [pagina](#page-41-0) 40).

Wijs de afstandsbediening op de afstandssensor van de gewenste monitor en druk op de knop REMOTE ID SET (Afstandsbediening-id instellen). Het MONITOR ID-nummer (Monitor-id-nummer) wordt weergegeven op het scherm als de afstandsbediening in de modus ID staat.

#### **Gebruik de afstandsbediening om alle monitoren binnen bereik te bedienen**

- 1. Houd de knop REMOTE ID SET (Afstandsbedienings-id instellen) op de afstandsbediening ingedrukt en gebruik het toetsenblok om het REMOTE CONTROL ID-nummer "0" in te voeren.
- 2. Alle monitoren binnen het bereik van de afstandsbediening reageren nu op de opdrachten die via het toetsenblok worden gegeven.
	- **OPMERKING:** Als de REMOTE ID (Afstandsbedienings-id) staat ingesteld op "0", worden door op REMOTE ID SET (Afstandsbedieningsid instellen) te drukken alle id's van de monitoren binnen het bereik van de afstandsbediening op het scherm weergegeven. Zo kunt u eenvoudig zien wat de id van de monitor is als u een afzonderlijke monitor wilt bedienen, zoals hieronder beschreven.

#### **Gebruik de afstandsbediening om een monitor te bedienen die een specifiek MONITOR ID-nummer (Monitor-idnummer) toegewezen heeft.**

1. Stel het MONITOR ID-nummer (Monitor-id-nummer) in voor de monitor (zie [pagina](#page-41-0) 40). U kunt een MONITOR ID-nummer (Monitor-id-nummer) instellen tussen 1 en 100.

Met dit MONITOR ID-nummer (Monitor-id-nummer) kan de afstandsbediening deze specifieke monitor bedienen zonder dat dit invloed heeft op de andere monitors.

- 2. Houd de knop REMOTE ID SET (Afstandsbediening-id instellen) op de afstandsbediening ingedrukt en gebruik het toetsenblok om het REMOTE CONTROL ID-nummer (Afstandsbediening-id-nummer) in te voeren (1-100). Het REMOTE ID-nummer (Afstandsbediening-idnummer) moet overeenkomen met het MONITOR ID-nummer (Monitor-id-nummer) van de monitor die bediend moet worden.
- 3. Wijs de afstandsbediening op de afstandssensor van de gewenste monitor en druk op de knop REMOTE ID SET (Afstandsbediening-id instellen).

Het MONITOR ID-nummer (Monitor-id-nummer) wordt in rood weergegeven op de monitor.

Als de REMOTE CONTROL ID (Afstandsbediening-id-nummer) "0" is, zullen alle monitoren in het bereik het respectievelijke MONITOR IDnummer (Monitor-id-nummer) in rood weergeven.

Als het MONITOR ID-nummer (Monitor-id-nummer) in wit wordt weergegeven op de monitor, zijn het MONITOR ID-nummer (Monitor-idnummer) en REMOTE CONTROL ID (Afstandsbediening-id-nummer) niet hetzelfde.

**OPMERKING:** GROUP ID (Groeps-id) kan niet via de afstandsbediening worden opgegeven.

# **Verbinding met meerdere monitors**

U kunt meerdere beeldschermen bedienen via RS-232C, REMOTE IN of een LAN-lusverbinding.

**OPMERKING:** Het aantal monitoren die in een serie kunnen worden aangesloten is gelimiteerd.

Voer AUTO ID (Auto-id) uit (zie [pagina](#page-41-1) 40) voordat u het id-nummer handmatig opgeeft of de functie met het opgegeven id-nummer bedient.

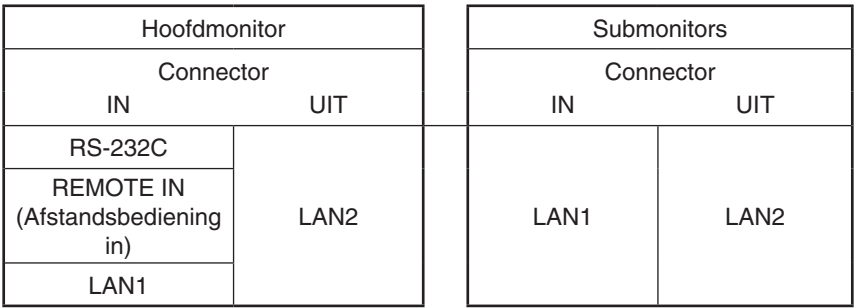

## **Aansluiting**

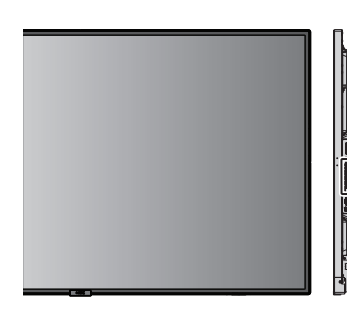

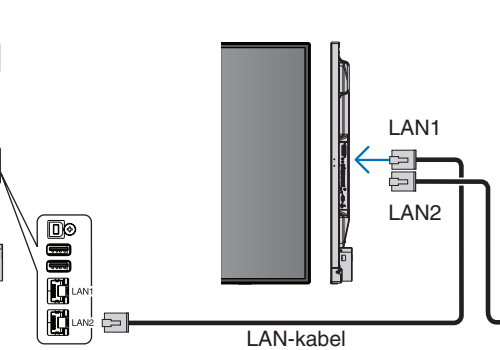

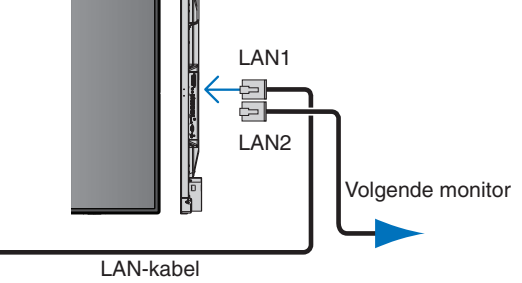

# **De lcd-monitor bedienen met de RS-232Cafstandsbediening**

Deze monitor kan op afstand worden bediend door er een pc met RS-232C-terminal (omgedraaid type) aan te sluiten.

Enkele van de functies die met behulp van een pc kunnen worden bediend zijn:

- • Inschakelen of op stand-by zetten
- Een ander ingangssignaal selecteren
- Geluid dempen ON (Aan) of OFF (Uit).

#### **Aansluiting**

Monitor + computer.

- Schakel de hoofdvoeding van de monitor uit voordat u een computer op de monitor aansluit.
- Schakel eerst de aangesloten computer in en vervolgens de hoofdvoeding van de monitor. Als u de monitor en computer in omgekeerde volgorde aanzet, werkt de com-poort mogelijk niet.
- Wanneer u de monitor bedient die met een RS-232C-kabel is aangesloten, raadpleegt u de besturingsopdrachten (zie [pagina](#page-58-0) 57) of het bestand "External\_Control.pdf" op de cd-rom die bij de monitor is meegeleverd.

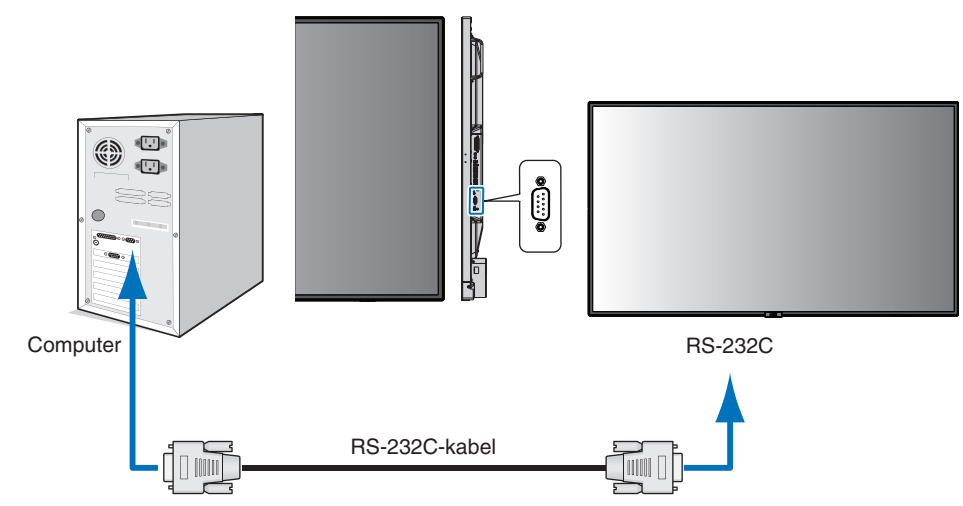

**OPMERKING:** Als uw computer alleen is uitgerust met een 25-pins seriële poortconnector, dan is een 25-pins seriële poortadapter vereist. Neem contact op met de leverancier voor meer informatie. Zie voor de pintoewijzingen "2) RS-232C ingang/uitgang" op [pagina](#page-51-0) 50.

Gebruik de besturingsopdrachten voor de bediening van de monitor. De instructies voor de besturingsopdrachten zijn te vinden op de cd-rom die bij de monitor is meegeleverd. De naam van het bestand is "External\_control.pdf".

#### 1) Interface

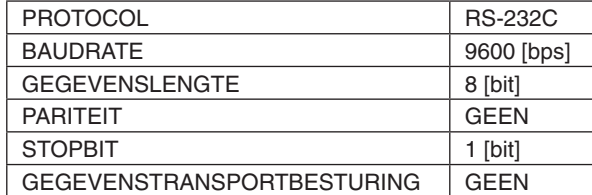

Deze LCD-monitor gebruikt RXD-, TXD- en GND-lijnen voor RS-232C-besturing. Voor RS-232C-besturing dient een omgekeerd kabeltype (nulmodemkabel) te worden gebruikt (niet meegeleverd).

#### <span id="page-51-0"></span>2) PIN ASSIGNMENT (Pintoewijzing)

RS-232C ingang/uitgang

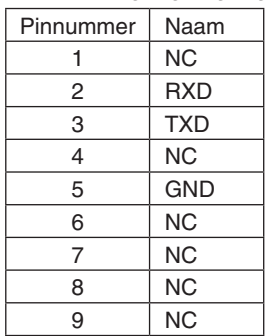

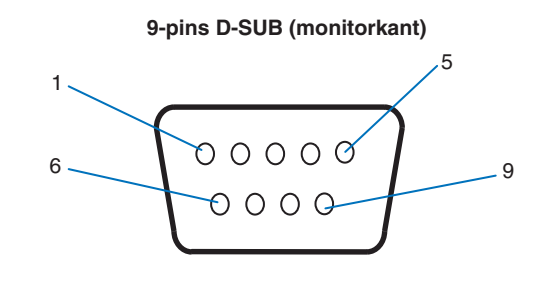

Deze LCD-monitor gebruikt RXD-, TXD- en GND-lijnen voor RS-232C-besturing.

# **Aansluiten op een netwerk**

Met een LAN-kabel kunt u de netwerkinstellingen en de instellingen voor Alert Mail opgeven via een HTTP-serverfunctie.

Als u een LAN-verbinding wilt gebruiken, moet u een IP-adres toewijzen. Wanneer u de monitor aansluit op een DHCP-netwerk, verkrijgt deze automatisch een IP-adres.

#### **Voorbeeld van een LAN-verbinding:**

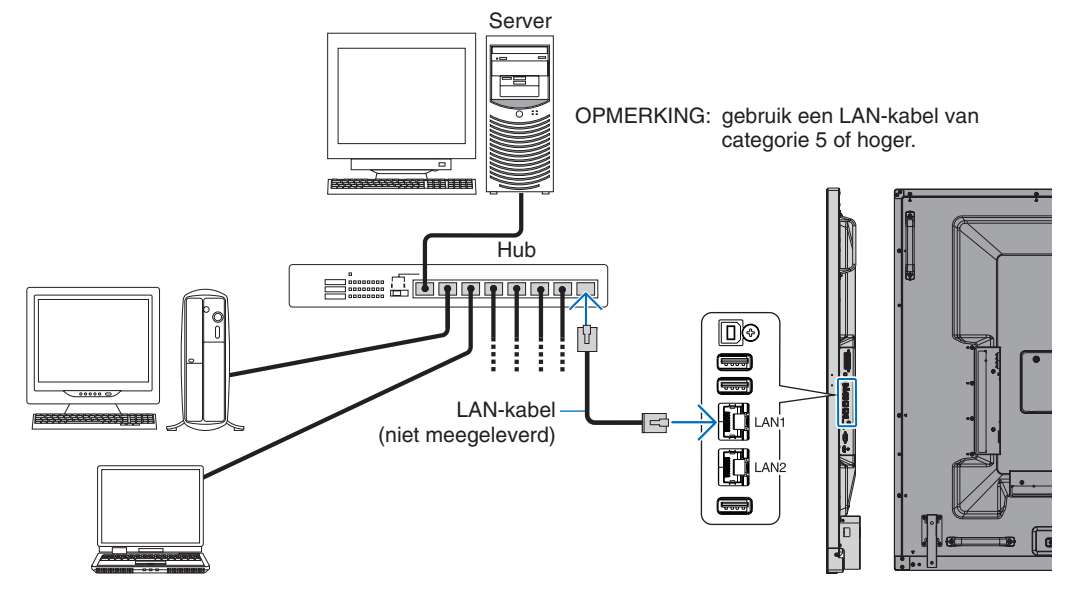

# **Netwerk instellen via een HTTP-browser**

## **Overzicht**

Door de monitor op een netwerk aan te sluiten, kunt u deze op afstand bedienen via een op het netwerk aangesloten computer.

Het IP-adres en het subnetmasker van het beeldscherm kunnen worden ingesteld in het scherm NETWORK SETTINGS (Netwerkinstellingen) van de webbrowser door een HTTP-server te gebruiken. Zorg ervoor dat u Microsoft Internet Explorer 10 of een hogere versie voor de webbrowser gebruikt.

(Dit apparaat gebruikt JavaScript en cookies, en de browser moet zijn ingesteld om deze functies te accepteren.

De instellingsmethode zal variëren afhankelijk van de browserversie. Raadpleeg de Help-bestanden en andere informatie die in uw software beschikbaar is.)

Om toegang te krijgen tot de HTTP-server start u een webbrowser op een computer die is verbonden met hetzelfde netwerk als de monitor en voert u de volgende URL in het veld voor het webadres in.

## **Netwerk instellen**

http://<het IP-adres van het beeldscherm>/index.html

- **TIP:** Het standaard-IP-adres wordt automatisch aan de monitor toegewezen. De exclusieve toepassing kan van onze website worden gedownload.
- **OPMERKING:** Als het scherm NETWORK SETTINGS (Netwerkinstellingen) niet in de webbrowser verschijnt, drukt u op Ctrl+F5 om de webbrowser te vernieuwen (of de cache leeg te maken).

Als de monitor traag reageert op commando's of op het klikken van knoppen in de browser of als de algemene snelheid niet acceptabel is, kan dit komen door netwerkverkeer of de instellingen van uw netwerk. Als dit het geval is, dient u contact op te nemen met uw netwerkbeheerder.

De monitor reageert mogelijk niet als de knoppen die in de browser worden getoond, herhaaldelijk snel achter elkaar worden ingedrukt. Als dit gebeurt, moet u even wachten en het opnieuw proberen. Als u nog steeds geen reactie krijgt, moet u het beeldscherm uit- en weer inschakelen.

Gebruik voor de bediening van een monitor de stuuropdracht. Zie "Besturingsopdrachten" ([pagina](#page-58-0) 57).

# **Voorbereiding voor gebruik**

Sluit het beeldscherm met een LAN-kabel aan op het netwerk voordat u de browser gebruikt.

Bediening via een browser die een proxyserver gebruikt, is mogelijk niet beschikbaar, afhankelijk van het type proxyserver en de instellingsmethode. Hoewel het type proxyserver een factor zal zijn, is het mogelijk dat, afhankelijk van de effectiviteit van de cache, ingestelde opties niet worden weergegeven en de ingestelde inhoud van de browser niet wordt weergegeven. Er wordt aangeraden geen proxyserver te gebruiken zolang dit voor de netwerkomgeving geen vereiste is.

## **Verwerking van het adres voor bediening via een browser**

In de volgende gevallen kan een hostnaam worden gebruikt (corresponderend met het IP-adres van de monitor): De naam van de host dient door de netwerkbeheerder in de DNS te worden geregistreerd. U kunt dan vervolgens via de netwerkinstellingen van de monitor toegang krijgen tot deze geregistreerde host door een compatibele browser te gebruiken. Als de hostnaam is geconfigureerd in het bestand "HOSTS" van de computer die wordt gebruikt, hebt u toegang tot de netwerkinstellingen van het beeldscherm via die hostnaam door een compatibele browser te gebruiken.

- Voorbeeld 1: Wanneer de hostnaam van de monitor is ingesteld op pd.nec.co.jp, wordt toegang verkregen tot de netwerkinstelling door *http://pd.nec.co.jp/index.html* op te geven voor het adres of de invoerkolom van de URL.
- Voorbeeld 2: Wanneer het IP-adres van de monitor 192.168.73.1 is, wordt toegang verkregen tot de instellingen voor Alert Mail door *http://192.168.73.1/index.html* op te geven voor het adres of de invoerkolom van de URL.

## **Functie**

Verkrijg toegang tot het volgende adres om HOME (Startpagina) weer te geven.

http://<het IP-adres van het beeldscherm>/index.html

Klik op elke koppeling in de linkerkolom onder HOME (Startpagina).

# **REMOTE CONTROL (AFSTANDSBEDIENING)**

Bediening voor de monitor inschakelen die gelijk is aan de toetsen op de afstandsbediening.

## **OSD-menu**

Schakel de werking in om het volgende OSD-menu in te stellen:

INPUT (Ingang), PICTURE (Beeld), AUDIO (Audio), SCHEDULE (Schema), MULTI INPUT (Multi-ingang), OSD, MULTI DISPLAY (Multibeeld), DISPLAY PROTECTION (Schermbeveiliging), CONTROL (Besturing), OPTION (Optie), SYSTEM (Systeem).

**OPMERKING:** Functie van knoppen die op instellingspagina's worden weergegeven.

[APPLY] (Toepassen): sla uw instellingen op. [CANCEL] (Annuleren): naar de vorige instellingen teruggaan. **OPMERKING:** CANCEL (Annuleren) wordt uitgeschakeld nadat u op APPLY (Toepassen) hebt geklikt. [RELOAD] (Opnieuw laden): de instellingen opnieuw laden. [RESET] (Fabrieksinstellingen): de oorspronkelijke instelling herstellen.

## **Netwerkinstellingen**

Klik op "NETWORK" (Netwerk) in de linkerkolom onder HOME (Startpagina).

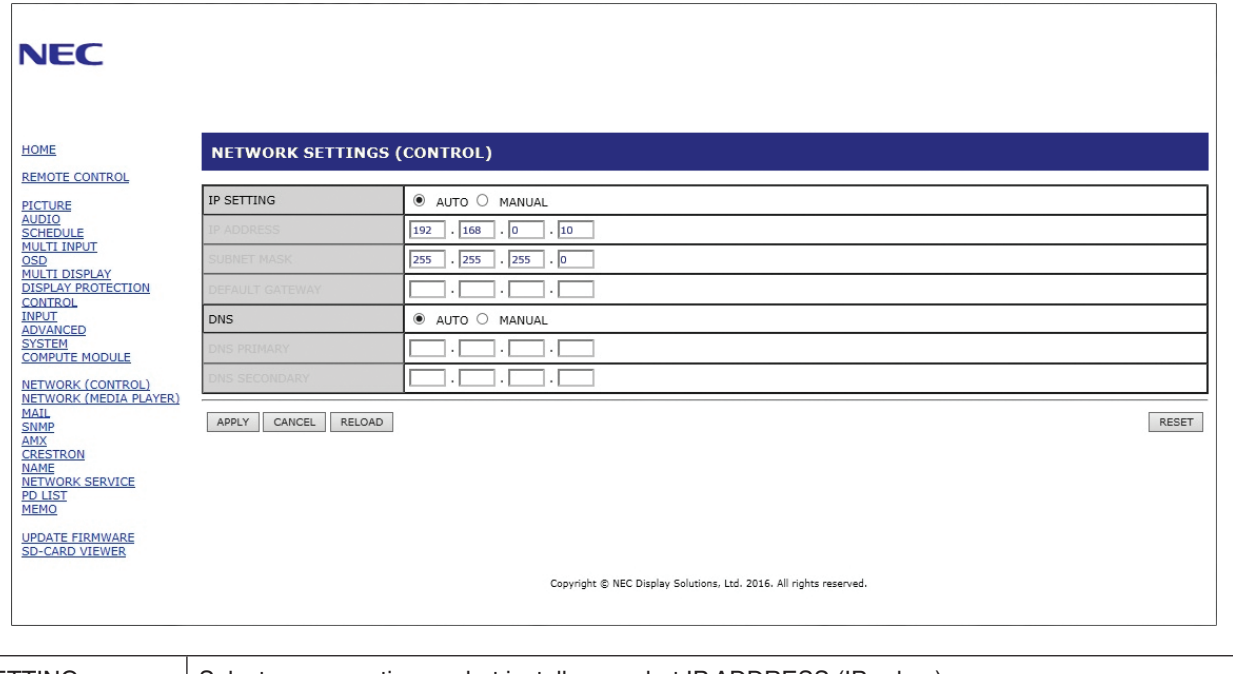

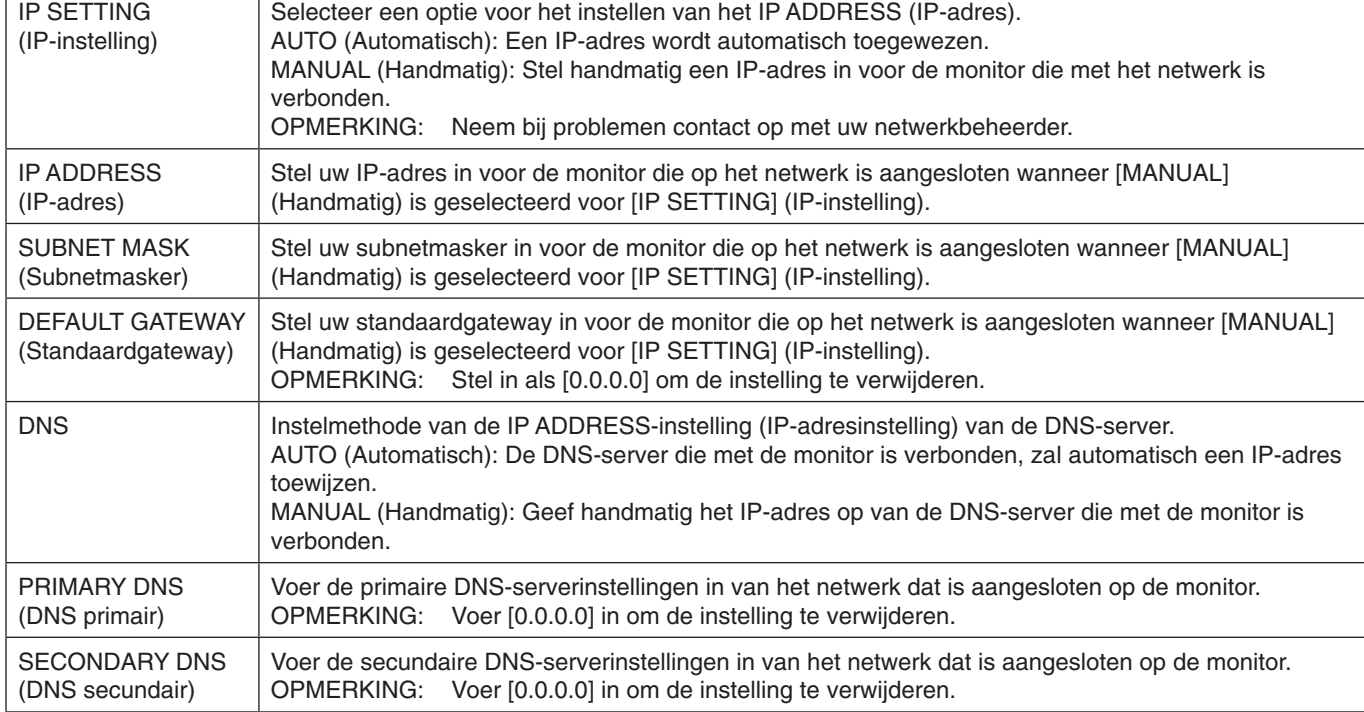

**OPMERKING:** De volgende instellingen worden teruggezet op de fabriekswaarden wanneer IP ADDRESS RESET (Fabrieksinstellingen IP-adres) wordt geselecteerd bij CONTROL (Bediening) van het schermmenu: [IP SETTING] (IP-instelling): AUTO (Automatisch), [IP ADDRESS] (IP-adres): 192.168.0.10, [SUBNET MASK] (Subnetmasker): 255.255.255.0, [DNS]: AUTO (Automatisch), [DEFAULT GATEWAY] (Standaardgateway), [PRIMARY DNS] (DNS primair) en [SECONDARY DNS] (DNS secundair) zijn leeg.

## <span id="page-55-0"></span>**E-mail instellen**

Klik op "MAIL" (Bericht) in de linkerkolom onder HOME (Startpagina).

Wanneer de e-mailinstellingen zijn geconfigureerd en ingeschakeld, verzendt de monitor e-mailmeldingen wanneer er een fout optreedt of als het invoersignaal verloren is gegaan. De monitor moet zijn aangesloten op een LAN om deze functie te laten werken.

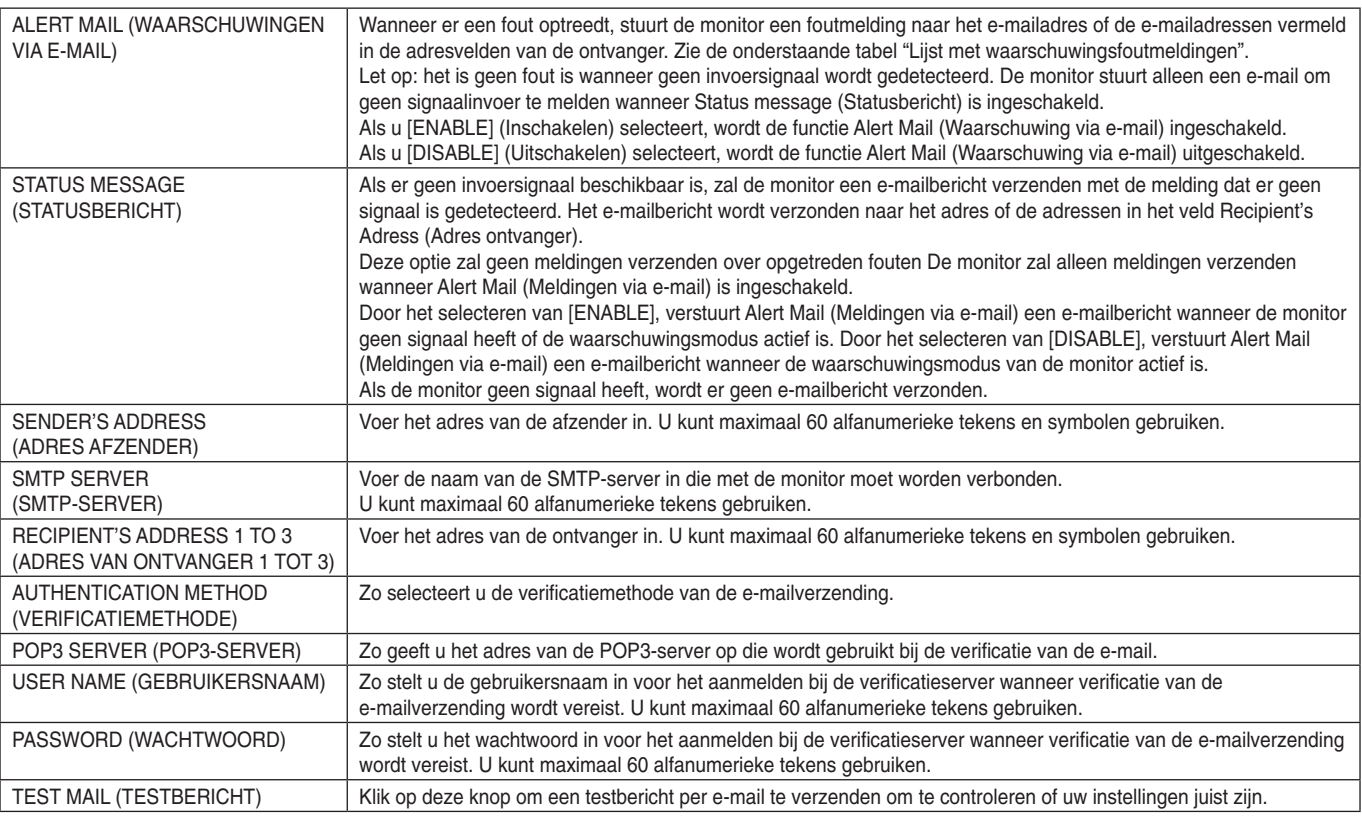

**OPMERKING:** • Als er geen waarschuwingsmail is ontvangen na het verzenden van een TestMail (testbericht), controleert u of het netwerk, de serverinstellingen en het e-mailadres van de ontvanger correct zijn.

- Als u een onjuist adres hebt ingevoerd bij een test, ontvangt u mogelijk geen waarschuwing via e-mail. Als dit gebeurt, moet u controleren of het adres van de ontvanger correct is.
- **TIP:** Zie voor het overzicht van besturingsopdrachten het bestand "External\_Control.pdf" op de cd-rom die met de monitor is meegeleverd.

#### **Lijst met waarschuwingsberichten**

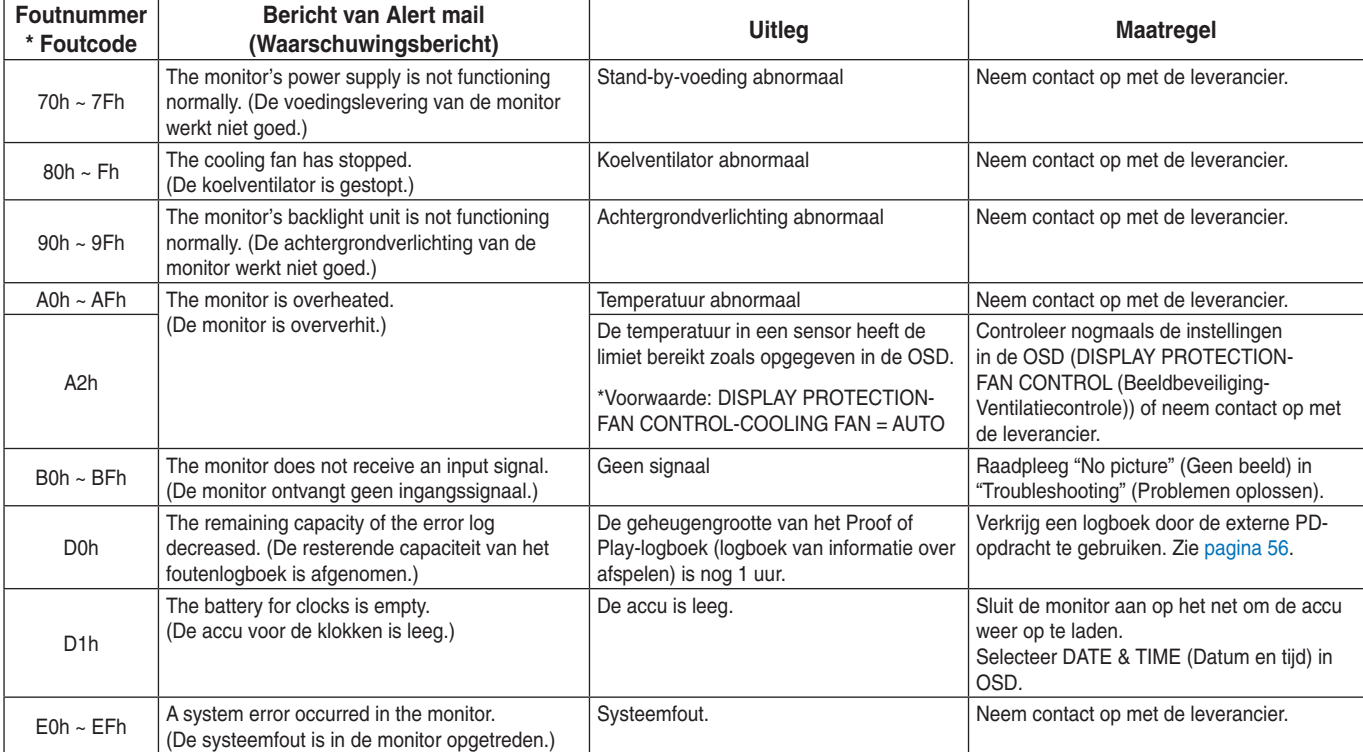

## **SNMP-instellingen**

Klik op "SNMP" in de linkerkolom onder HOME (Startpagina).

Het SNMP-protocol wordt gebruikt om statusinformatie te krijgen en om een monitor rechtstreeks via het netwerk te bedienen.

#### **Versie:**

SNMP v1 Geverifieerde platte tekst op communitynaam, retourneert geen bevestigingsbericht van de uitzondering. SNMP v2c Geverifieerde platte tekst op communitynaam, retourneert een bevestigingsbericht van de uitzondering.

#### **Community name:**

De standaardinstelling van communitynaam is "public" (publiek). Dit heeft het kenmerk Alleen-lezen. U kunt communitynamen voor maximaal 3 instellingen opgeven.

#### **Trap:**

Er wordt een foutbericht gestuurd naar een opgegeven adres wanneer een fout optreedt in de monitor.

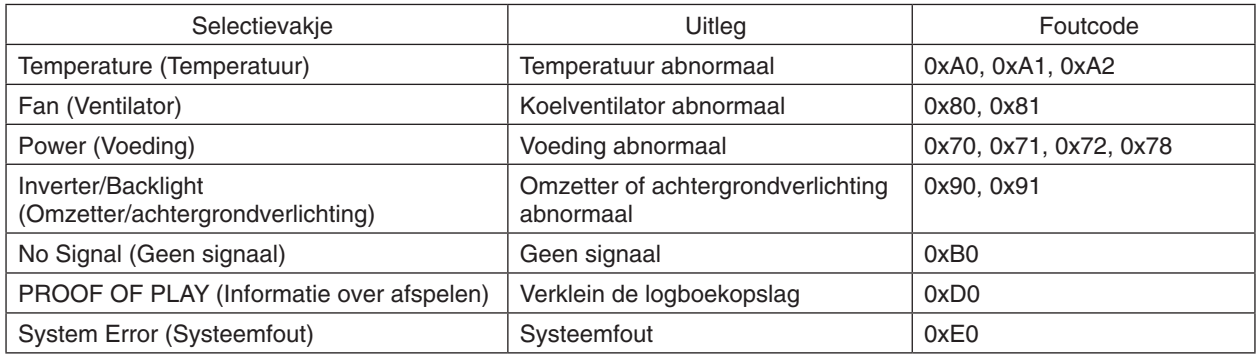

## **AMX-instellingen**

Klik op "AMX" in de linkerkolom onder HOME (Startpagina).

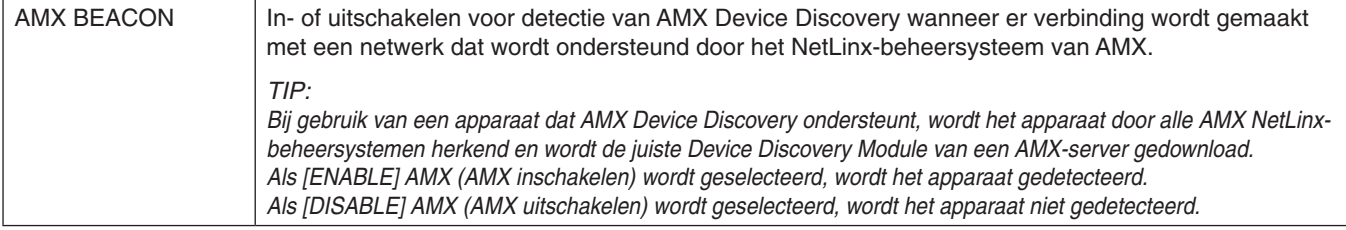

## **CRESTRON-instellingen**

Klik op "CRESTRON" in de linkerkolom onder HOME (Startpagina).

Compatibiliteit met CRESTRON ROOMVIEW

De monitor biedt ondersteuning voor CRESTRON ROOMVIEW waardoor meerdere in het netwerk met elkaar verbonden apparaten vanaf een computer of bedieningseenheid kunnen worden beheerd en bediend. Ga voor meer informatie naar http://www.crestron.com

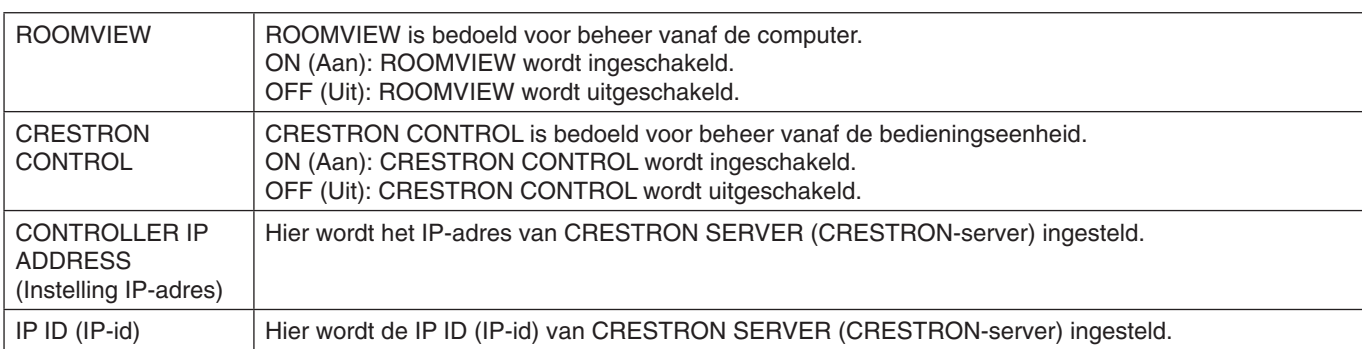

**TIP:** De CRESTRON-instellingen zijn alleen nodig bij gebruik van CRESTRON ROOMVIEW. Ga voor meer informatie naar http://www.crestron.com

## **Naaminstellingen**

Klik op "NAME" (Naam) in de linkerkolom onder HOME (Startpagina).

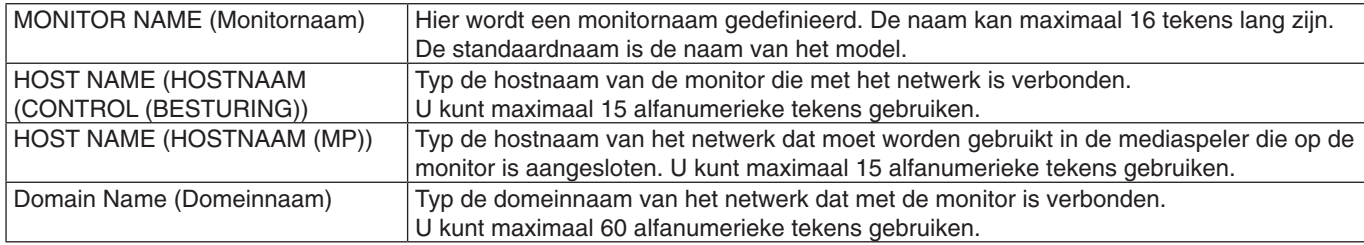

## **Instellingen voor netwerkwachtwoord**

Klik in de linkerkolom onder HOME (Startpagina) op NETWORK SERVICE.

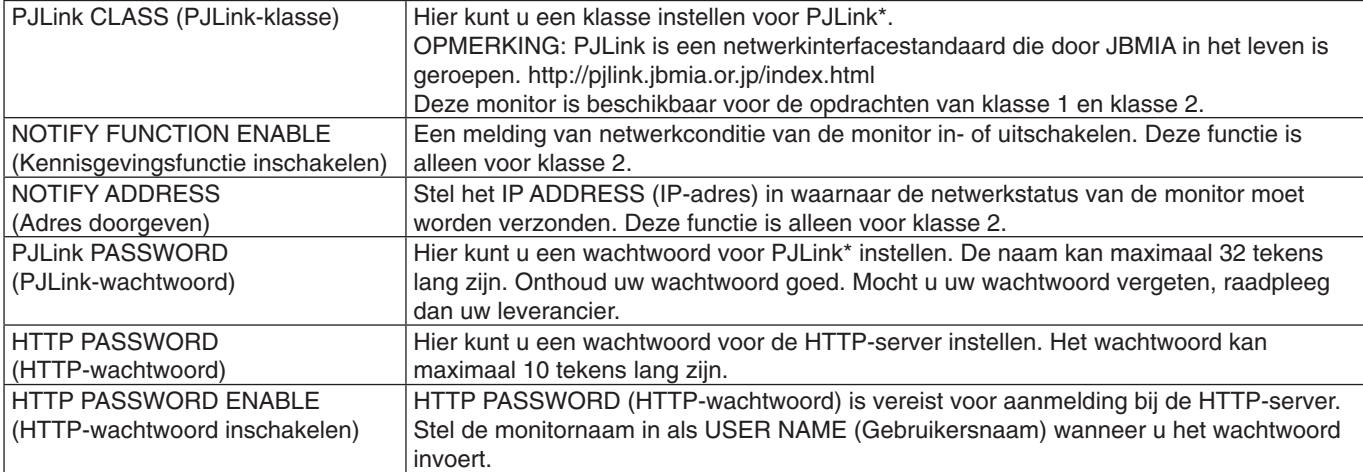

#### \*Wat is PJLink?

PJLink is een standaardprotocol voor de bediening van apparaten van verschillende merken. Dit standaardprotocol is in 2005 ontwikkeld door Japan Business Machine and Information System Industries Association (JBMIA). Het apparaat ondersteunt alle opdrachten van PJLink.

## <span id="page-57-1"></span>**PD LIST-informatie (PD-lijstinformatie)**

Klik op "PD LIST" (PD-lijst) in de linkerkolom onder HOME (Startpagina).

Hiermee geeft u de lijst met id's en IP-adressen van meerdere, in serie geschakelde monitors weer. **OPMERKING:** De lijst wordt alleen op de hoofdmonitor weergegeven.

## <span id="page-57-0"></span>**MEMO-instellingen**

Klik op "MEMO" (Memo) in de linkerkolom onder HOME (Startpagina).

Gebruik de MEMO-instellingen om tekst te definiëren die op het scherm kan worden bekeken wanneer een gebruiker MEMO selecteert in het OSD-menu. Als u bijvoorbeeld contactinformatie voor de klantenservice van uw bedrijf wilt opgeven, kunt u die informatie hier invoeren.

Let op: de MEMO-tekst kan niet via het OSD-menu van de monitor worden ingesteld met behulp van de afstandsbediening. De MEMO-tekst moet worden toegevoegd in de velden in dit gedeelte. Dit bericht wordt weergegeven op het monitorscherm.

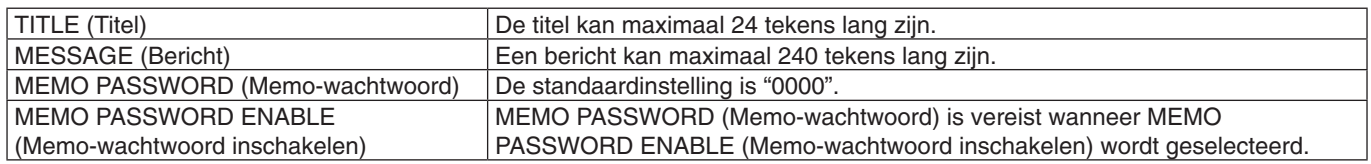

## **Instelling SD-CARD VIEWER**

Klik op "SD-CARD VIEWER" links van HOME (Startpagina). Raadpleeg de uitleg bij instellingen voor het gebruik van de SHARED SD-kaart (zie [pagina](#page-28-0) 27).

## **Externe besturingselementen**

#### **Aansluiten van externe apparaten**

Er zijn twee opties voor het aansluiten van een extern apparaat op de monitor.

• RS-232C-terminal.

Hier wordt een extern apparaat met een RS-232C-kabel op de RS-232C-terminal van de monitor aangesloten.

• LAN-noort

Hier wordt een extern apparaat met een LAN-kabel op de LAN-poort van de monitor aangesloten. Raadpleeg de netwerkbeheerder voor meer informatie over het type LAN-kabel dat u moet gebruiken.

#### **Nederlands-56**

### **Aansluiten van een interface**

RS-232C-interface

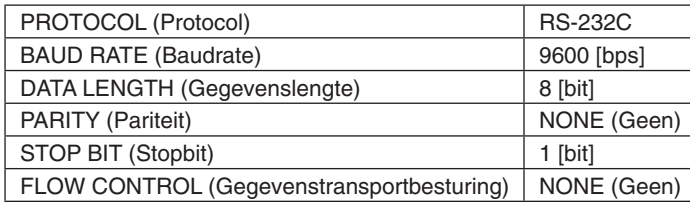

### LAN-interface

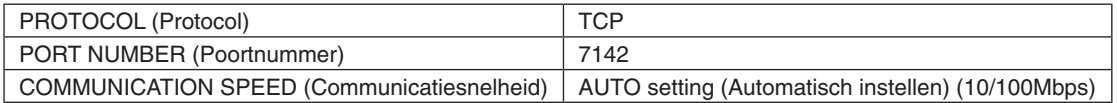

#### <span id="page-58-0"></span>**Besturingsopdrachten**

Zie voor overige opdrachten het bestand "External\_Control.pdf" op de cd-rom die bij de monitor is meegeleverd.

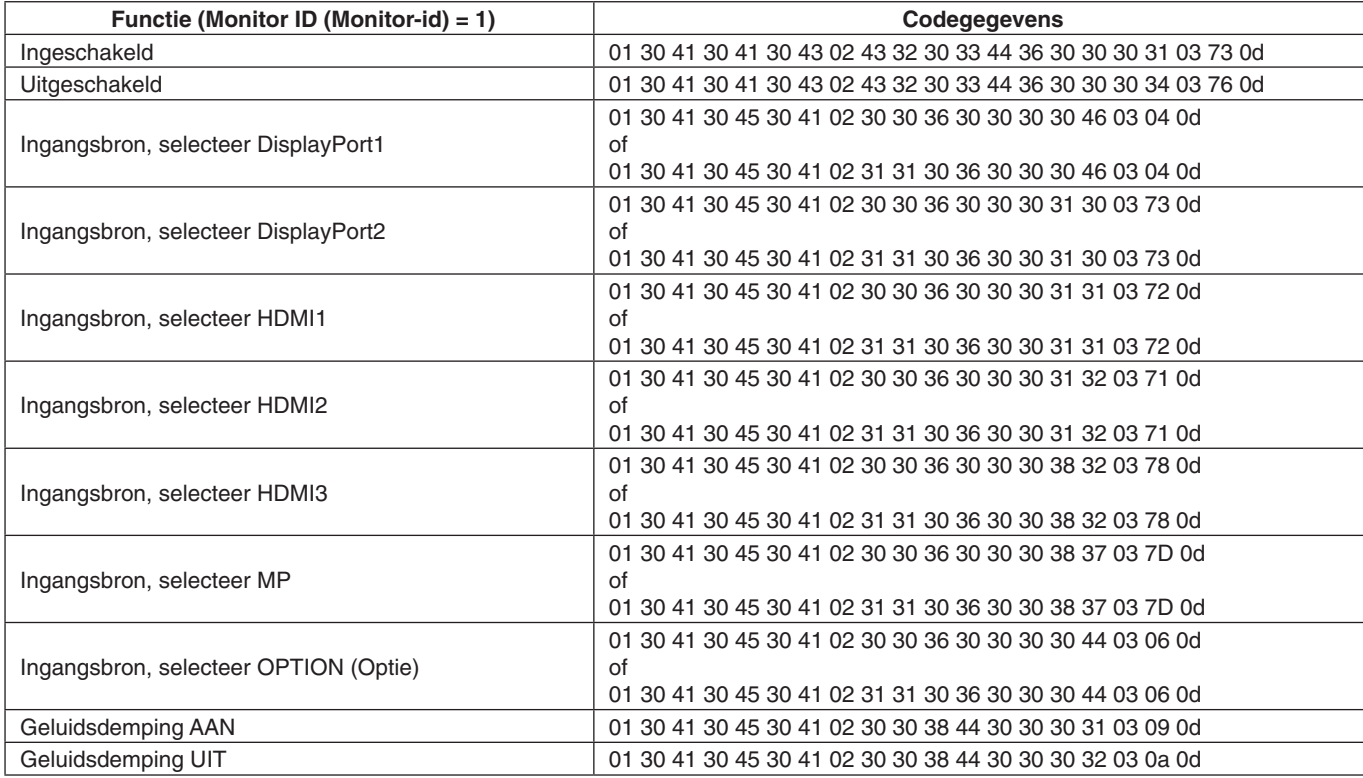

## **ASCII-besturingsopdracht**

Deze monitor ondersteunt besturingsopdrachten die zijn vermeld in het bestand "External\_Control.pdf" op de cd-rom die bij de monitor is meegeleverd. De monitor ondersteunt tevens algemene ASCII-besturingsopdrachten die worden gebruikt voor het bedienen van de NEC-monitor of -projector vanaf een aangesloten pc. Bezoek onze website voor meer informatie.

#### **Parameter**

Ingangsopdracht **Statusopdracht** Statusopdracht Statusopdracht

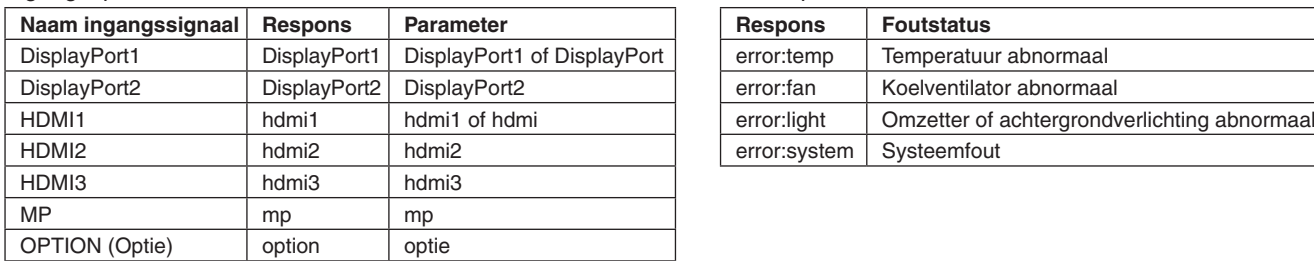

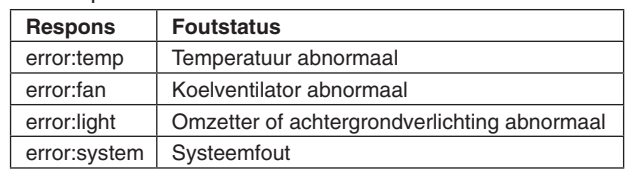

# **Ondersteuning van HDMI CEC-besturing**

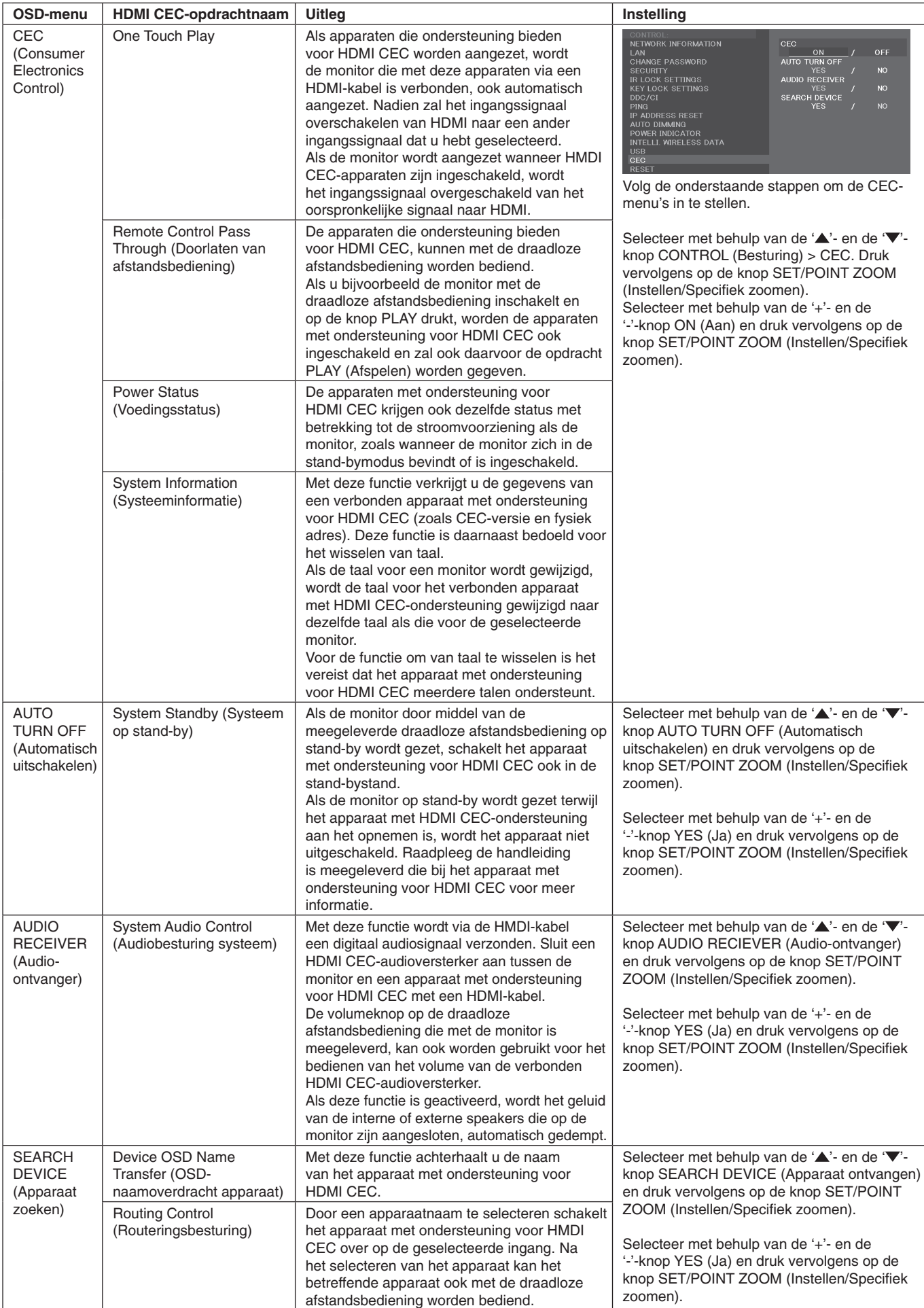

Deze CEC-functie biedt ondersteuning voor Feature Abort. Wij raden u aan de monitor aan te sluiten op een apparaat met ondersteuning voor HDMI CEC. Raadpleeg Aansluitingen (zie [pagina](#page-18-0) 17) voor het aansluiten van HDMI CEC-apparaten.

# <span id="page-60-0"></span>**POINT ZOOM (Specifiek zoomen)**

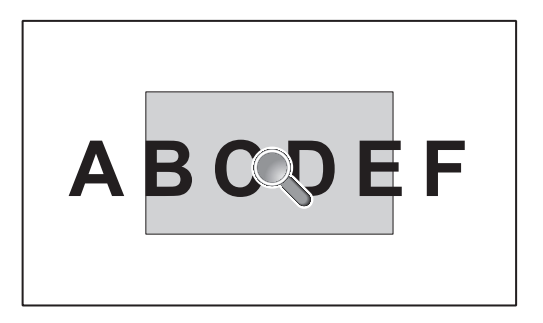

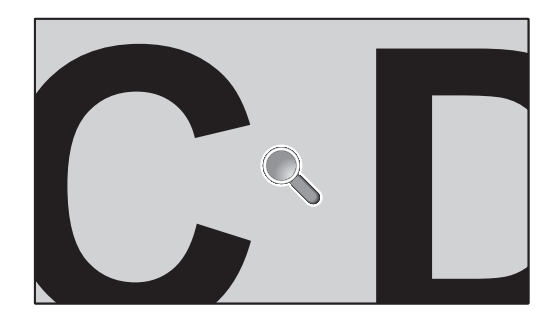

Met de knop SET/POINT ZOOM (Instellen/Specifiek zoomen) op de afstandsbediening kunt u inzoomen op een deel van het scherm.

Druk op de knop CH+/- om in of uit te zoomen. Het beeld kan tot maximaal 10 maal worden uitvergroot.

- 1 Druk op de knop [SET/POINT ZOOM] (Instellen/Specifiek zoomen) op de afstandsbediening. Het pictogram lijkt op een vergrootglas.
- 2 Verplaats het vergrootglaspictogram met de knoppen  $[\triangle] [\triangledown] [\div] [-]$ .
- 3 Druk op [CH+] om in te zoomen. Druk op [CH-] om uit te zoomen.
- 4 Druk op [SET/POINT ZOOM] (Instellen/Specifiek zoomen) om het pictogram te laten verdwijnen.
- 5 Druk op [EXIT] (Afsluiten) om terug te keren naar de normale grootte.
- 6. Druk op [MENU] om het OSD-menu te openen.
- **OPMERKING:** Als u deze functie gebruikt, is het beeld mogelijk vervormd.
	- • Deze functie is niet beschikbaar als deze is ingesteld op IMAGE FLIP (Beeld spiegelen) (behalve voor NONE (Geen)), MULTI PICTURE MODE (Beeldmodus), SCREEN SAVER (Schermbeveiliging), SUPER in INPUT CHANGE (Ingangwijziging), TILE MATRIX (Tegelmatrix) en TEXT TICKER.(Tekst-ticker).
	- • Als DYNAMIC (Dynamisch) of ZOOM (Zoomen) is geselecteerd in ASPECT (Beeldverhouding), wordt het beeld gewijzigd naar FULL (Volledig). Begin vervolgens met POINT ZOOM (Specifiek zoomen). Nadat POINT ZOOM (Specifiek zoomen) is afgesloten, keert ASPECT (Beeldverhouding) terug naar de vorige instelling ervan. Als ASPECT (Beeldverhouding) wordt gewijzigd tijdens POINT ZOOM (Specifiek zoomen), worden DYNAMIC (Dynamisch) en ZOOM (Zoomen) ingesteld op FULL (Volledig).
	- Het vergrootglas kan niet naar een gebied zonder beeld worden verplaatst.
	- • POINT ZOOM (Specifiek zoomen) gaat terug naar het normale beeldformaat wanneer het ingangssignaal wordt gewijzigd of de monitor wordt uitgeschakeld.
	- • POINT ZOOM (Specifiek zoomen) wordt inactief als de instelling voor ASPECT (Beeldverhouding) tijdens de bewerking POINT ZOOM (Specifiek zoomen) wordt gewijzigd.
	- • Als POINT ZOOM (Specifiek zoomen) niet actief is, is de functie STILL (Stilstaand) niet beschikbaar.
	- • POINT ZOOM (Specifiek zoomen) is niet beschikbaar wanneer MODE2 (Modus2) in HDMI op TERMINAL MODE (Terminalmodus) staat en bij een 3840 x 2160 (60 Hz) DisplayPort-signaal.

# **PROOF OF PLAY (Informatie over afspelen)**

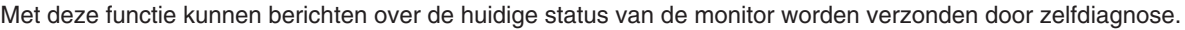

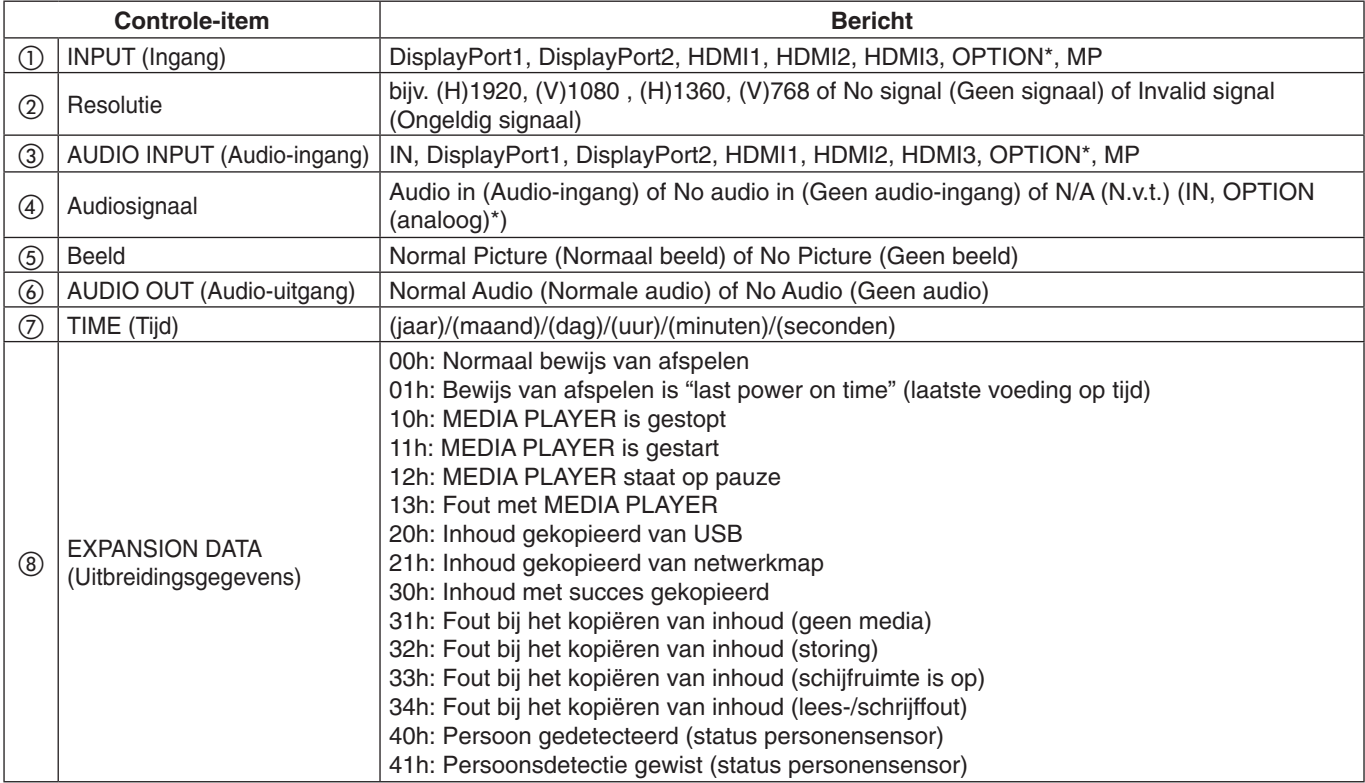

\*: Deze functie is afhankelijk van welke optionele kaart in de monitor is geïnstalleerd.

#### **Voorbeeld:**

- ① HDMI1
- ② 1920 x 1080
- ③ HDMI1
- ④ IN1
- ⑤ Normal Picture (Normaal beeld)
- ⑥ Normal Audio (Normale audio)
- ⑦ 2014/1/1/0u/0m/0s
- h 10h: MEDIA PLAYER is gestopt

**OPMERKING:** Raadpleeg voor de functie Proof of Play (Informatie over afspelen) het bestand "External\_Control.pdf" op de cd-rom die bij de monitor is meegeleverd.

# <span id="page-62-0"></span>**INTELLIGENT WIRELESS DATA (Intelligente draadloze gegevens)**

Met deze functie kunnen berichten over de status van de monitor draadloos worden verkregen, zelfs als de hoofdvoeding is afgesloten. Sommige van de OSD-opties kunnen eveneens met deze methode worden ingesteld.

#### **OPMERKING:** Positie van de sensor: zie [pagina](#page-11-0) 10 en [pagina](#page-12-0) 11.

Neem contact op met uw leverancier voor gedetailleerde informatie. In overeenstemming met ISO 15693.

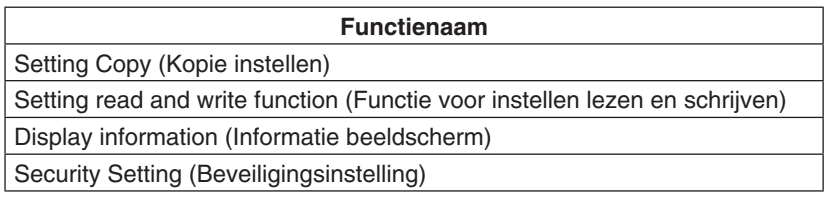

# **MULTIPICTURE matrix**

PICTURE NUMBER (Beeldnummer): 2 PICTURES (2 beelden)

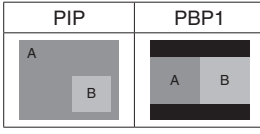

PICTURE NUMBER (Beeldnummer): 3 PICTURES (3 beelden)

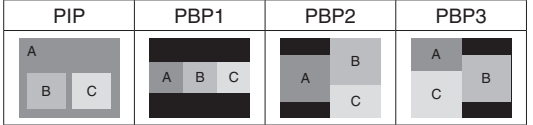

PICTURE NUMBER (Beeldnummer): 4 PICTURES (4 beelden)

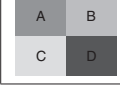

 $\Gamma$ 

A: BEELD 1 B: BEELD 2 C: BEELD 3 D: BEELD 4

## **PICTURE NUMBER (Beeldnummer): 2 PICTURES (2 beelden)**

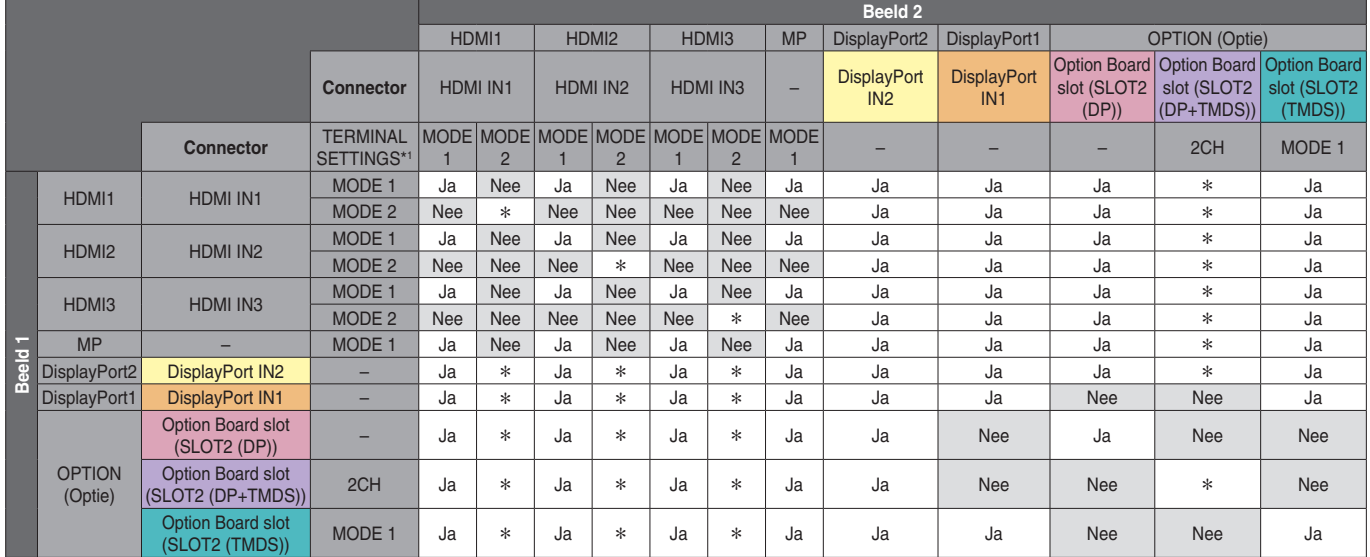

\*: PBP1: Ja, PIP: Nee

\*1: SLOT2 CH SETTING (Sleuf 2 kan. instelling) voor SLOT2 (DP+TMDS)

## **PICTURE NUMBER (Beeldnummer): 3 PICTURES (3 beelden)**

## PIP/PBP1/PBP2 PICTURE 1: HDMI1 (MODE1)

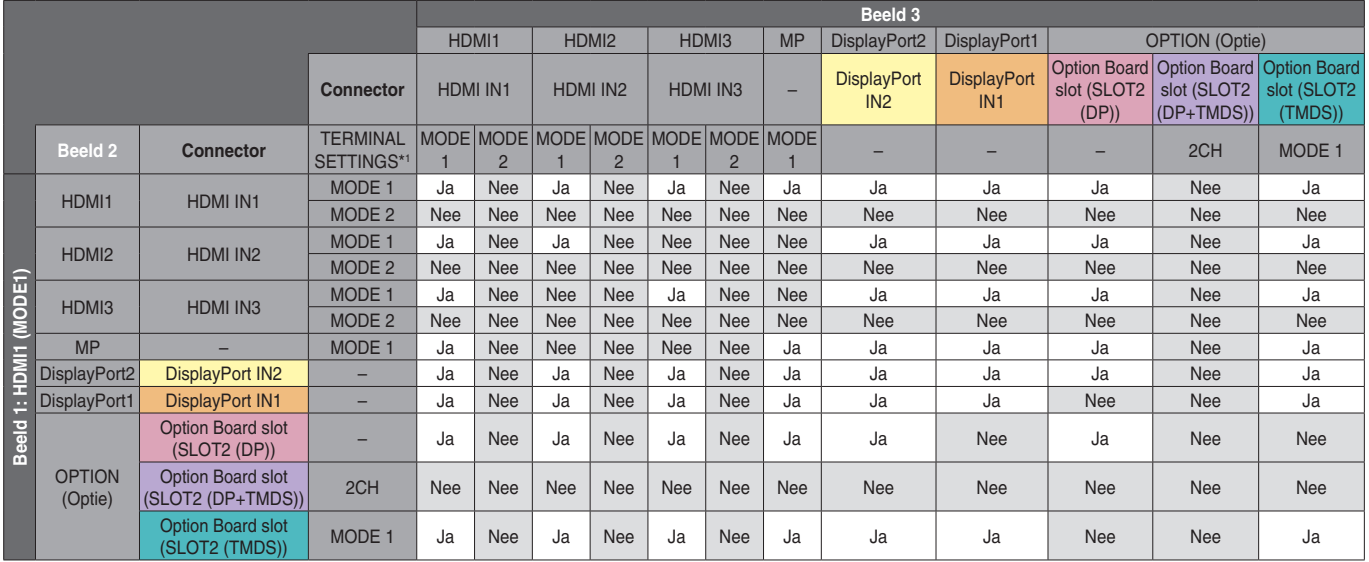

\*1: SLOT2 CH SETTING (Sleuf 2 kan. instelling) voor SLOT2 (DP+TMDS)

TERMINAL SETTINGS (Terminalinstellingen), Option Board slot (Sleuf voor optionele kaart)

#### PIP/PBP2 PICTURE 1: HDMI1 (MODE2), HDMI2 (MODE2), HDMI3 (MODE2)

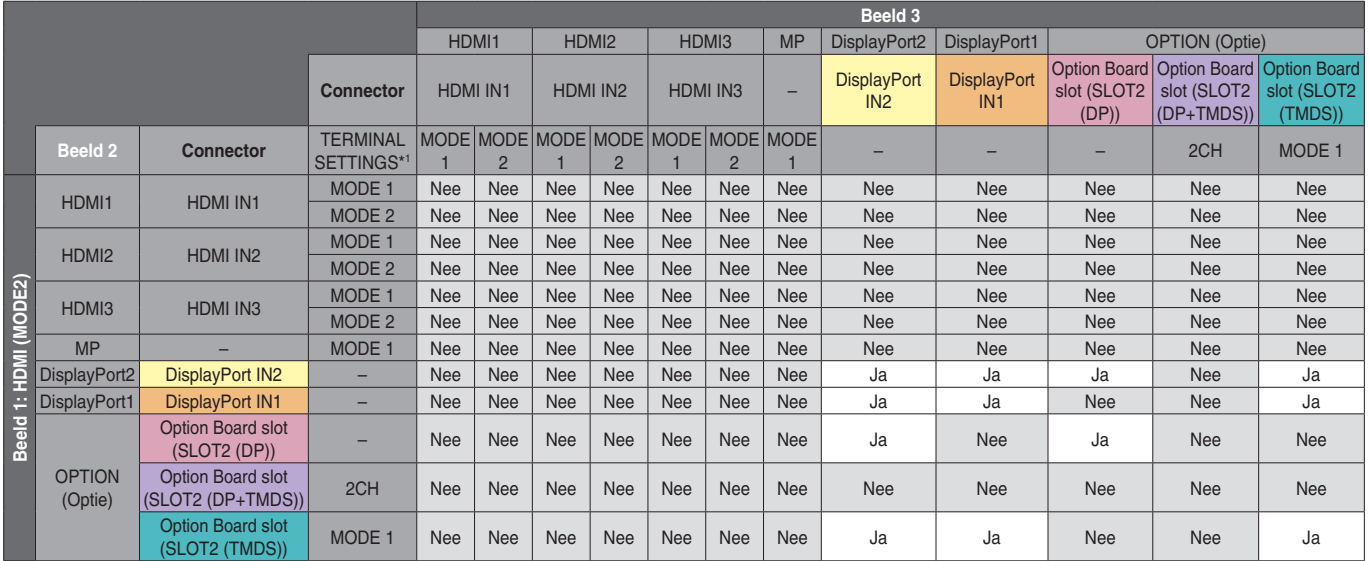

\*1: SLOT2 CH SETTING (Sleuf 2 kan. instelling) voor SLOT2 (DP+TMDS) TERMINAL SETTINGS (Terminalinstellingen), Option Board slot (Sleuf voor optionele kaart)

## PIP/PBP1/PBP2 PICTURE 1: HDMI2 (MODE1)

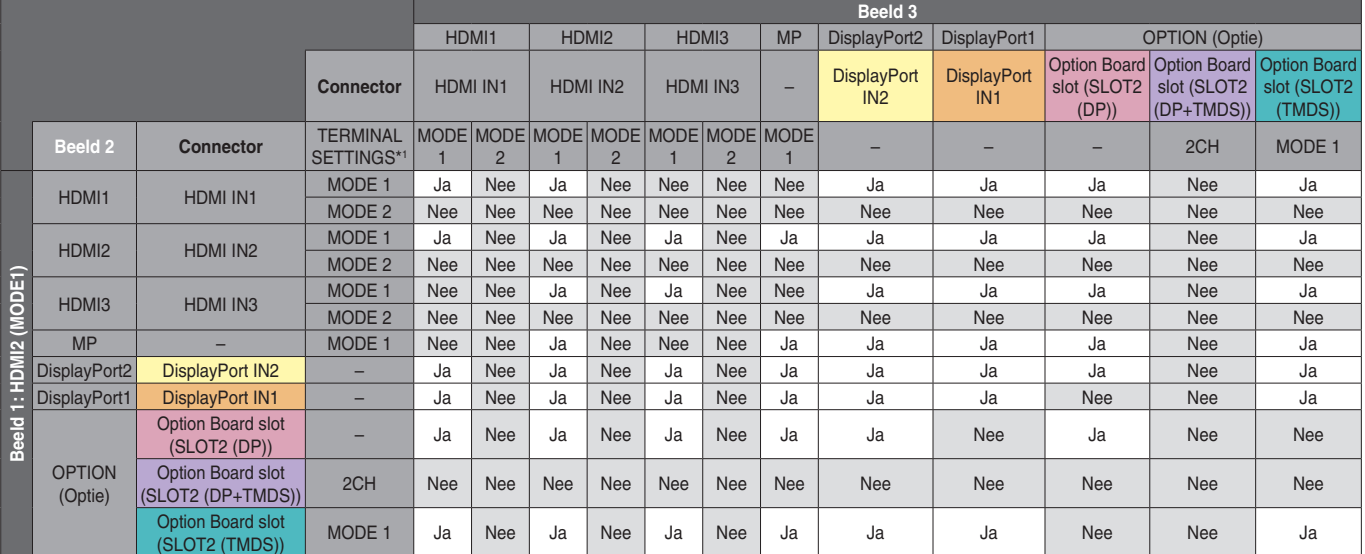

\*1: SLOT2 CH SETTING (Sleuf 2 kan. instelling) voor SLOT2 (DP+TMDS)

### PIP/PBP1/PBP2 PICTURE 1: HDMI3 (MODE1)

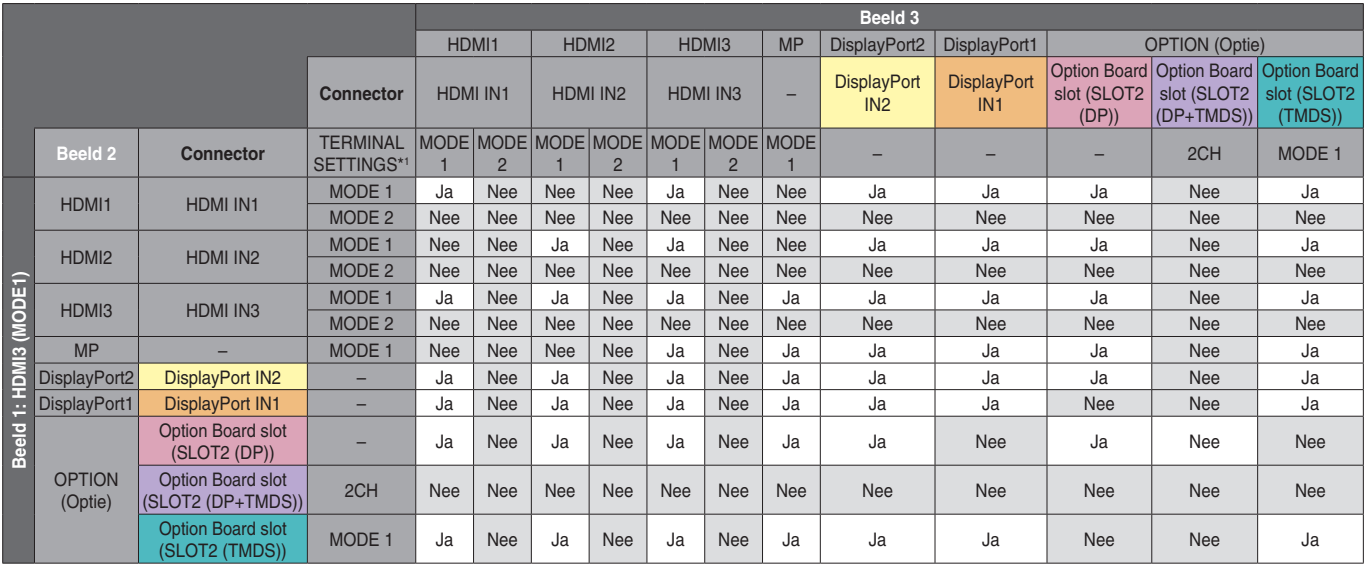

\*1: SLOT2 CH SETTING (Sleuf 2 kan. instelling) voor SLOT2 (DP+TMDS)

TERMINAL SETTINGS (Terminalinstellingen), Option Board slot (Sleuf voor optionele kaart)

#### PIP/PBP1/PBP2 PICTURE 1: MP

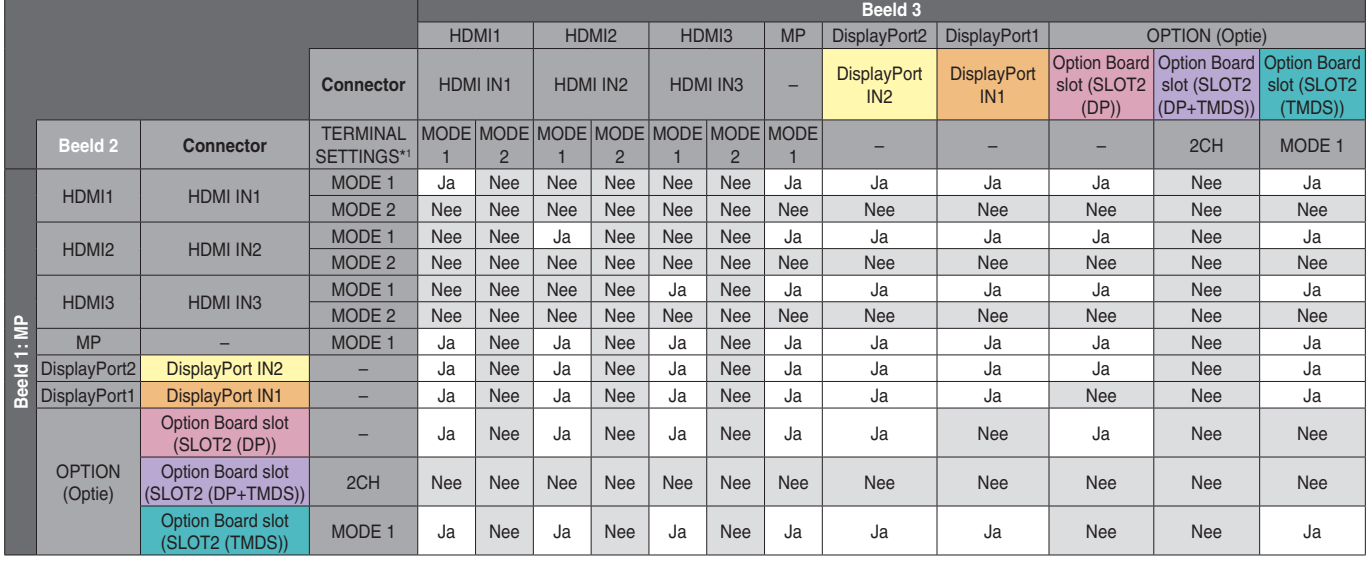

\*1: SLOT2 CH SETTING (Sleuf 2 kan. instelling) voor SLOT2 (DP+TMDS)

TERMINAL SETTINGS (Terminalinstellingen), Option Board slot (Sleuf voor optionele kaart)

#### PIP/PBP1/PBP2 PICTURE 1: DisplayPort2

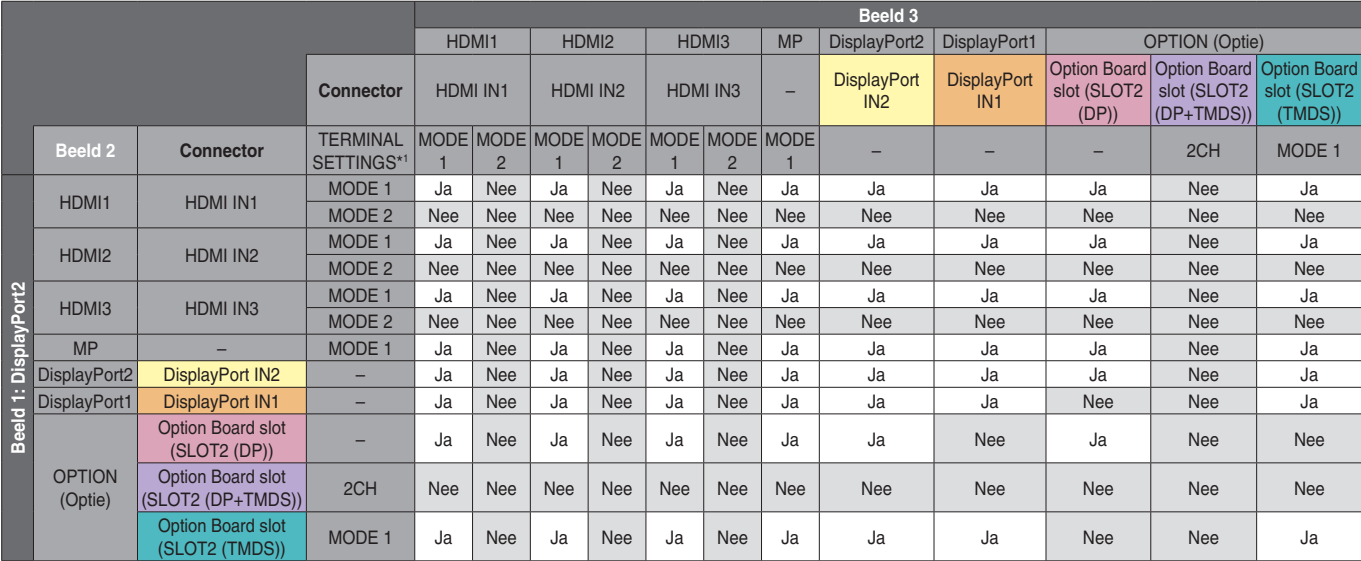

\*1: SLOT2 CH SETTING (Sleuf 2 kan. instelling) voor SLOT2 (DP+TMDS)

### PIP/PBP1/PBP2 PICTURE 1: DisplayPort1

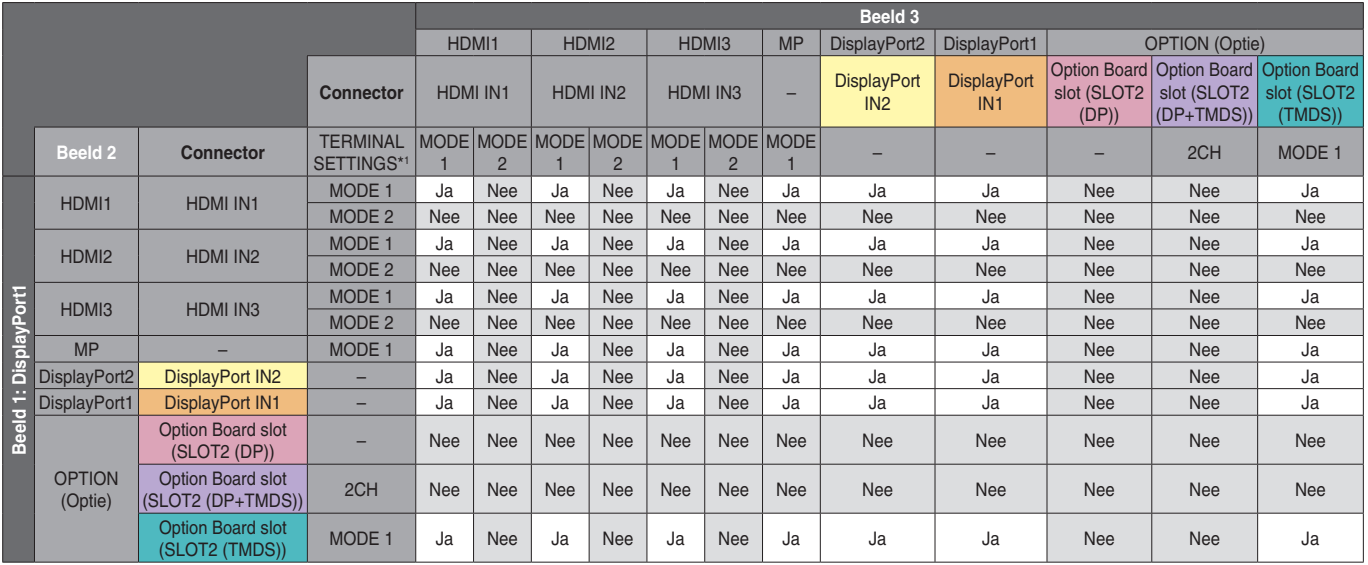

\*1: SLOT2 CH SETTING (Sleuf 2 kan. instelling) voor SLOT2 (DP+TMDS)

TERMINAL SETTINGS (Terminalinstellingen), Option Board slot (Sleuf voor optionele kaart)

### PIP/PBP1/PBP2 PICTURE 1: OPTION (DP)

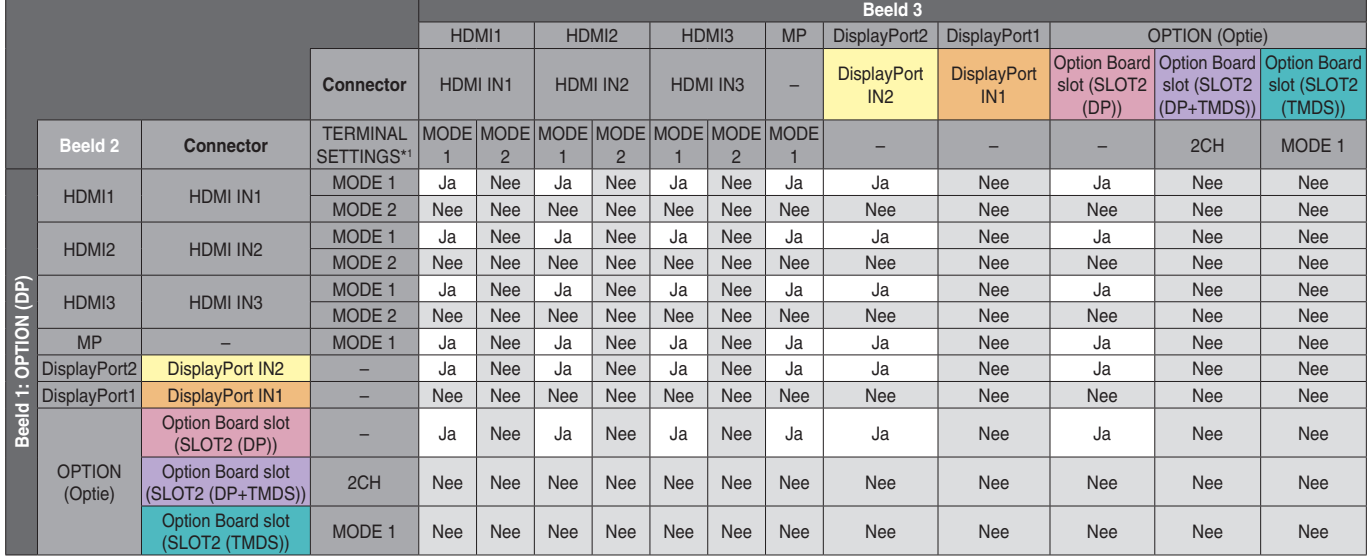

\*1: SLOT2 CH SETTING (Sleuf 2 kan. instelling) voor SLOT2 (DP+TMDS)

TERMINAL SETTINGS (Terminalinstellingen), Option Board slot (Sleuf voor optionele kaart)

#### PIP/PBP2 PICTURE 1: OPTION (DP+TMDS)

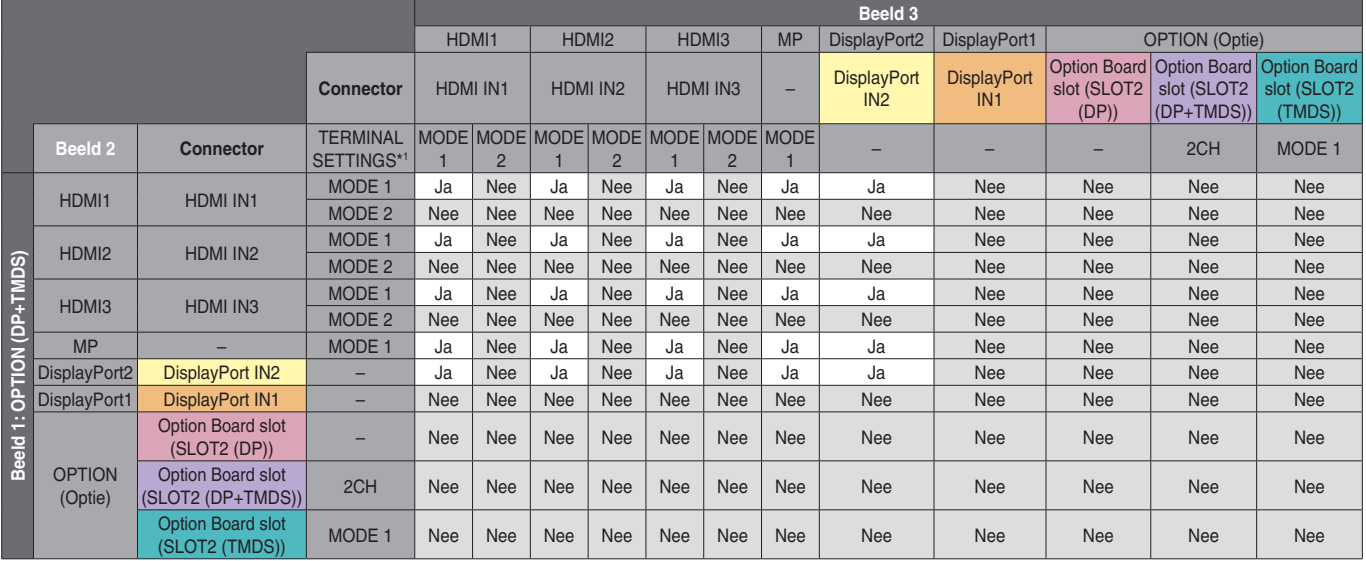

\*1: SLOT2 CH SETTING (Sleuf 2 kan. instelling) voor SLOT2 (DP+TMDS)

### PIP/PBP2 PICTURE 1: OPTION (TMDS)

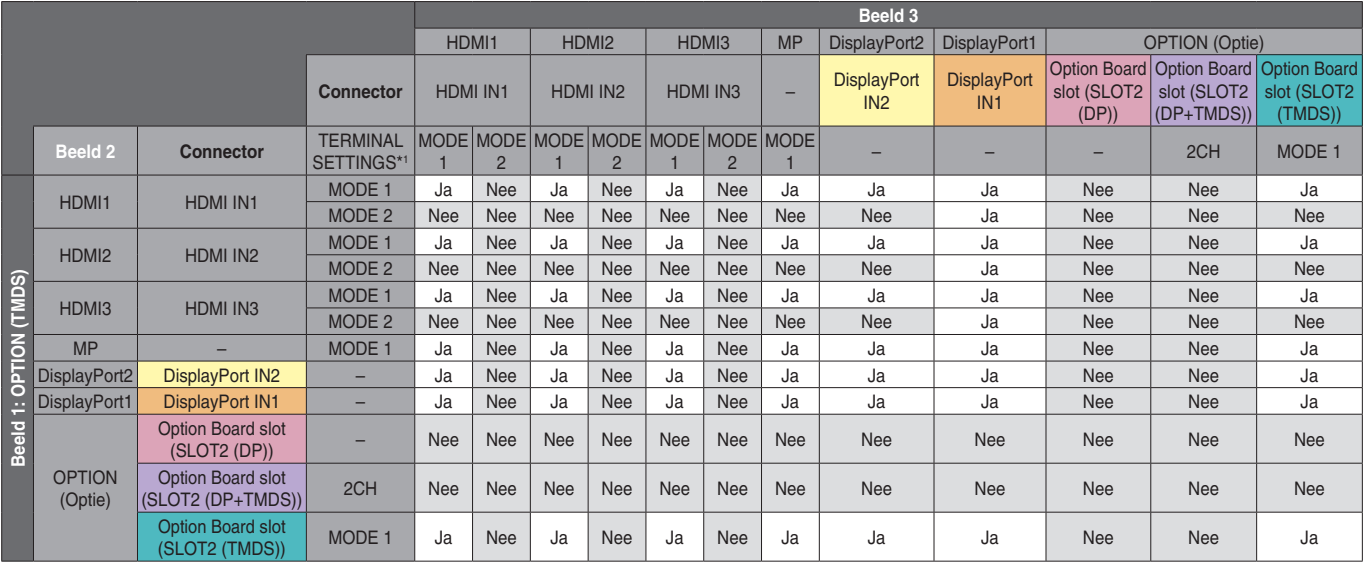

\*1: SLOT2 CH SETTING (Sleuf 2 kan. instelling) voor SLOT2 (DP+TMDS)

TERMINAL SETTINGS (Terminalinstellingen), Option Board slot (Sleuf voor optionele kaart)

### PBP1 PICTURE1: OPTION (TMDS)

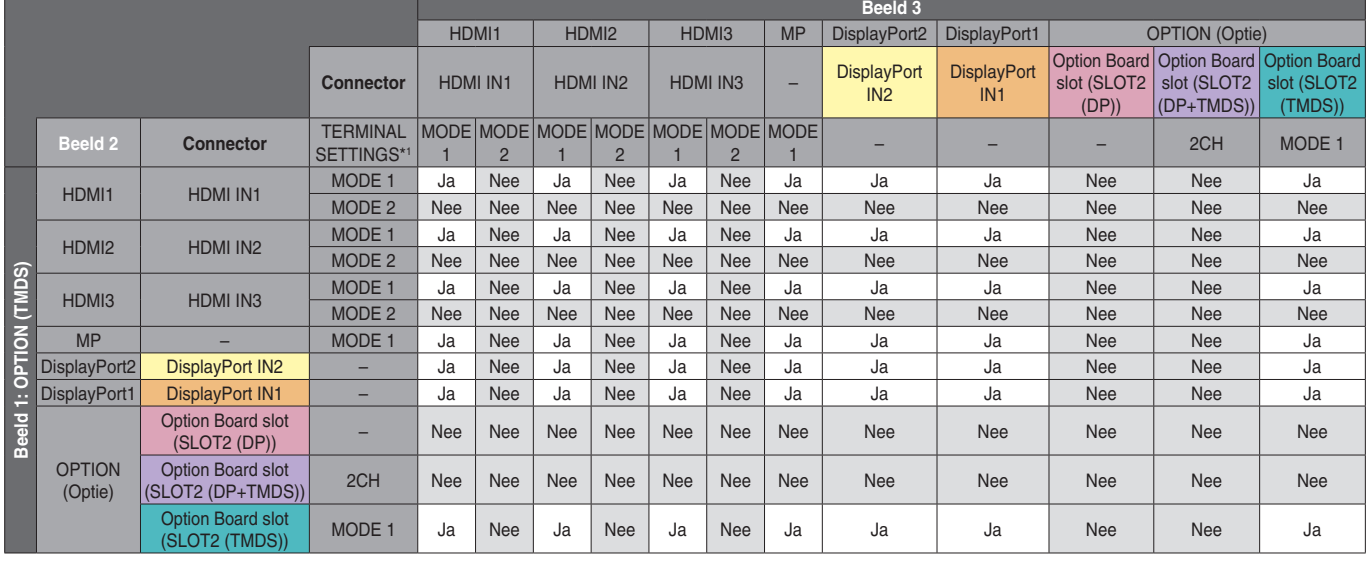

\*1: SLOT2 CH SETTING (Sleuf 2 kan. instelling) voor SLOT2 (DP+TMDS)

TERMINAL SETTINGS (Terminalinstellingen), Option Board slot (Sleuf voor optionele kaart)

#### PBP3 PICTURE 1: HDMI1 (MODE1)

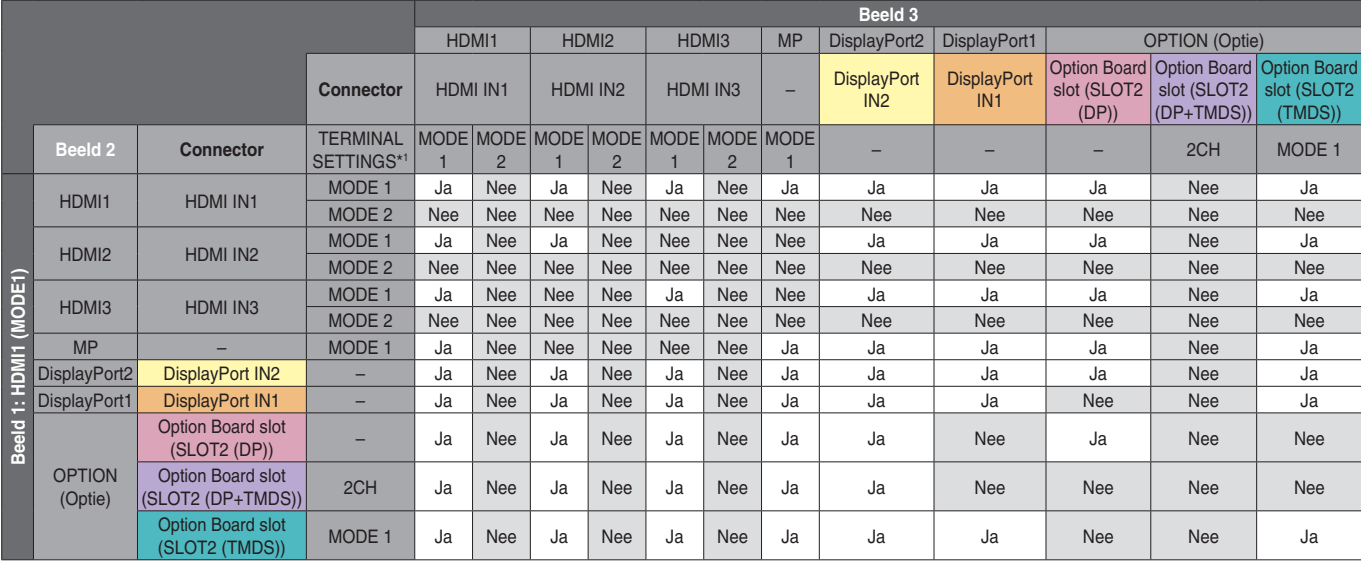

\*1: SLOT2 CH SETTING (Sleuf 2 kan. instelling) voor SLOT2 (DP+TMDS)

### PBP3 PICTURE 1: HDMI2 (MODE1)

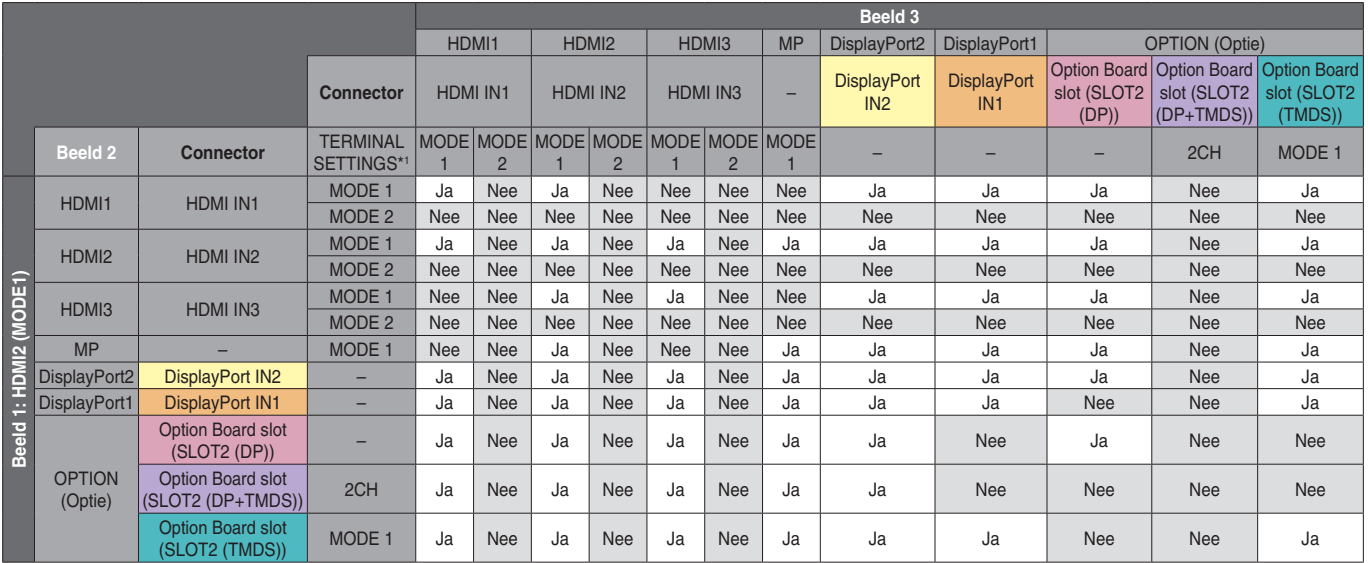

\*1: SLOT2 CH SETTING (Sleuf 2 kan. instelling) voor SLOT2 (DP+TMDS)

TERMINAL SETTINGS (Terminalinstellingen), Option Board slot (Sleuf voor optionele kaart)

#### PBP3 PICTURE 1: HDMI3 (MODE1)

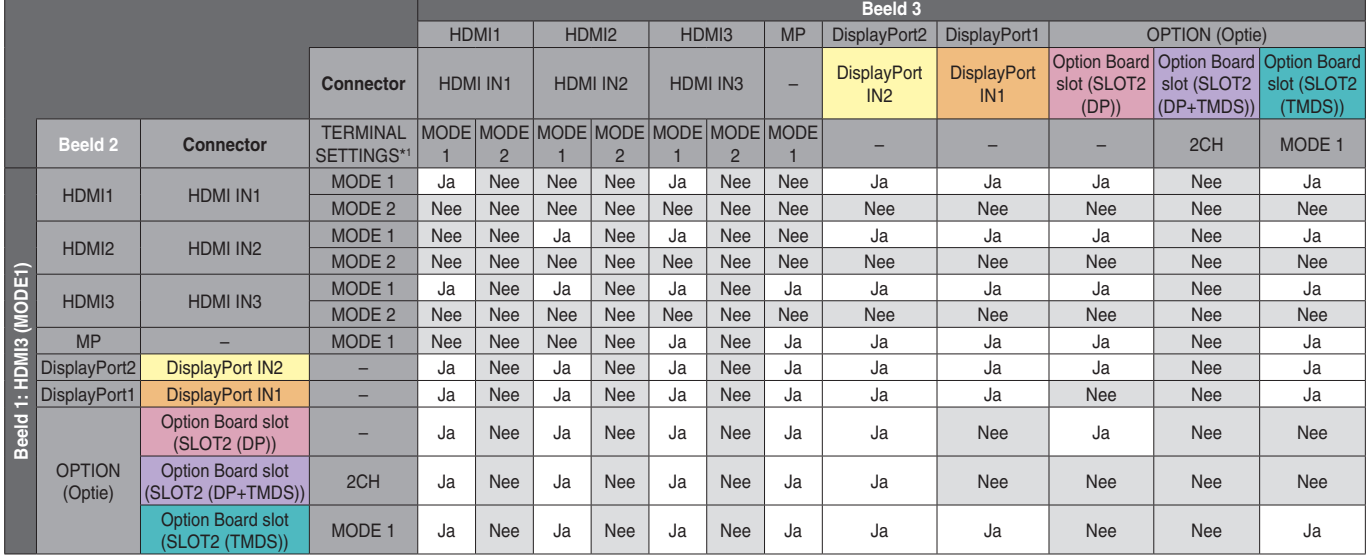

\*1: SLOT2 CH SETTING (Sleuf 2 kan. instelling) voor SLOT2 (DP+TMDS)

TERMINAL SETTINGS (Terminalinstellingen), Option Board slot (Sleuf voor optionele kaart)

#### PBP3 PICTURE 1: MP

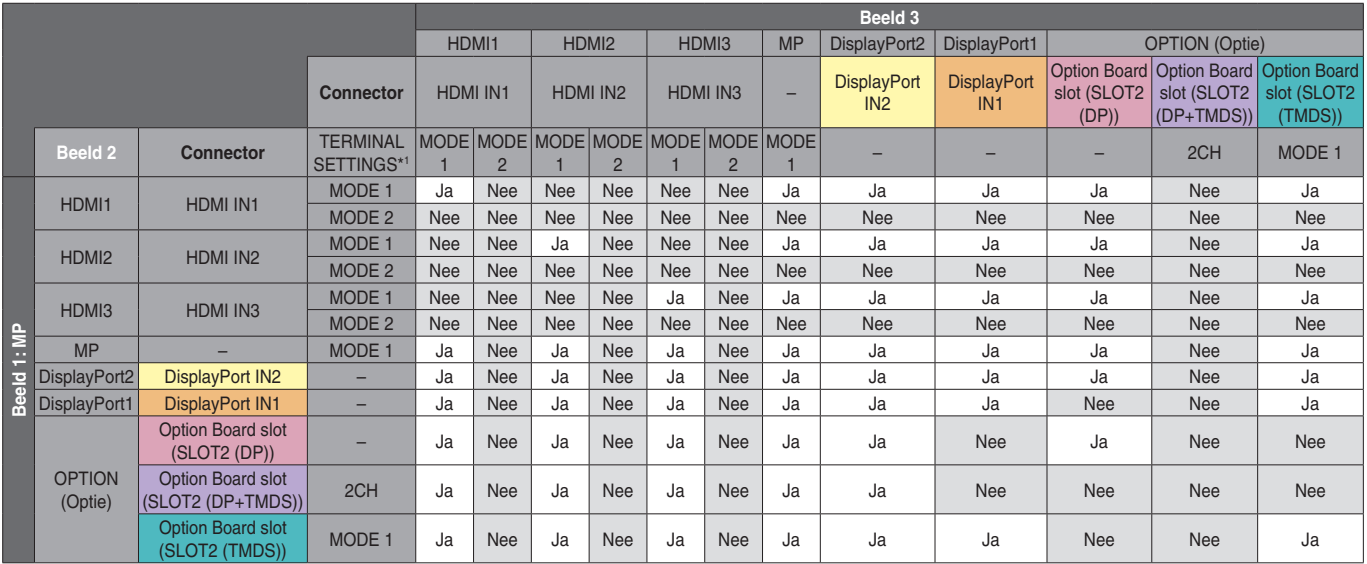

\*1: SLOT2 CH SETTING (Sleuf 2 kan. instelling) voor SLOT2 (DP+TMDS)

TERMINAL SETTINGS (Terminalinstellingen), Option Board slot (Sleuf voor optionele kaart)

#### **Nederlands-66**

### PBP3 PICTURE 1: DisplayPort2

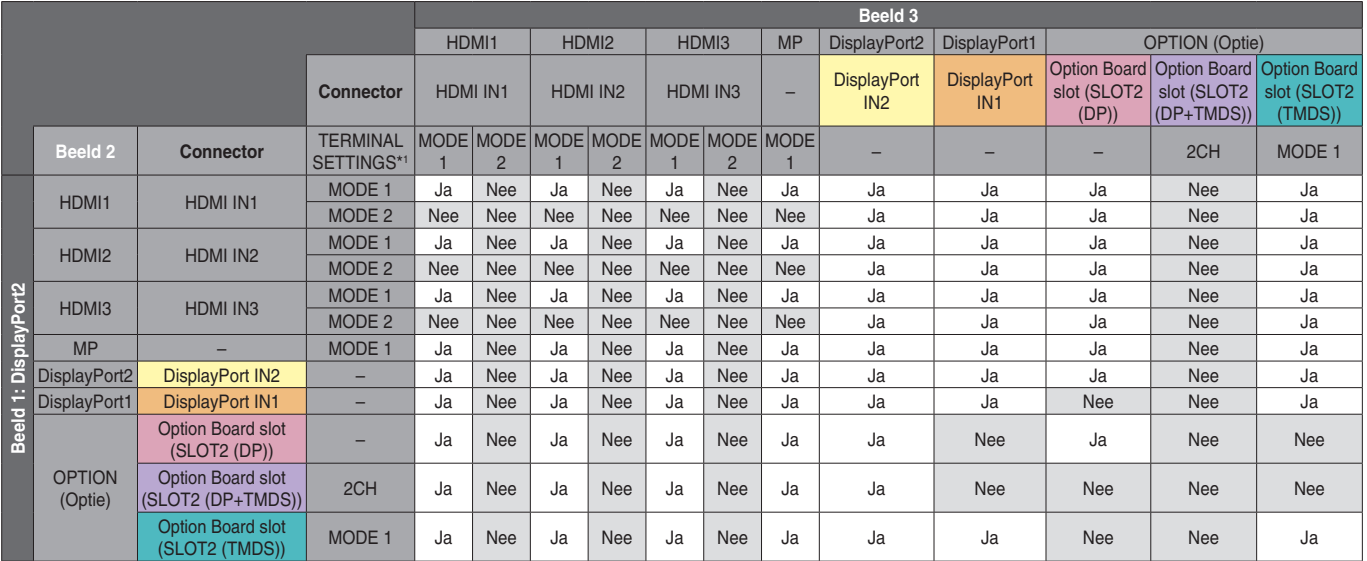

\*1: SLOT2 CH SETTING (Sleuf 2 kan. instelling) voor SLOT2 (DP+TMDS)

TERMINAL SETTINGS (Terminalinstellingen), Option Board slot (Sleuf voor optionele kaart)

#### PBP3 PICTURE 1: DisplayPort1

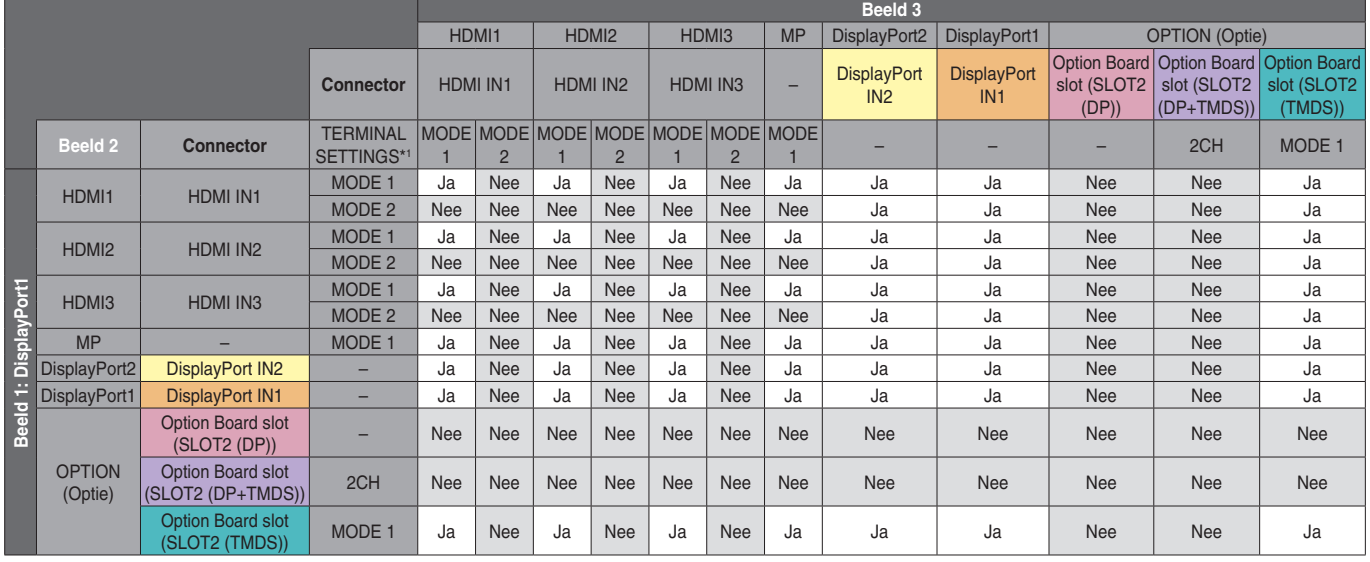

\*1: SLOT2 CH SETTING (Sleuf 2 kan. instelling) voor SLOT2 (DP+TMDS)

TERMINAL SETTINGS (Terminalinstellingen), Option Board slot (Sleuf voor optionele kaart)

#### PBP3 PICTURE 1: OPTION (DP)

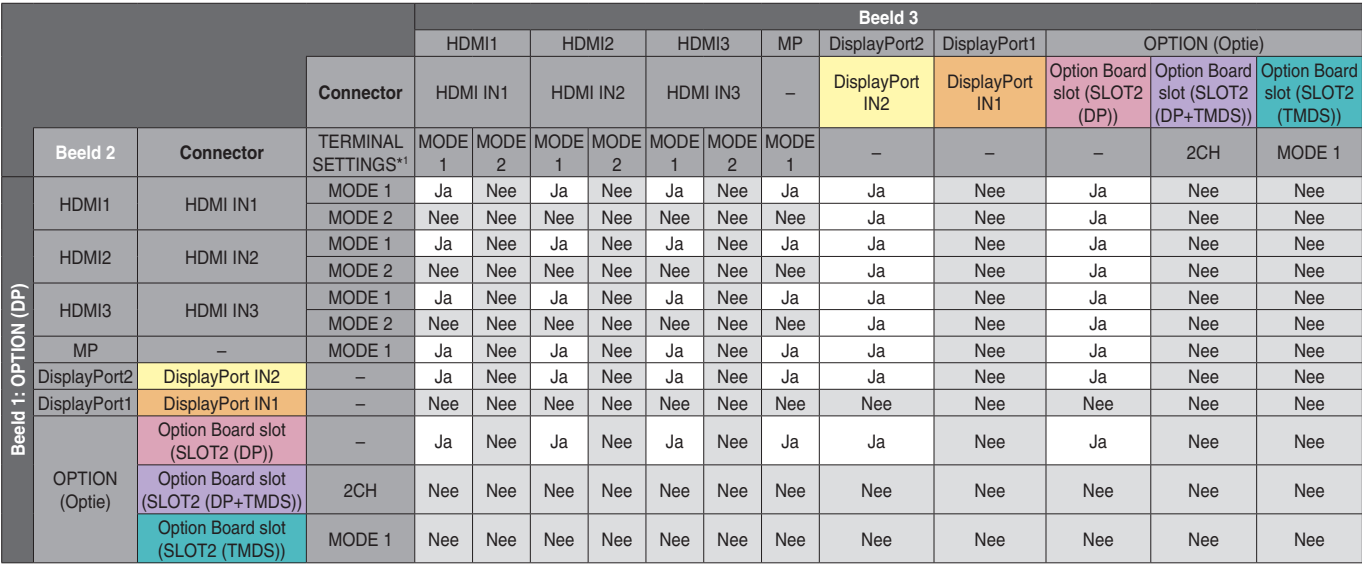

\*1: SLOT2 CH SETTING (Sleuf 2 kan. instelling) voor SLOT2 (DP+TMDS)

#### PBP3 PICTURE 1: OPTION (TMDS)

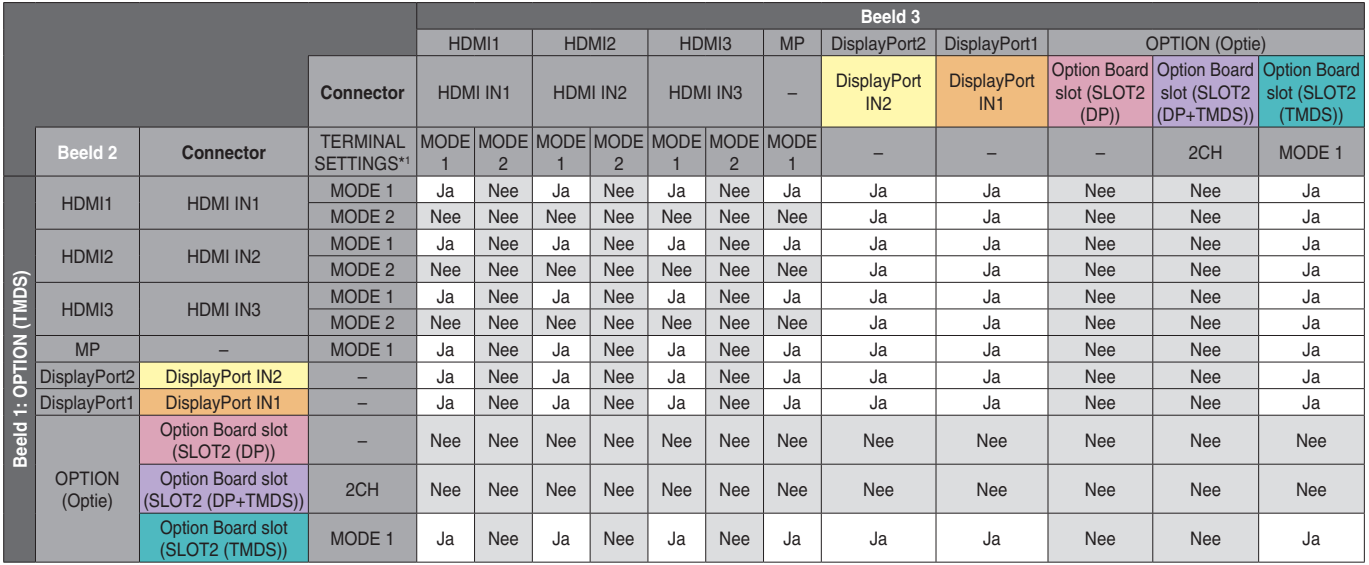

\*1: SLOT2 CH SETTING (Sleuf 2 kan. instelling) voor SLOT2 (DP+TMDS)

TERMINAL SETTINGS (Terminalinstellingen), Option Board slot (Sleuf voor optionele kaart)

#### **PICTURE NUMBER (Beeldnummer): 4 PICTURES (4 beelden)**

Binnen een groep kan slechts één ingangssignaal worden geselecteerd.

Eén van de vijf groepen wordt op elk scherm weergegeven. Dezelfde groep kan meer dan eens worden geselecteerd.

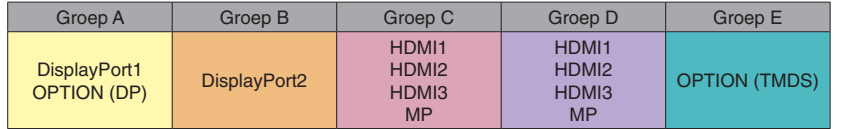

**OPMERKING:** Alleen HDMI1/HDMI2/HDMI3 TERMINAL SETTINGS (Terminalinstellingen) zijn MODE1. OPTION (DP) (Optie (DP)) en OPTION (TMDS) (Optie (TMDS)) kunnen niet tegelijkertijd worden geselecteerd (kunnen wel afzonderlijk worden gekozen).

# **Video-uitgang**

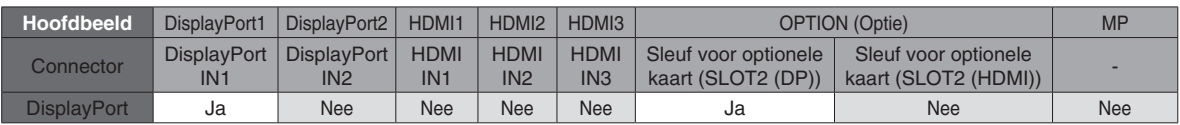

Als de monitor een signaal uitvoert van de uitgaande DisplayPort, selecteert u ingangssignaal DisplayPort1 of OPTION (Optie).

De signaaluitgangsfunctie van deze monitor ondersteunt inhoud die is beveiligd met HDCP. In dit geval kunnen maximaal drie monitoren worden aangesloten. Als u een optie gebruikt, stelt u SLOT2 CH SETTING (Sleuf 2 kan. instelling) in op 1CH en stelt u vervolgens SLOT2 CH SELECT (Sleuf 2 kan. selectie) in op DisplayPort (zie [pagina](#page-46-0) 45).

**OPMERKING:** Als u een signaal wilt uitvoeren vanaf de DisplayPort out-connector, zijn bepaalde opties van type sleuf 2 alleen beschikbaar als deze een DisplayPort-signaal out hebben.

# **Kenmerken**

**Klein voetstuk:** Biedt de ideale oplossing voor omgevingen met superieure beeldkwaliteit.

**SPECTRAVIEW ENGINE:** Dit systeem is ontworpen voor het verbeteren van de visuele kwaliteit van de monitor. Alle monitoren zijn in de fabriek gekalibreerd. Als er automatisch aanpassingen worden verricht als de hardware van de monitor in real-time wordt uitgevoerd, worden optimale instellingswaarden ingesteld zonder tussenkomst van een gebruiker.

**OmniColor:** Combineert zesassig kleurenbeheer met de sRGB-standaard. Het zesassig kleurenbeheer maakt kleuraanpassingen mogelijk op basis van zes assen (R, G, B, C, M en Y) in plaats van op de drie assen (R, G en B) die voorheen beschikbaar waren. De sRGB-standaard biedt de monitor een uniform kleurenprofiel. Hierdoor bent u zeker dat de kleuren op het scherm exact overeenkomen met die op de kleurenafdruk (bij gebruik van een besturingssysteem dat sRGB en een sRGB-printer ondersteunt). Hiermee kunt u de kleuren op uw scherm aanpassen en de kleurjuistheid van uw monitor aanpassen aan een groot aantal standaarden.

**sRGB-kleurenbeheer:** Een standaard voor kleurenbeheer die zorgt dat kleuren op monitoren en andere randapparatuur met elkaar overeenstemmen. De sRGB-standaard, die is gebaseerd op de gekalibreerde kleurenruimte, biedt optimale kleurenweergave en compatibiliteit met andere (oudere) veelgebruikte kleurenstandaarden.

**Besturingselementen OSD (On Screen Display):** Hiermee kunt u snel en gemakkelijk alle aspecten van het scherm instellen met behulp van eenvoudige menu's op het scherm.

**Plug-and-Play:** De Microsoft®-oplossing voor het Windows®-besturingssysteem vereenvoudigt de installatie van uw monitor, doordat de monitor zijn mogelijkheden (zoals schermgrootte en ondersteunde resoluties) rechtstreeks naar uw computer stuurt, zodat de beeldschermprestaties automatisch worden geoptimaliseerd.

**IPM-systeem (Intelligent Power Manager (Intelligent energiebeheer)):** Dit intelligente stroombeheer biedt een vernieuwende energiebesparingsmodus waarin de monitor minder energie verbruikt wanneer deze wel is ingeschakeld, maar niet wordt gebruikt. Hiermee bespaart u tweederde van de energiekosten van uw monitor, reduceert u emissies en verlaagt u de kosten voor de klimaatregeling op de werkplek.

**FullScan-functie:** Hierdoor kunt u het volledige beeldbereik in de meeste resoluties gebruiken, waardoor het werkelijke beeldoppervlak van het scherm aanzienlijk wordt vergroot.

**Montage-interface conform VESA-norm (FDMIv1):** Hierdoor kunt u de monitor monteren op een montagearm of -beugel van een andere leverancier, op voorwaarde dat de arm of beugel voldoet aan de VESA-norm (FDMIv1). NEC raadt u aan apparatuur te monteren die voldoet aan de TÜV-GS-norm (Duitsland) en/of de UL1678-norm (Noord-Amerika).

**ZOOM (Zoomen):** Hiermee vergroot/verkleint u het beeld in horizontale en verticale richting.

**Zelfdiagnose:** Wanneer een interne fout optreedt, wordt een storingstoestand gemeld.

**USB-hub:** Hiermee kunnen digitale camera's, scanners, toetsenborden en meer worden aangesloten.

**HDCP (High-bandwith Digital Content Protection):** HDCP is een systeem ter voorkoming van het illegaal kopiëren van videogegevens die zijn verzonden via een digitaal signaal. Als u geen materiaal kunt weergeven via de digitale ingang betekent dit niet per se dat de monitor niet goed functioneert. Bij het implementeren van HDCP kan het voorkomen dan bepaalde inhoud wordt beveiligd met HDCP en deze wordt daardoor mogelijk niet weergegeven als gevolg van de beslissing/bedoeling van de HDCP-gemeenschap (Digital Content Protection, LLC).

**Sleuf voor optionele kaart:** U kunt een optionele kaart gebruiken. Neem contact op met uw leverancier voor gedetailleerde informatie.

**DICOM Sim.:** Imitatie van een DICOM-gammacurve, die als vaste opzoektabelwaarden is opgeslagen in de monitor. Als DICOM Sim. wordt geselecteerd, worden deze waarden in de actieve opzoektabel geladen van de monitor om een op DICOM gelijkende gammacorrectiecurve te genereren. Geschikt voor het weergeven van DICOM-beelden voor klinische beoordelingen. Mag niet worden gebruikt voor het weergeven van DICOM-beelden in de diagnostiek.

**TILE MATRIX (Tegelmatrix), TILE COMP (Tegelcompositie):** Hiermee wordt een beeld nauwkeurig over meerdere schermen weergegeven, met compensatie voor de breedte van de schermranden.

#### **Geen beeld**

- De signaalkabel moet goed en volledig zijn aangesloten op de poort van de grafische kaart/computer.
- Zorg ervoor dat de videokaart correct in de computer is geplaatst.
- Controleer of de aan/uit-knop zich in de stand AAN bevindt.
- De aan/uit-schakelaar van de monitor en die van de computer dienen AAN te staan.
- Controleer of op de videokaart of het systeem wel degelijk een ondersteunde resolutie is geselecteerd. Als u twijfelt, raadpleegt u de gebruikershandleiding van de videokaart of het systeem om de resolutie te wijzigen.
- Controleer of de monitor en videokaart compatibel zijn en voldoen aan de aanbevolen signaaltimings.
- Controleer of de connector van de signaalkabel geen gebogen of ingedrukte pinnen heeft.
- De monitor schakelt na de ingestelde tijd automatisch over op stand-by als het videosignaal verloren is gegaan. Druk op de aan-uitknop op de afstandsbediening of de monitor.
- Als u tijdens het opstarten van de computer de signaalkabel losmaakt, worden de afbeeldingen niet weergegeven. Zet de monitor en de computer uit en verbindt de signaalkabel opnieuw. Zet vervolgens de computer en de monitor weer aan.
- Controleer de instelling OPTION POWER (Optievoeding) wanneer u accessoires van de optionele kaart gebruikt.

#### **De aan/uit-knop reageert niet**

- Haal de stekker van de voedingskabel van de monitor uit het stopcontact om de monitor uit te schakelen en opnieuw de fabrieksinstellingen te laden.
- Controleer de stand van de aan/uit-knop op de monitor.

#### **Ingebrand beeld**

- Bij lcd-technologie kan een fenomeen optreden dat "inbranding" wordt genoemd. Van inbranding of ingebrand beeld is sprake wanneer een "schaduw" van een vorig beeld op het scherm zichtbaar blijft. In tegenstelling tot CRT-monitoren is een inbranding op een lcd-monitor niet van blijvende aard, maar de weergave van nietveranderende beelden gedurende langere tijd moet worden vermeden. Om inbranding tegen te gaan, zet u de monitor met de afstandsbediening in de stand-bystand of zet u de monitor uit gedurende dezelfde tijd als de vorige afbeelding werd weergegeven. Als een beeld bijvoorbeeld gedurende één uur wordt weergegeven en het echobeeld van dat beeld achterblijft, schakelt u de monitor gedurende één uur in de stand-bystand of volledig uit om het ingebrande beeld te wissen.
- **OPMERKING:** Zoals bij alle andere persoonlijke

weergaveapparaten raadt NEC DISPLAY SOLUTIONS u aan regelmatig gebruik te maken van bewegende beelden, een bewegende schermbeveiliging wanneer het scherm inactief is of de monitor in de standbystand te zetten of uit te schakelen als u deze niet gebruikt.

#### **Het beeld knippert**

- Als u een signaalversterker, signaalverdelen of een lange kabel gebruikt, kan dit enige tijd een ongelijkmatig beeld of knipperen veroorzaken. Sluit in dat geval de kabel rechtstreeks op de monitor aan zonder een versterker of verdeler te gebruiken, of vervang de kabel door een van betere kwaliteit. Bij het gebruik van een tweeaderige verlengsnoer kunnen ongelijkmatige beelden ontstaan, afhankelijk van de omgeving waarin de monitor zich bevindt of de kabel die u gebruikt. Vraag de leverancier om meer informatie.
- Sommige HDMI-kabels kunnen een foutief beeld veroorzaken. Als de ingangsresolutie 1920 x 2160, 3840 x 2160 of 4096 x 2160 is, gebruik dan een HDMIkabel die is goedgekeurd voor een resolutie van 4000.

#### **Het beeld is onstabiel, onscherp of er zijn golven op het scherm**

- De signaalkabel moet goed en volledig zijn aangesloten op de poort van de computer.
- Gebruik de OSD-bedieningselementen van Image Adjust (Beeld aanpassen) om het beeld scherp te stellen en pas het beeld aan door middel van fijnafstelling. Wanneer u van weergavemodus verandert, dient u de instellingen van LCD ADJUST (Lcd aanpassen) mogelijk opnieuw aan te passen.
- Controleer of de monitor en videokaart compatibel zijn en voldoen aan de aanbevolen signaaltimings.
- Als de tekst als een reeks betekenisloze tekens verschijnt, stelt u de beeldmodus in op non-interlaced en gebruikt u een beeldverversingsfrequentie van 60 Hz.
- Het beeld kan vervormd raken wanneer u de monitor inschakelt, de instellingen wijzigt of de instellingen van een aangesloten apparaat wijzigt. Dit wil niet zeggen dat het product niet goed werkt.

#### **Het lampje van de monitor brandt niet (geen blauwe of rode kleur zichtbaar)**

- De aan/uit-schakelaar moet zijn ingeschakeld en de voedingskabel moet zijn aangesloten.
- Controleer of de aan/uit-knop zich in de stand AAN bevindt.
- Controleer of de computer niet op een energiebesparingsmodus is ingesteld. (Druk hiervoor op een toets op het toetsenbord of verschuif de muis.)
- Controleer in de OSD of de optie voor de stroomindicator is ingesteld op ON (Aan).

#### **De led-kleuren knipperen of branden (behalve blauw)**

- Er kan een fout zijn opgetreden. Neem contact op met de leverancier.
- Als de monitor wordt uitgeschakeld doordat de interne temperatuur hoger is dan de normale bedrijfstemperatuur, knippert de led zesmaal groen, oranje of rood. Schakel de monitor weer in nadat u hebt gecontroleerd of de interne temperatuur is gedaald tot de normale bedrijfstemperatuur.
- De monitor bevindt zich mogelijk in de stand-bystand. Druk op de aan-uitknop op de afstandsbediening of druk op de aan-uitknop van de monitor.
## **Het beeld wordt niet juist weergegeven**

- • Gebruik de OSD-besturingselementen van Image Adjust (Beeld aanpassen) om de afmetingen van het beeld te wijzigen.
- Controleer of op de videokaart of het systeem wel degelijk een ondersteunde resolutie is geselecteerd. Raadpleeg bij twijfel de gebruikershandleiding van de videokaart of het systeem als u de resolutie wilt wijzigen.

## **De geselecteerde resolutie wordt niet goed weergegeven**

Gebruik het OSD om het menu Information (Informatie) te openen en controleer of de juiste resolutie is geselecteerd. Als dat niet het geval is, selecteert u de juiste resolutie.

## **Geen geluid**

- Controleer of de audiokabel correct is aangesloten.
- Controleer of MUTE (Gedempt) is ingeschakeld. Gebruik de afstandsbediening om de functie Mute (Gedempt) in of uit te schakelen.
- Controleer of VOLUME op de minimumwaarde is ingesteld.
- Controleer of de computer een audiosignaal via DisplayPort ondersteunt. Neem bij twijfel contact op met de leverancier.
- Als LINE OUT niet functioneert, controleer dan of SURROUND op ON (Aan) staat.
- Controleer de schakelaar voor de interne/externe luidspreker.
- Als het audio-apparaat met HDMI CEC niet is aangesloten, zet dan de "AUDIO RECEIVER" (Audioontvanger) op OFF (Uit).

## **De afstandsbediening werkt niet**

- Controleer de batterijstatus van de afstandsbediening.
- Controleer of de batterijen goed in de afstandsbediening zijn geplaatst.
- Controleer of de afstandsbediening op de sensor voor de afstandsbediening van de monitor is gericht.
- Controleer de status van IR LOCK SETTINGS (Instellingen IR-vergrendeling).
- De afstandsbediening werkt misschien niet als de sensor voor de afstandsbediening van de monitor in contact komt met direct zonlicht of sterke verlichting of als er zich een voorwerp in het pad bevindt.

### **De functie SCHEDULE/OFF TIMER (Schema/ (Uitschakeltimer) werkt niet goed**

- De functie "SCHEDULE" (Schema) wordt uitgeschakeld wanneer de functie "OFF TIMER" (Uitschakeltimer) wordt ingesteld.
- Als de functie "OFF TIMER" (Uitschakeltimer) is ingeschakeld en de lcd-monitor is uitgeschakeld door onverwachte onderbreking van de stroomtoevoer, wordt de functie "OFF TIMER" (Uitschakeltimer) gereset.

### **Sneeuw, slecht geluid in tv**

Controleer de antenne- of kabelaansluiting. Gebruik zonodig nieuwe kabel.

## **USB-hub werkt niet**

- Controleer of de USB-kabel goed is aangesloten. Raadpleeg de gebruikershandleiding bij uw USBapparaat.
- Controleer of de USB-upstreampoort op de monitor is verbonden met de USB-downstreampoort op de computer. Zorg dat de computer aan staat of dat USB POWER (USB-voeding) op ON (Aan) staat ingesteld.
- Controleer de indeling als het apparaat het aangesloten USB-geheugen niet herkent.
- Koppel een upstream USB-kabel los als u 2 upstreamaansluitingen gebruikt.

## **Interferentie in tv**

Controleer de afscherming van de onderdelen; plaats ze indien nodig verder van de monitor af.

## **USB-, RS-232C- of LAN-controle is niet beschikbaar**

- Controleer RS-232C (omgekeerde type) of de LAN-kabel. Voor deze verbinding is een LAN-kabel van categorie 5 of hoger vereist.
- Controleer de USB-kabel die is aangesloten op de USB2-poort. Controleer of de EXTERNAL CONTROL (Externe besturing) is ingesteld op ENABLE (inschakelen), en daarna of de PC SOURCE (Pc-bron) is ingesteld op EXTERNAL PC (Externe pc).

#### **De monitor schakelt automatisch over op stand-by**

- Controleer de instelling "OFF TIMER" (Uitschakeltimer)
- Stel de functie 'CEC in op OFF (Uit).

#### **De Media Player herkent het USB-opslagapparaat niet**

Controleer of er een USB-opslagapparaat is aangesloten op de USB MP.

#### **MicroSD-kaart werkt niet**

- Controleer of de microSD-kaart goed is geplaatst.
- Controleer de indeling van de microSD-kaart.

Er kunnen lichte verticale of horizontale strepen verschijnen, afhankelijk van het specifieke beeldpatroon. Dit is geen defect of verslechtering van het product.

# **Specificaties - P654Q**

## **Productspecificaties**

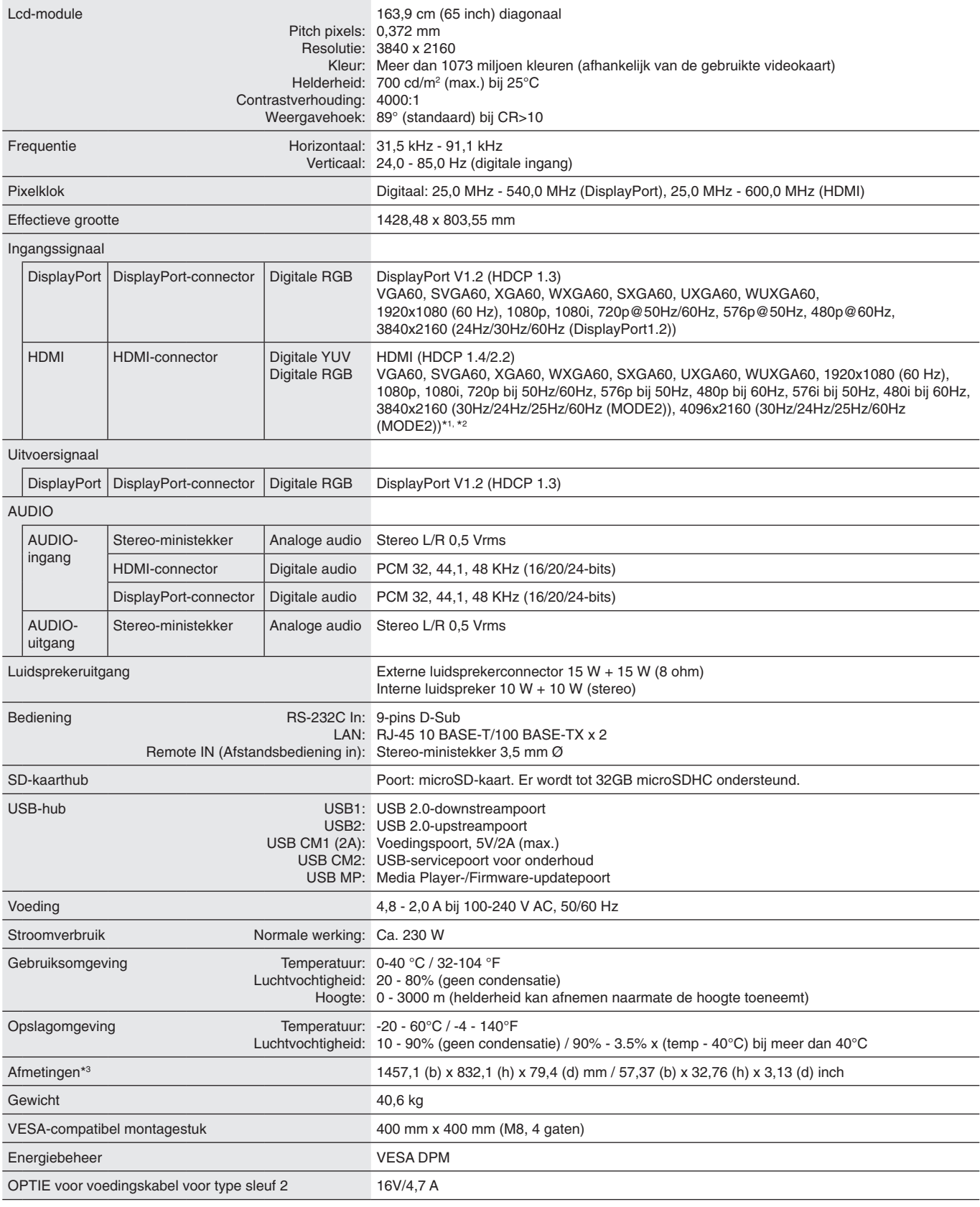

**OPMERKING:** Deze technische specificaties kunnen zonder voorafgaande kennisgeving worden gewijzigd.

\*1 : Gecomprimeerde afbeelding.

\*2 : Weergegeven tekst kan er wazig uitzien.

\*3 : Metingen gelden alleen voor de monitor en omvatten geen verwijderbare onderdelen die uitsteken.

# **Specificaties - P754Q**

## **Productspecificaties**

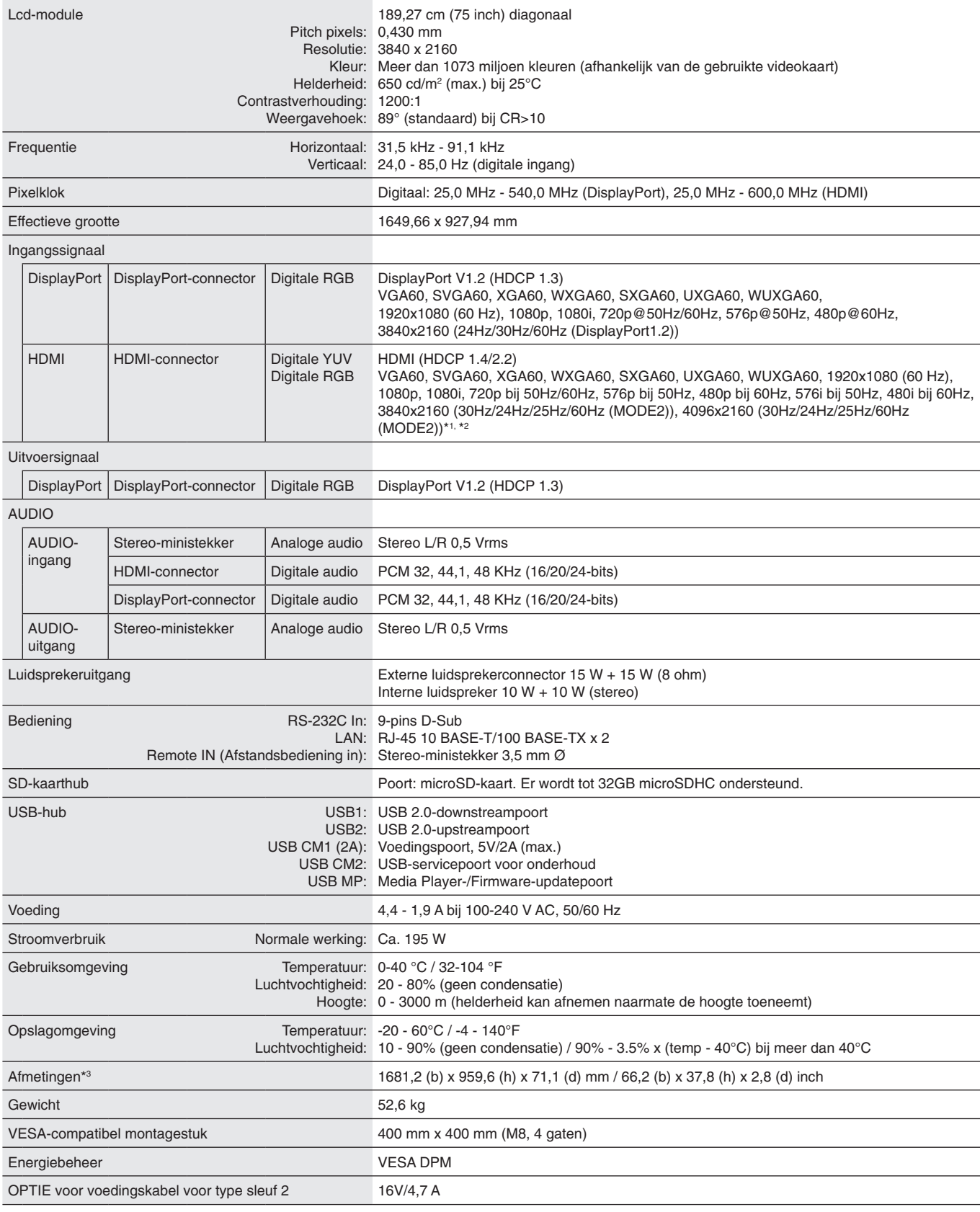

**OPMERKING:** Deze technische specificaties kunnen zonder voorafgaande kennisgeving worden gewijzigd.

\*1 : Gecomprimeerde afbeelding.

\*2 : Weergegeven tekst kan er wazig uitzien.

\*3 : Metingen gelden alleen voor de monitor en omvatten geen verwijderbare onderdelen die uitsteken.

# **Recycle- en energie-informatie van de fabrikant**

NEC DISPLAY SOLUTIONS zet zich nadrukkelijk in voor de bescherming van het milieu en beschouwt recycling als één van de topprioriteiten van het bedrijf in een poging om de milieulast tot een minimum te beperken. Wij hebben ons voorgenomen om milieuvriendelijke producten te ontwikkelen en streven er steeds naar om de nieuwste onafhankelijke standaarden van instellingen als ISO (Internationale organisatie voor standaardisering) en TCO (Zweedse vakbond) mee te helpen definiëren en na te leven.

## **Het afdanken van uw oude NEC-product.**

Het doel van recycling is een milieuvoordeel te verkrijgen door hergebruik, opwaarderen, herstellen of terugwinnen van materiaal. Toegewijde recyclinglocaties zorgen ervoor dat componenten die schadelijk zijn voor het milieu op de juiste wijze worden verwerkt en veilig worden verwijderd. Om voor de beste recycling van onze producten te zorgen, biedt **NEC DISPLAY SOLUTIONS een variëteit aan recycling-procedures** en geven wij advies over hoe het product op een milieuvriendelijke manier kan worden behandeld als het einde van de levensduur is bereikt.

Alle vereiste informatie over het verwijderen van het product en landspecifieke informatie over recyclinglocaties vindt u op de volgende websites:

**https://www.nec-display-solutions.com/p/greenvision/en/greenvision.xhtml** (in Europa),

**https://www.nec-display.com** (in Japan) of

**https://www.necdisplay.com** (in de VS).

## **Energiebesparing**

Deze monitor is uitgerust met een geavanceerde energiebesparingsfunctie. Wanneer een Display Power Managementsignaal (DPMS) naar de monitor wordt gestuurd, treedt de Energiebesparingsstand in werking. De monitor werkt met één Energiebesparingsstand.

Ga voor meer informatie naar:

**https://www.necdisplay.com/** (in de VS)

**https://www.nec-display-solutions.com/** (in Europa)

**https://www.nec-display.com/global/index.html** (wereldwijd)

Voor ErP-vereiste / voor ErP (netwerk stand-by)-vereiste:

Hieronder staan uitzonderingsgevallen: De monitor gebruikt een optionele kaart.

 INPUT DETECT (Ingangsdetectie) staat ingesteld op een bepaalde instelling, behalve bij NONE (Geen). USB POWER (USB-voeding) staat ingeschakeld. DisplayPort in de TERMINAL SETTINGS (Terminal-instelling) is ingesteld op MST.

Stroomverbruik (oplichtend oranje): 2,0 W of minder (met 1 poortverbinding)/3,0 W of minder (met alle poorten verbonden). Tijd van energiebeheerfunctie: 10 sec. (standaardinstelling)

Stroomverbruik (knipperend oranje): 0,5 W of minder.

Tijd van energiebeheerfunctie: 3 min. (standaardinstelling)

(behalve voor een conditie waarin de monitor meerdere signaalingangen heeft.)

# **WEEE-merk (Europese Richtlijn 2012/19/EU en amendementen)**

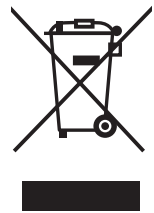

**Verwijderen van het gebruikte product: Binnen de Europese Unie**

Gezien de wetgeving van de EU, van toepassing in alle lidstaten, is het vereist dat u elektrische en elektronische apparatuur voorzien van het symbool (links) apart wegdoet en scheidt van het huishoudelijke afval. Hieronder vallen ook monitoren en elektrische accessoires zoals signaal- of voedingskabels. Als u dergelijke producten wilt wegdoen, volg dan de richtlijnen van uw lokale overheid of doe navraag bij de winkel waar u het product hebt aangeschaft. Volg, indien van toepassing, de geldende wet- en regelgeving, of eventuele overeenkomsten in uw bezit. Het symbool op elektrische en elektronische producten is mogelijk alleen van toepassing op de huidige lidstaten van de Europese Unie.

#### **Buiten de Europese Unie**

Als u woonachtig bent buiten de Europese Unie en elektrische of elektronische apparaten wilt wegdoen, neem dan contact op met de lokale overheid om te informeren naar de juiste afvoermethode.

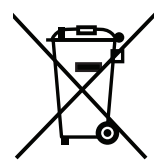

**EU:** Met het symbool met de afvalbak met het kruis erdoor wordt aangegeven dat gebruikte batterijen niet met het huishoudelijk afval mogen worden weggegooid. Er is een afzonderlijk inzamelingssysteem voor gebruikte batterijen, waardoor deze op de juiste wijze en in overeenstemming met de wetgeving kunnen worden verwerkt en gerecycled.

**In overeenstemming met EU-richtlijn 2006/66/EC, en amendementen, mag de batterij niet op een onjuiste manier worden weggegooid. De batterij moet apart worden ingezameld door de plaatselijke afvaldienst.**

## **[Bericht] Over de MPEG-4 AVC, MPEG-4 Visual License van dit product**

## **1. MPEG-4 AVC**

THIS PRODUCT IS LICENSED UNDER THE AVC PATENT PORTFOLIO LICENSE FOR THE PERSONAL USE OF A CONSUMER OR OTHER USES IN WHICH IT DOES NOT RECEIVE REMUNERATION TO (i) ENCODE VIDEO IN COMPLIANCE WITH THE AVC STANDARD ("AVC VIDEO") AND/OR (ii) DECODE AVC VIDEO THAT WAS ENCODED BY A CONSUMER ENGAGED IN A PERSONAL ACTIVITY AND/OR WAS OBTAINED FROM A VIDEO PROVIDER LICENSED TO PROVIDE AVC VIDEO. NO LICENSE IS GRANTED OR SHALL BE IMPLIED FOR ANY OTHER USE. ADDITIONAL INFORMATION MAY BE OBTAINED FROM MPEG LA, L.L.C. SEE HTTP://WWW.MPEGLA.COM

## **2. MPEG-4 Visual**

THIS PRODUCT IS LICENSED UNDER THE MPEG-4 VISUAL PATENT PORTFOLIO LICENSE FOR THE PERSONAL AND NON-COMMERCIAL USE OF A CONSUMER FOR (i) ENCODING VIDEO IN COMPLIANCE WITH THE MPEG-4 VISUAL STANDARD ("MPEG-4 VIDEO") AND/OR (ii) DECODING MPEG-4 VIDEO THAT WAS ENCODED BY A CONSUMER ENGAGED IN A PERSONAL AND NONCOMMERCIAL ACTIVITY AND/OR WAS OBTAINED FROM A VIDEO PROVIDER LICENSED BY MPEG LA TO PROVIDE MPEG-4 VIDEO. NO LICENSE IS GRANTED OR SHALL BE IMPLIED FOR ANY OTHER USE. ADDITIONAL INFORMATION INCLUDING THAT RELATING TO PROMOTIONAL, INTERNAL AND COMMERCIAL USES AND LICENSING MAY BE OBTAINED FROM MPEG LA, LLC. SEE HTTP://WWW.MPEGLA.COM.